# **Poradnik obsługi systemu ERS dla Firm skupujących i Właścicieli statków**

# Spis treści

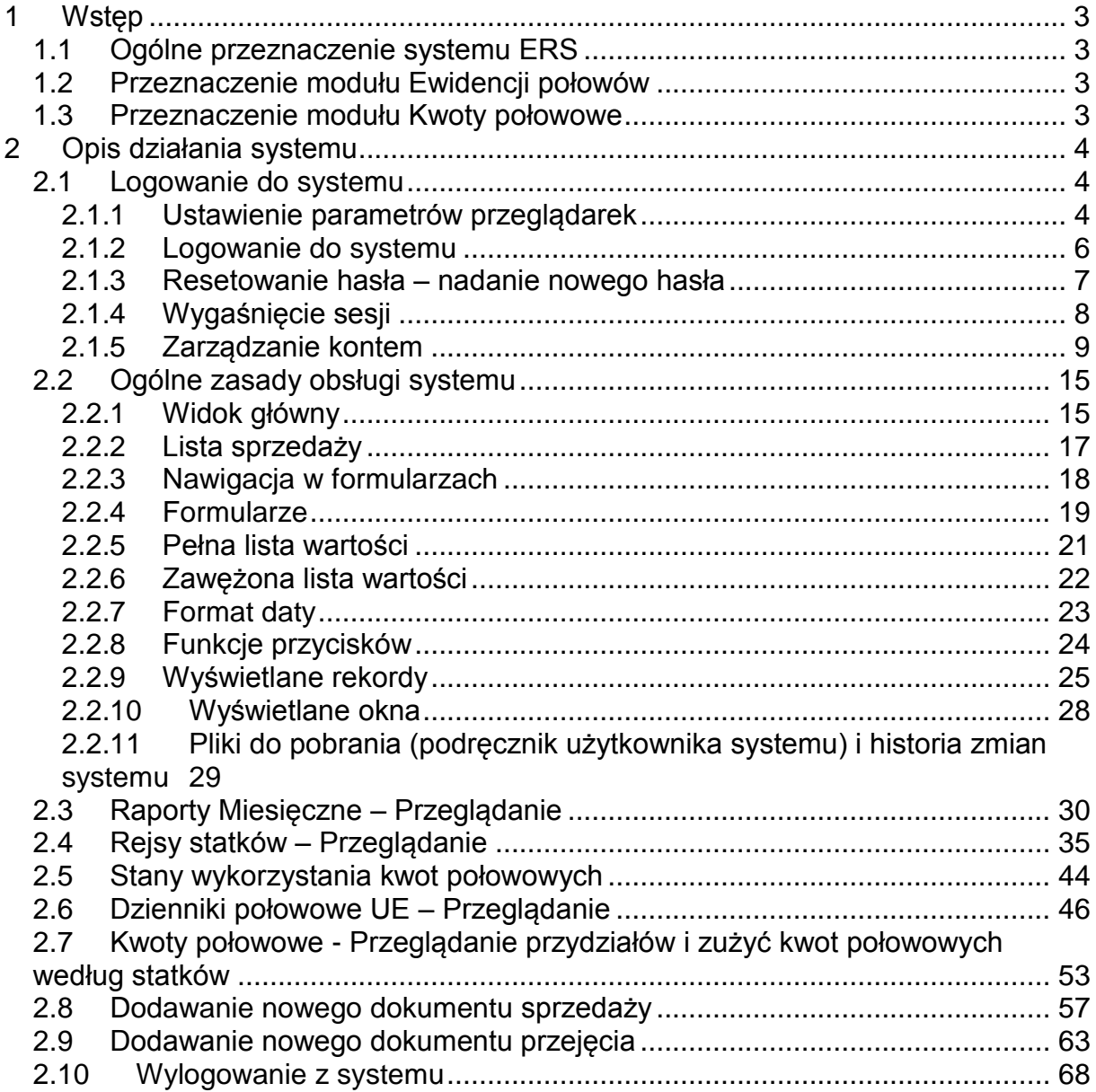

# <span id="page-2-0"></span>**1 Wstęp**

1

# <span id="page-2-1"></span>*1.1 Ogólne przeznaczenie systemu ERS*

System ERS (*Electronic Reporting System*) przeznaczony jest do elektronicznego przetwarzania danych o statkach rybackich, kwotach połowowych oraz złowionych i sprzedanych rybach. System współpracuje z podobnymi systemami w krajach UE oraz z systemem Komisji Europejskiej, z systemem kontroli położenia statku (VMS) oraz z systemem pierwszej sprzedaży ryb (o ile nie jest on modułem systemu ERS).

# <span id="page-2-2"></span>*1.2 Przeznaczenie modułu Ewidencji połowów*

Moduł sprzedaży został umieszczony w module Ewidencji połowów, który służy do ewidencji rejsów statków, wykonanej działalności połowowej, złowionych ryb, ryb wyładowanych w portach lub przekazanych na morzu, ryb wprowadzonych do obrotu w punktach sprzedaży ryb, kontroli prawidłowości ewidencji połowów przez inspektorów rybołówstwa.

Moduł ten zawiera podmenu widoczne dla właścicieli statków. Zawiera ono zakładki: raporty miesięczne, rejsy, stany wykorzystania kwot, dzienniki połowowe UE oraz sprzedaż.

Dane o działalności połowowej pochodzą na przykład z przetworzonych w systemie deklaracji elektronicznych o sprzedaży i przyjęciu organizmów i produktów rybnych<sup>1</sup>.

# <span id="page-2-3"></span>*1.3 Przeznaczenie modułu Kwoty połowowe*

Moduł "Kwoty połowowe" wyświetlana podmenu dotyczące przeglądania przydziałów i zużyć wg statków. Przeznaczone jest dla właścicieli statków, którzy posiadają również firmę skupującą.

<sup>1</sup> Rozporządzenie Komisji (WE) nr 1077/2008 z dnia 3 listopada 2008 r. ustanawiające szczegółowe zasady stosowania rozporządzenia Rady (WE) nr 1966/2006 w sprawie elektronicznej rejestracji i raportowania działalności połowowej oraz w sprawie środków teledetekcji i uchylające rozporządzenie (WE) nr 1566/2007

# <span id="page-3-0"></span>**2 Opis działania systemu**

# <span id="page-3-1"></span>*2.1 Logowanie do systemu*

Do systemu ERS logujemy się poprzez przeglądarkę internetową wpisując adres strony, na której system się znajduje. Informacji o adresie strony internetowej udziela administrator systemu.

System działa poprawnie przy użyciu przez użytkownika jednej z poniżej

wymienionych wersji przeglądarek:

- Internet Explorer 8.0 lub wyższa;
- Mozilla Firefox 6.0 lub wyższa;
- Chrome 6.0 lub wyższa;
- Opera 10.6 lub wyższa;
- Safari 5.0 lub wyższa.

Jeśli wersja przeglądarki jest niższa niż podana wyżej, to w panelu logowania wyświetlana jest informacja:

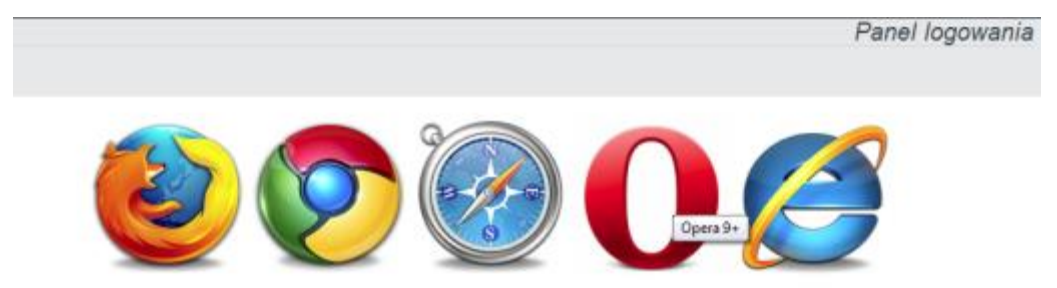

Niestety Twoja wersja przeglądarki nie jest wspierana.<br>Prosimy o uaktualnienie do nowszej wersji.

i należy wersję przeglądarki uaktualnić do nowszej.

# <span id="page-3-2"></span>**2.1.1 Ustawienie parametrów przeglądarek**

Dla prawidłowego wyświetlania danych w przeglądarkach zalecane jest:

dla przeglądarki Mozilla Firefox **nie zaznaczanie** *Powiększaj tylko tekst* w widoku. Zalecane ustawienie przedstawia widok:

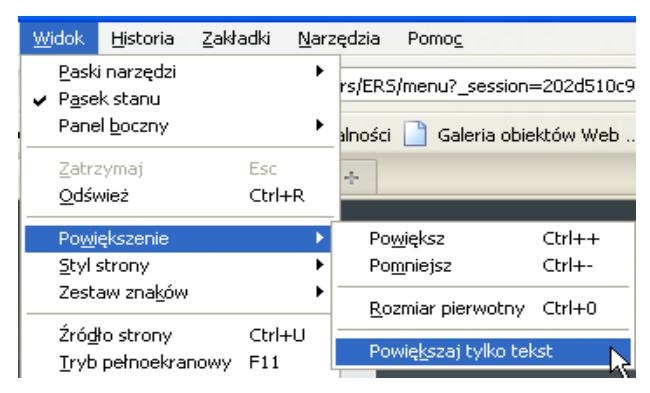

Powiększenie rozmiaru strony kliknięciem na *Powiększ* w menu *Widok Powiększenie* przeglądarki lub naciśnięciem kombinacji klawiszy Ctrl i + (na klawiaturze numerycznej). Jeśli strona nie mieści na ekranie monitora, to uaktywniane są strzałki i suwaki przesuwania.

Zmniejszenie rozmiaru strony kliknięciem na *Pomniejsz* w menu *Widok Powiększenie* przeglądarki lub naciśnięciem kombinacji klawiszy *Ctrl* i *+* (na klawiaturze numerycznej).

Powrót do rozmiaru pierwotnego strony kliknięciem na *Rozmiar pierwotny* w menu *Widok Powiększenie* przeglądarki lub naciśnięciem kombinacji klawiszy *Ctrl* i *0* (na klawiaturze numerycznej).

Dla przeglądarki Windows Internet Explorer zalecane jest ustawienie rozmiaru tekstu na *Średnia* jak na widoku:

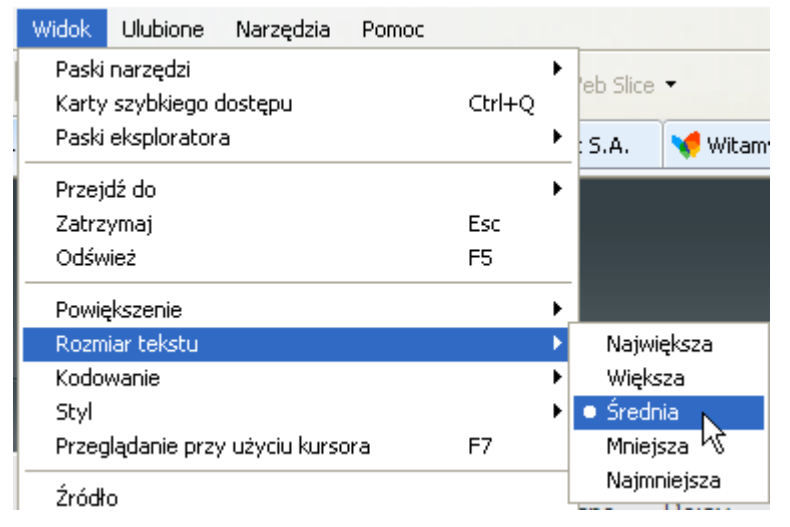

i powiększenia rozmiaru strony na 100% jak na widoku:

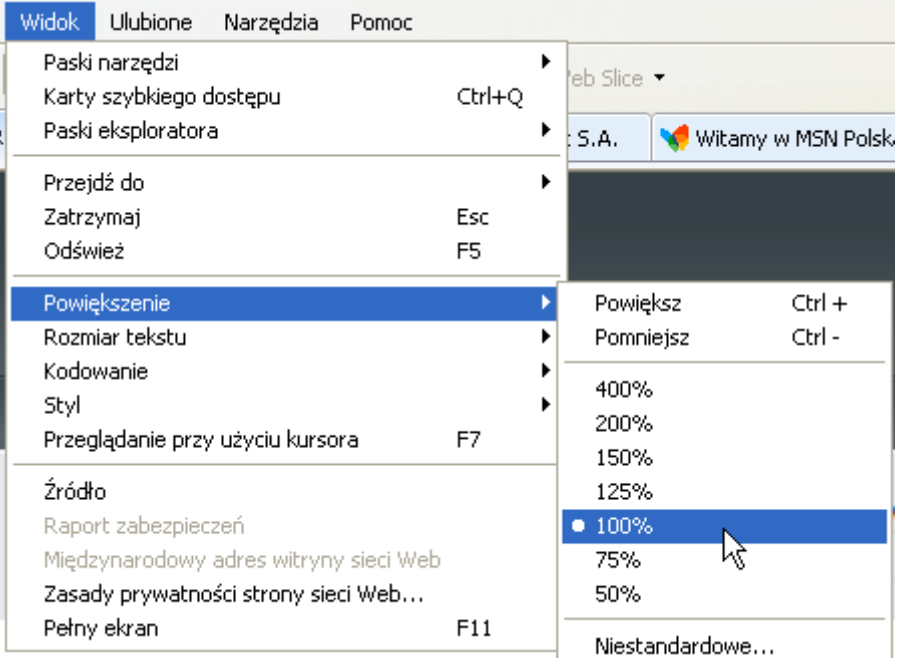

Powiększenie rozmiaru strony kliknięciem na *Powiększ* w menu *Widok Powiększenie* przeglądarki lub naciśnięciem kombinacji klawiszy Ctrl i + (na klawiaturze numerycznej). Jeśli strona nie mieści na ekranie monitora, to uaktywniane są strzałki i suwaki przesuwania.

Zmniejszenie rozmiaru strony kliknięciem na *Pomniejsz* w menu *Widok Powiększenie* przeglądarki lub naciśnięciem kombinacji klawiszy *Ctrl* i *+* (na klawiaturze numerycznej).

Powrót do rozmiaru pierwotnego strony naciśnięciem kombinacji klawiszy *Ctrl* i *\** (na klawiaturze numerycznej).

# <span id="page-5-0"></span>**2.1.2 Logowanie do systemu**

Użytkownik otrzymuje na adres e-mail, podany przy rejestracji przez administratora, wiadomość z loginem oraz adres do systemu ERS.

Po załadowaniu strony na ekranie wyświetla się panel logowania do systemu.

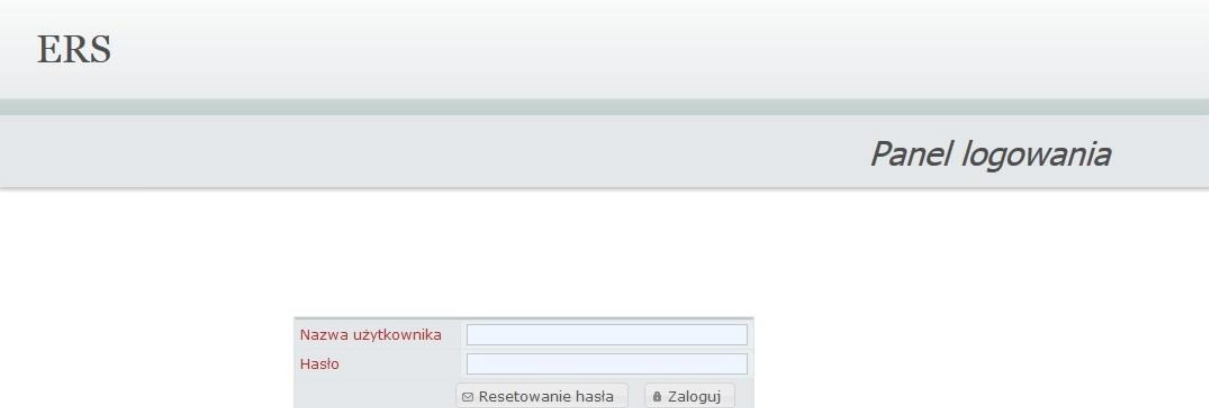

### **Użytkownik logujący się jako firma skupująca lub właściciel statku posiadający firmę skupującą otrzyma hasło tymczasowe, które po pierwszym zalogowaniu się, będzie musiał zmienić.**

W celu zalogowania się do systemu wypełniamy pola *Nazwa użytkownika* oraz *Hasło* (hasło tymczasowe) i klikamy (kliknięciem nazywamy ustawienie kursora myszy w odpowiednim miejscu formularza i naciśnięciem oraz zwolnieniem lewego przycisku myszy) na przycisk **lub naciskamy klawisz Enter.** 

 Jeśli nazwa użytkownika lub hasło zostaną błędnie wprowadzone, to zostanie wyświetlony komunikat, który znika po 5 sekundach:

A Błąd logowania. Proszę upewnić się że podana nazwa użytkownika i hasło są prawidłowe.

i ponownie wyświetlany jest panel do logowania. Należy wprowadzić poprawnie nazwę użytkownika i hasło.

ERS wersja 4.1

 Po 5ciu nieudanych próbach logowania konto użytkownika zostaje zablokowane, a informacja o tym zostaje przesłana do Administratora systemu.

Komunikat po zablokowaniu hasła:

A Konto zostało zablokowane. Skontaktuj się z administratorem.

 Po upłynięciu 30 dni od ostatniej zmiany hasła system automatycznie wymusza na użytkownikowi, przy pierwszej próbie logowania, aby wprowadził nowe hasło.

### <span id="page-6-0"></span>**2.1.3 Resetowanie hasła – nadanie nowego hasła**

**Po pierwszym zalogowaniu się do systemu, użytkownik od razu zostaje przekierowany do okna resetowania hasła.**

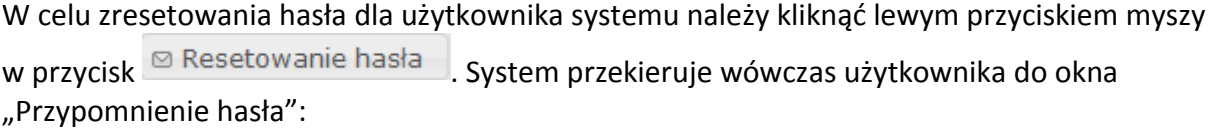

**ERS** 

Przypomnienie hasła

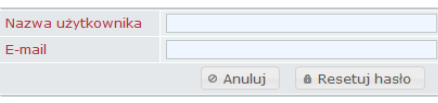

Aby system wysłał do użytkownika systemu maila z linkiem resetującym hasło należy w polu "Nazwa użytkownika" wpisać nazwę użytkownika, do którego wiadomość taka ma dojść oraz w polu "E-mail" wpisać adres e-mail przypisany do tego użytkownika, a następnie kliknąć

przycisk <sup>a</sup> Resetuj hasło lub <sup>@</sup> Anuluj jeżeli użytkownik, jednak nie chce resetować hasła.

Po kliknięciu przycisku "Resetuj hasło" użytkownik otrzymuje na powiązany z jego kontem adres e-mail aktywny link do resetu hasła oraz zostaje wyświetlony komunikat w systemie ERS:

Na adres Email został wysłany link resetujący hasło.

Po kliknięciu w ten link otrzymany na skrzynkę e-mail, użytkownik zostaje przekierowany do strony resetowania hasła:

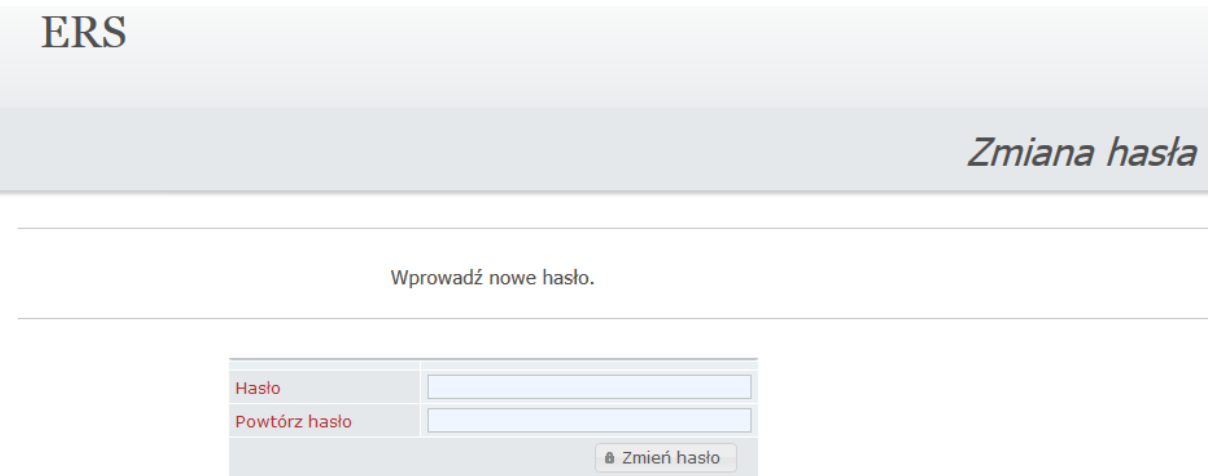

W okno "Hasło" należy wpisać nowe hasło dla użytkownika oraz w oknie "Powtórz hasło"

wpisać to samo hasło ponownie, a następnie kliknąć przycisk <sup>a Zmień hasło</sup>

Jeżeli hasło będzie nowe (nigdy wcześniej nie używane przez tego użytkownika) i będzie spełniało wymogi stawiane budowie hasła, zostanie on przekierowany do podstawowego okna logowania.

Jeżeli jednak hasło nie będzie spełniało wymogów systemu wówczas zostanie wyświetlony komunikat:

<span id="page-7-0"></span>A Hasło zostało już wykorzystane. Prosze wprowadzić inne hasło.

# **2.1.4 Wygaśnięcie sesji**

Jeśli w ciągu określonego przez projektanta systemu, upływu czasu, przez użytkownika nie zostaje wykonana żadna akcja, to sesja wygasa i trzeba ponownie zalogować się do systemu. Na pasku informacyjnym systemu wyświetlana jest informacja o czasie do końca sesji, np. 24:46 do końca sesji Kliknięciem na informację czas jest odświeżany. Jeśli sesja wygaśnie,

to wyświetlany jest komunikat o wygaśnięciu sesji i panel do ponownego logowania:

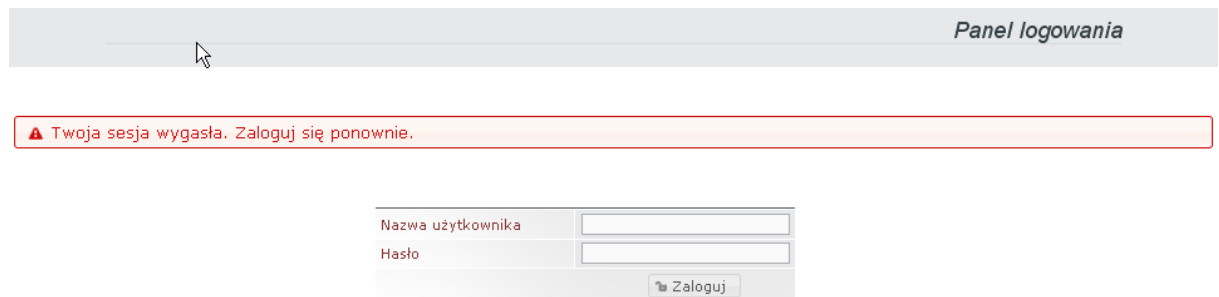

# <span id="page-8-0"></span>**2.1.5 Zarządzanie kontem**

Każdy użytkownik systemu może zmienić własne hasło, pełną nazwę użytkownika (wyświetlaną na pasku informacji o systemie), adres e-mail oraz obejrzeć jakiego typu ma uprawnienia.

Kliknięciem na nazwę użytkownika, np. Użytkownik: Testowy Przedsiębiorca na pasku informacji o systemie, a następnie wybór **Edycja profilu** wyświetlany jest formularz z danymi o użytkowniku, np.

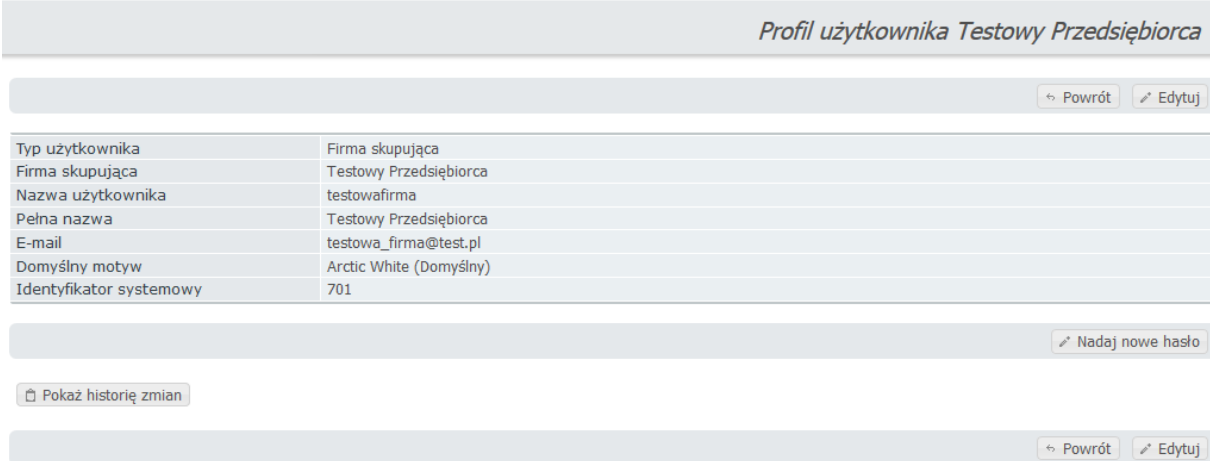

#### Wyświetlane są:

- Dane użytkownika
	- o Typ użytkownika nadawany jest przez administratora systemu. Nadawane uprawnienia zależą od typu użytkownika.
	- o Firma skupująca nazwa firmy skupującej zamieszczonej w słowniku ERS.
	- o Nazwa użytkownika nazwa użytkownika do logowania do systemu. Nadawana jest przez administratora systemu podczas pierwszego wprowadzania danych o użytkowniku;
	- o Pełna nazwa nadawana jest przez administratora systemu ale użytkownik może sobie ją zmienić. Nazwa ta jest wyświetlana na pasku informacyjnym

systemu; wypełniana domyślnie przez system na podstawie wypełnionego pola "Armator/Właściciel"

- o E-mail adres e-mail użytkownika. Wprowadzany jest przez administratora systemu ale użytkownik może sobie go zmienić;
- o Domyślny motyw tło (kolor) strony systemu. Ustawiony jest domyślnie ale użytkownik może go dla siebie zmienić (wybierając z listy w trakcie edycji);

Kliknięciem na przycisk  $\Box$  Pokaż historię zmian Wyświetlana jest historia zmian danych o użytkowniku:

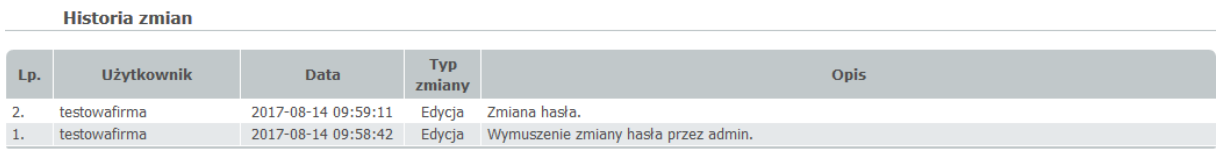

Wyświetlane dane z historii zmian danych o użytkowniku:

- o Lp. numer kolejny zmiany;
- o Użytkownik nazwa użytkownika, który dokonał zmiany;
- o Data data dokonania zmiany;
- o Typ zmiany;
- o Opis opis zmiany.

Kliknięciem na przycisk **byłowa**następuje powrót do menu głównego systemu. Kliknięciem na przycisk Edytuj wyświetlany jest formularz do edycji danych o

użytkowniku, np.

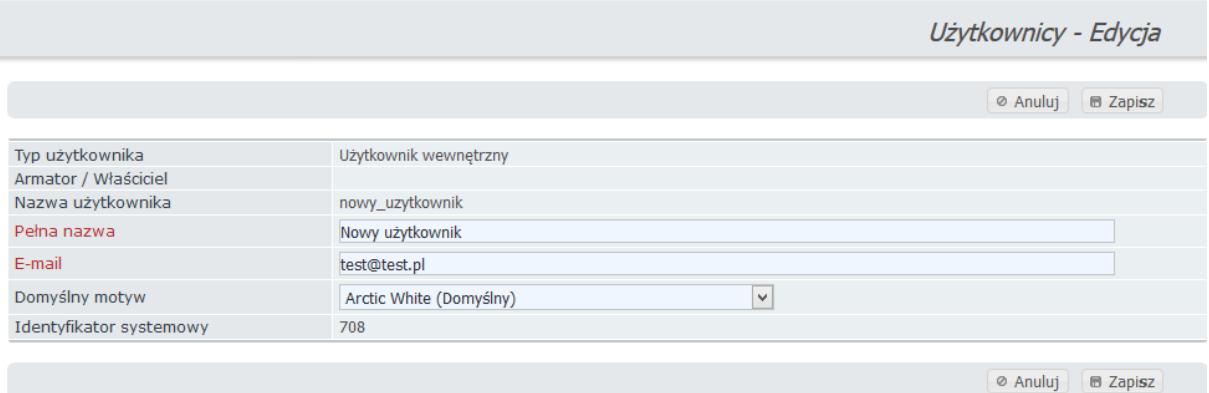

Dane, które można edytować:

- o Pełna nazwa nazwa, która wyświetlana jest na pasku informacyjnym systemu;
- o E-mail adres e-mail użytkownika. Jeśli adres nie jest prawidłowo sformułowany, to zmiany nie zostaną zapisane. Wyświetlane jest okno z odpowiednim komunikatem;

o Domyślny motyw - tło (kolor) strony systemu. Ustawiony jest domyślnie ale użytkownik może go dla siebie zmienić wybierając z listy (*Baltic Grey (Domyślny)*, *Coral Sea*, *Navy Blue*, *Pacific Blue (Monitory panoramiczne*), *Arctic White (Monitory panoramiczne)*, *Yellow Sea*, *Greenland Sea (Monitory panoramiczne)*.

#### Kliknięciem na przycisk:

 $\left\lceil \frac{1}{2} \right\rceil$  - można zrezygnować ze zmiany danych. Następuje powrót do formularza danych o użytkowniku;

 $\boxed{\blacksquare}$  Zapisz $\big]$  - zmiany zostają zapisane do bazy danych.

Kliknięciem na przycisk **w Nadaj nowe hasło wyświetlany jest formularz** do zmiany hasła użytkownika, np.

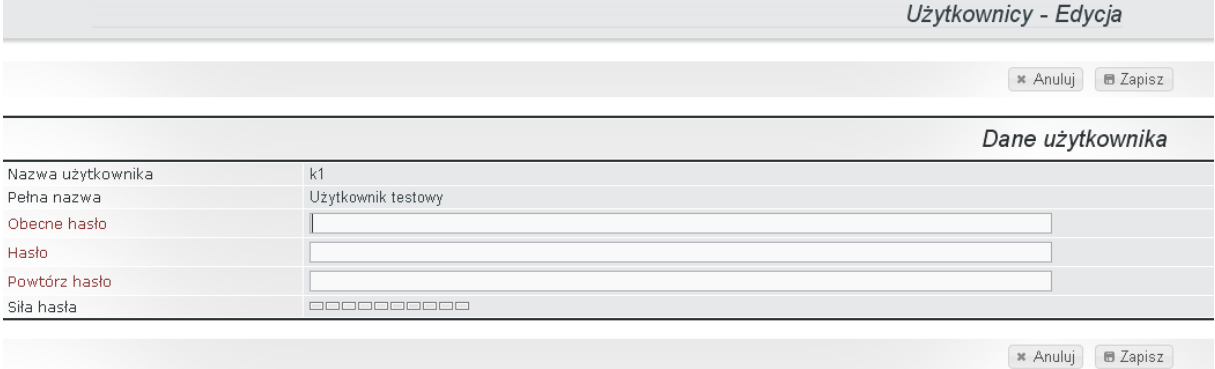

Pola do zmiany hasła:

- o Obecne hasło wpisujemy obecne hasło;
- o Hasło wpisujemy nowe hasło;
- o Powtórz hasło wpisujemy ponownie to samo nowe hasło;
- o Siła hasła wskaźnik siły hasła. Podczas wprowadzania hasła prezentowana jest w kolorach jego siła (odcienie czerwonego – proste do odgadnięcia, odcienie zielonego – trudne do odgadnięcia). Należy uzyskać odcień zielony.

#### Kliknięciem na przycisk:

 $\left[\frac{1}{2}\right]$  - można zrezygnować ze zmiany hasła. Następuje powrót do formularza danych o użytkowniku;

**B** Zapisz - zapisanie nowego hasła do bazy danych. Jeśli hasło jest proste do odgadnięcia, to system informuje o tym wyświetlając okno z komunikatem i przyciskami dla podjęcia decyzji.

Wyświetlane komunikaty po błędnym wprowadzeniu nowego hasła:

1. Nieodpowiednia budowa hasła:

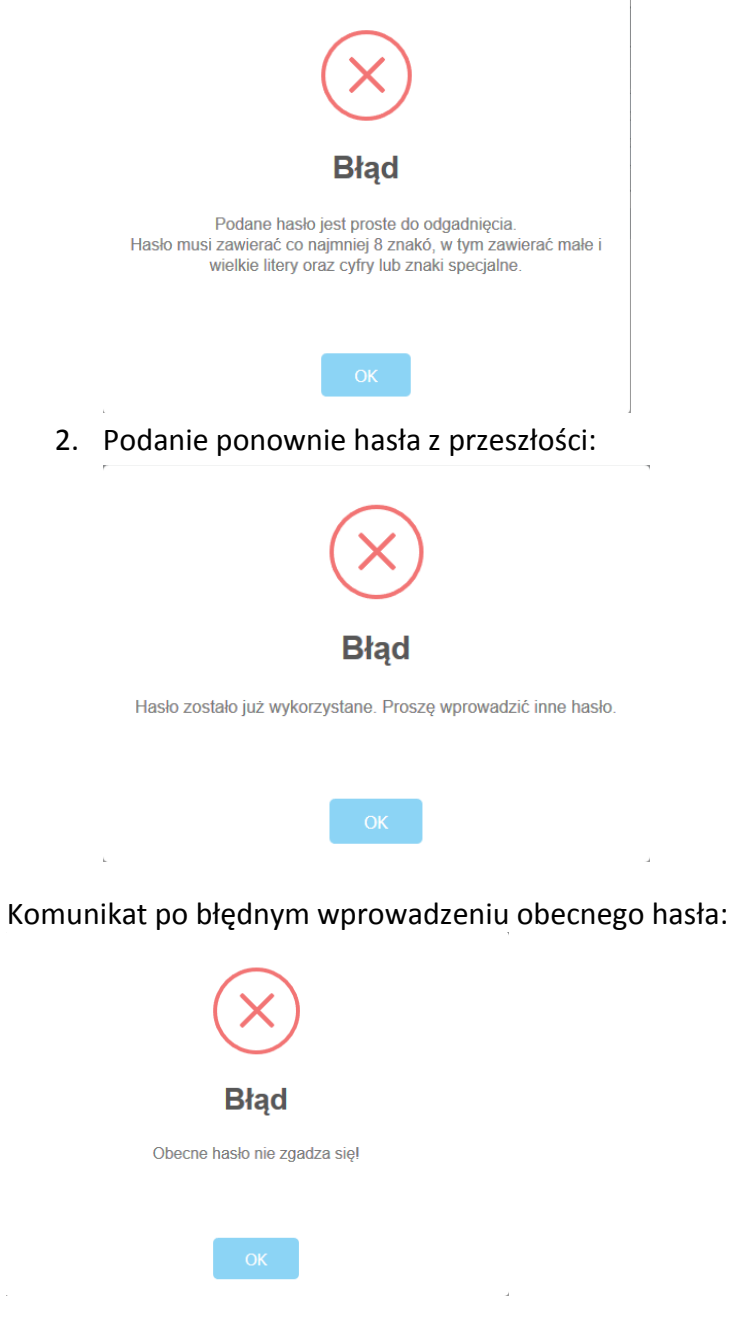

Po kliknięciu przycisku "OK" użytkownik powraca do okna z przypisywaniem nowego hasła.

 $\bar{z}$ 

#### Kliknięciem na przycisk:

 $\boxed{\bullet}$  Anuluj  $\boxed{\bullet}$  można zrezygnować ze zmiany hasła. Następuje powrót do formularza edycji hasła;

 $\mathsf{OK}$ 

- zapisanie nowego hasła do bazy danych. Przy następnym logowaniu należy podać nowe hasło.

#### **Komunikator**

W systemie ERS został wprowadzony moduł komunikatora tekstowego dla zdefiniowanych użytkowników systemu. Użytkownik ma stały dostęp do komunikatora systemu z każdej podstrony systemu oraz otrzymuje "wyskakujące" powiadomienie po nadejściu nowej wiadomości.

Komunikator jest dostępny po kliknięciu w nazwę użytkownika w prawym górnym rogu strony:

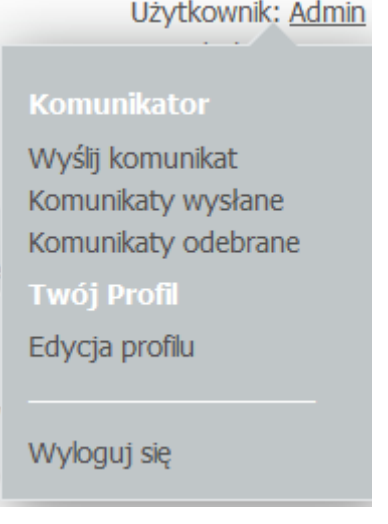

Obsługa komunikatora odbywa się za pomocą wyboru odpowiednich dostępnych opcji. Przykładowo po wyborze opcji "Wyślij komunikat" zostaje wyświetlony poniższy formularz:

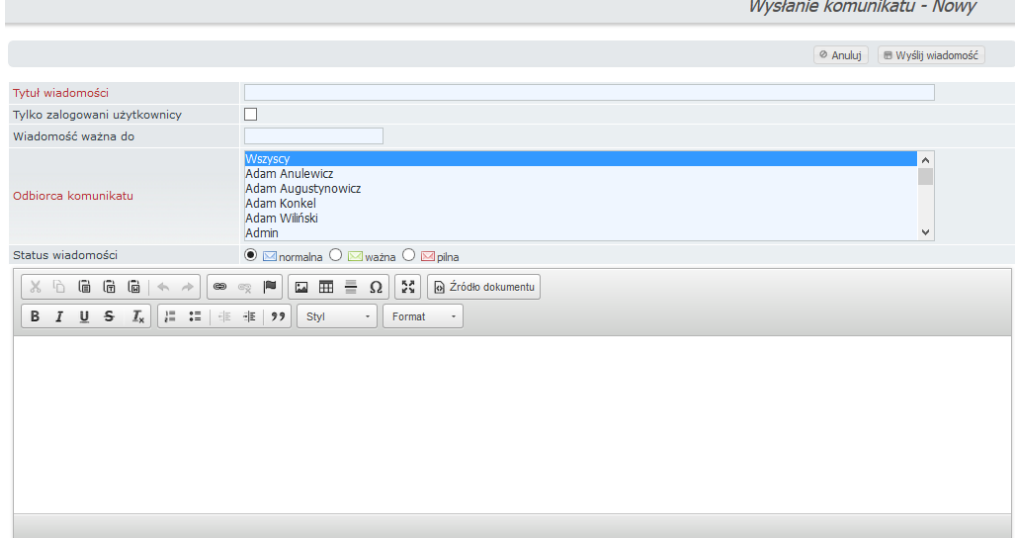

### Po wysłaniu zostaje wyświetlona lista wysłanych komunikatów:

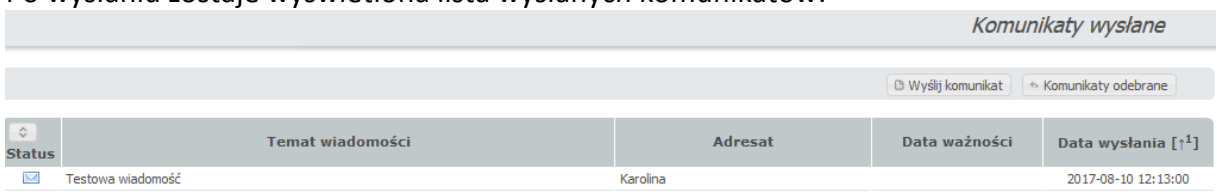

Odbiorca komunikatu po nadejściu nowej wiadomości otrzymuje "wyskakujące" powiadomienie w prawym górnym rogu ekranu:

> Nowa wiadomość Użytkownik: Admin 29:19 do końca sesji

#### **Otwarcie wiadomości:**

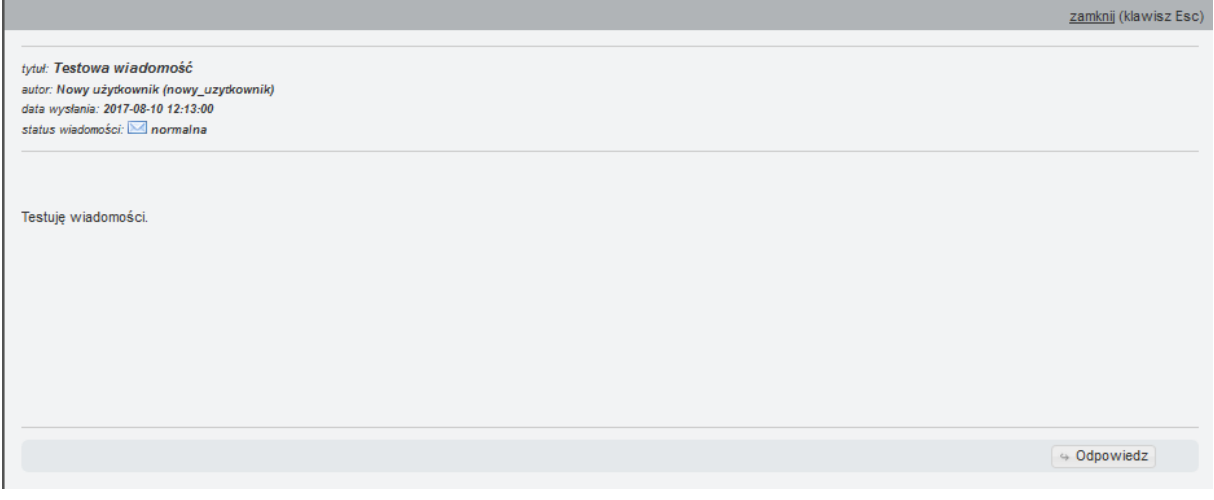

# <span id="page-14-1"></span><span id="page-14-0"></span>*2.2 Ogólne zasady obsługi systemu*

### **2.2.1 Widok główny**

**Po zalogowaniu się do systemu ERS przez firmę skupującą, na ekranie wyświetlane jest menu:**

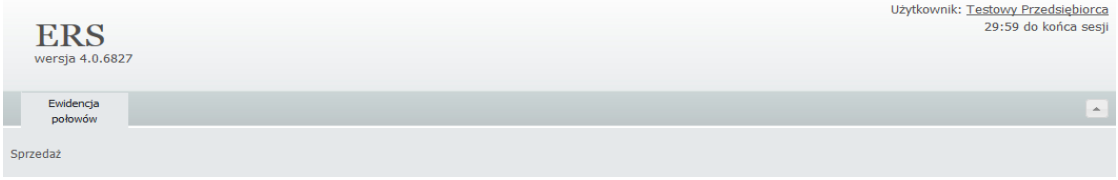

Widok zawiera:

Pasek informacji o systemie: nazwa systemu, wersja systemu, czas do końca sesji (jeśli w przeciągu wyświetlonego okresu czasu nie zostanie podjęta żadna akcja przez użytkownika, to sesja wygaśnie, trzeba będzie ponownie się zalogować), nazwa pełna zalogowanego użytkownika.

Pasek menu głównego:

- Ewidencja połowów wyświetlane podmenu dotyczy:
	- o Dodawania dokumentów sprzedaży,
	- o Dodawania dokumentów przejęcia,
	- o Wglądu w dokumenty.

Pasek podmenu dla pierwszego elementu menu głównego.

### **Po zalogowaniu się do systemu ERS przez Właściciela statku posiadającego firmę skupującą, na ekranie wyświetlane jest menu:**

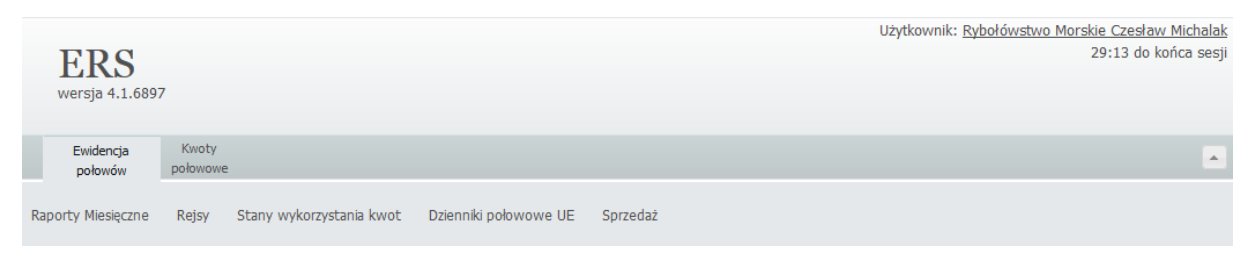

Widok zawiera:

Pasek informacji o systemie: nazwa systemu, wersja systemu, czas do końca sesji (jeśli w przeciągu wyświetlonego okresu czasu nie zostanie podjęta żadna akcja przez użytkownika, to sesja wygaśnie, trzeba będzie ponownie się zalogować), nazwa pełna zalogowanego użytkownika.

ERS wersja 4.1

Pasek menu głównego:

- Ewidencja połowów wyświetlane podmenu dotyczy:
	- o Raportów miesięcznych,
	- o Rejsów,
	- o Stanów wykorzystania kwot,
	- o Dzienników połowowych UE,
	- o Sprzedaży.
- Kwoty połowowe wyświetlane podmenu dotyczy:
	- o Przeglądania przydziałów i zużyć wg statków.

Pasek podmenu dla pierwszego elementu menu głównego.

Pasek z rokiem wykonania i nazwą wykonawcy systemu.

Przycisk dla ukrycia paska informacji o systemie.

Przycisk dla odkrycia paska informacji o systemie.

Wybraniem (kliknięciem) elementu menu głównego rozwijane jest podmenu związane z danym elementem. Kliknięciem na element podmenu wyświetlany jest odpowiedni formularz.

# **2.2.2 Lista sprzedaży**

<span id="page-16-0"></span>Przechodząc do modułu "Sprzedaż" zostaje wyświetlona lista sprzedaży podjętych przez zalogowanego użytkownika.

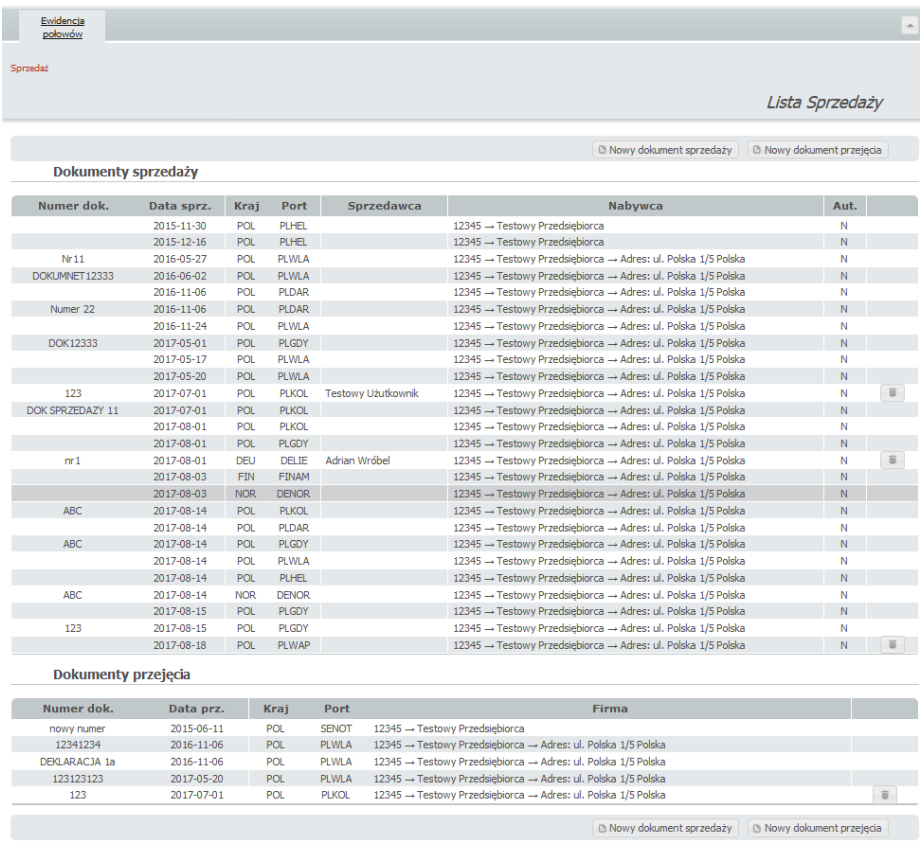

Jest ona podzielona na:

- Dokumenty sprzedaży:
	- o Numer dok numer dokumentu sprzedaży;
	- o Data sprz. data sprzedaży;
	- o Kraj kraj, w którym została dokonana sprzedaż;
	- o Port port, w którym została dokonana sprzedaż;
	- o Sprzedawca;
	- o Nabywca;
	- o Aut czy jest autoryzacja.
- Dokumenty przejęcia:
	- o Numer dok numer dokumentu przejęcia;
	- o Data prz. data przejęcia;
	- o Kraj kraj, w którym zostało dokonane przejęcie;
	- o Port port, w którym zostało dokonane przejęcie;
	- o Firma;

# <span id="page-17-0"></span>**2.2.3 Nawigacja w formularzach**

Wszystkie operacje wprowadzania, edycji, przeglądania danych przeprowadzane są za pomocą formularzy.

Pracując w systemie możesz korzystać zarówno z myszy komputerowej jak i z klawiatury.

#### **Kursor**

Mrugająca pionowa kreska określająca miejsce wprowadzania, modyfikacji danych, ustawiana za pomocą myszy komputerowej lub kombinacji klawiszy lub sekwencji klawiszy.

#### **Korzystanie z myszy komputerowej**

Przesuwanie myszy i naciskanie jej przycisków oraz przewijanie kółkiem są czynnościami wykorzystywanymi do: wskazywania, klikania i ciągnięcia.

- **Wskazywanie (zaznaczenie)** jest to przesuwanie myszy w celu umiejscowienia wskaźnika na określonym elemencie formularza.
- **Kliknięcie**  jest to naciśnięcie i szybkie zwolnienie przycisku myszy na elemencie formularza.
- **Podwójne kliknięcie (dwuklik)** jest to dwukrotne naciśnięcie i szybkie zwolnienie przycisku myszy na elemencie formularza.
- **Ciągnięcie**  jest to przytrzymywanie naciśniętego przycisku myszy podczas przesuwania wskaźnika. Możemy korzystać z tej metody do zaznaczania tekstu.

Wskaźnik myszy w zależności od umiejscowienia w formularzu przyjmuje postać:

 $\mathbb{R}$  – wyświetlany jest w nieaktywnym obszarze formularza. Klikanie i przewijanie nie powoduje żadnej akcji.

'łapki' – wyświetlany jest w aktywnym obszarze formularza i kliknięcie powoduje wykonanie określonej operacji, np. ustawienie kursora w polu formularza, wyświetlenie listy wartości, wybranie wartości z listy wartości,

'zakaz' – wyświetlany jest gdy operacja nie może być wykonana (bo np. poprzednia jeszcze się nie zakończyła).

**I** – wyświetlany jest w obszarze pola formularza do wprowadzania i edycji i kliknięcie powoduje ustawienie kursora w polu.

#### **Korzystanie z klawiatury**

Kombinacje używanych klawiszy:

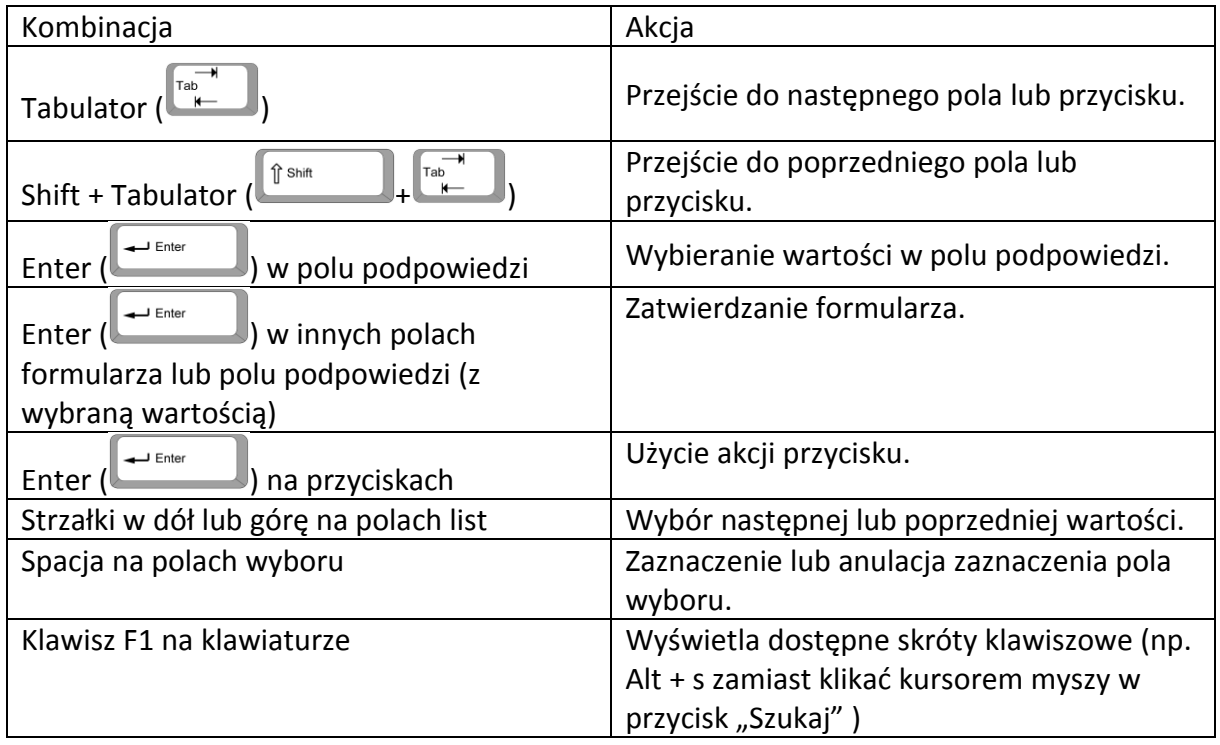

### **2.2.4 Formularze**

<span id="page-18-0"></span>Wszystkie operacje wprowadzania, edycji, przeglądania danych przeprowadzane są za pomocą formularzy. Formularz składa się z:

- Pasków nazw formularza,
- Paska górnego przycisków;
- Obszaru pól,
- Paska dolnego przycisków.

Paski nazw formularza zawierają nazwy, które określają do czego służy dany formularz.

Pasek górny przycisków zawiera przyciski służące do zainicjowania operacji dostępnej z danego formularza.

Pola formularza służą do wprowadzania, edycji, przeglądania danych. Pole formularza składa się z:

- Nazwy (nazwa w kolorze czerwonym oznacza, że pole musi zostać wypełnione dla wykonania następnej operacji);
- Miejsca z prawej strony nazwy służącego do wprowadzenia, edycji, wyświetlenia wartości. Rodzaje pól:
	- o Do wprowadzania wartości, np.

Oznaka rybacka  $\leftrightarrow$ Kraj sprzedaży  $POL \rightarrow Polska$  $\overline{\phantom{a}}$ 

Czerwona nazwa pola oznacza, że pole jest wymagane (musimy je wypełnić).

Miejsce do wprowadzenia wartości jest rozjaśnione i obramowane. Ikona oznacza, że wartość można wprowadzić tylko z wyświetlonej listy wartości.

Kliknięciem na ikonę lub w obszarze takiego pola formularza wyświetlana jest lista wartości do wybrania (najechanie kursorem myszy na obszar takiego pola powoduje wyświetlenie ikonki 'łapki', oznacza to, że po kliknięciu zostanie wyświetlona lista). Kliknięciem na pozycję listy wybierana jest odpowiednia wartość dla pola. Ikona  $\rightarrow$ oznacza, że wartość można wprowadzić tylko z wyświetlonej listy wartości. Po wprowadzeniu ciągu znaków (minimum 3) wyświetlana jest lista pozycji, ograniczona do pozycji, które zawierają podany ciąg znaków. Wyświetlane jest max 15 z wybranych pozycji. Jeśli lista nie zawiera odpowiedniej pozycji, to dla ograniczenia ilości wybranych pozycji należy wprowadzić dłuższy ciąg znaków.

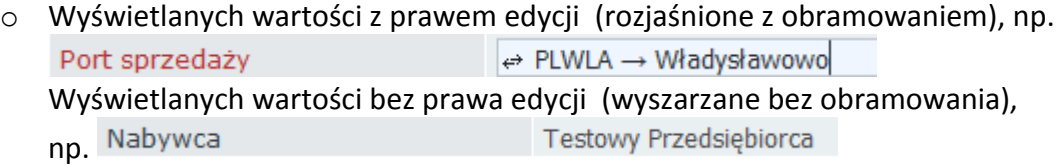

o Zaznaczenia wyboru opcji, np.  $\overline{\text{C}}$  Tak  $\overset{\text{\normalsize{\textcirc}}}{}$  Nie Kliknięciem zaznaczana jest Autoryzacja

odpowiednia opcja (Tak, Nie);

#### Ukazująca się ikonka 'łapka'

- o po najechaniu kursorem myszy na obszar pola formularza do wprowadzania wartości oznacza, że po kliknięciu zostanie wyświetlona lista dla wybrania wartości;
- $\circ$  po najechaniu kursorem myszy na obszar przycisku formularza oznacza, że po kliknięciu zostanie wykonana operacja przypisana do tego przycisku;
- o po najechaniu kursorem myszy na nazwę kolumny w liście wyszukanych rekordów oznacza, że listę można posortować (kliknięciem) według tej kolumny.

Ukazujący się wskaźnik myszy 'zakaz' po najechaniu kursorem myszy na obszar przycisku formularza oznacza, że operacja przypisana do tego przycisku w danej chwili nie może być wykonana (bo np. poprzednia jeszcze się nie zakończyła).

Jeśli formularz nie mieści się na ekranie monitora, to uaktywniane są odpowiednie paski i strzałki przewijania.

Przewijanie w pionie:

- pasek przewijania pionowego (ciągnięcie w dół, w górę),  $\curvearrowright$  - strzałka przewijania w górę (klikanie),  $\leq$  - strzałka przewijania w dół (klikanie);

Przewijanie w poziomie:

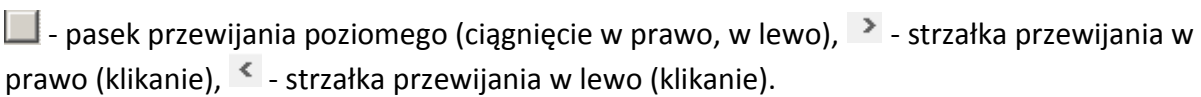

ERS wersja 4.1

Do przewijania można używać też klawiszy strzałek: w dół, w górę, w prawo, w lewo.

**Dane znajdujące się w przedstawianych formularzach w podręczniku są danymi testowymi i są niekompletne.**

### **2.2.5 Pełna lista wartości**

<span id="page-20-0"></span>Ikona  $\leq$ , np. w polu Waluta  $\leq$  is the set of the set of the set of the set of the set of the set of the set of the set of the set of the set of the set of the set of the set of the set of the set of the set of the s można wprowadzić tylko wartość wybraną z wyświetlonej listy (zawartość odpowiedniego słownika lub utworzona z danych znajdujących się w bazie danych) lub pozostawić puste (jeśli nie jest wymagane). Kliknięciem na ikonę lub w obszarze pola wyświetlana jest pełna lista, np.

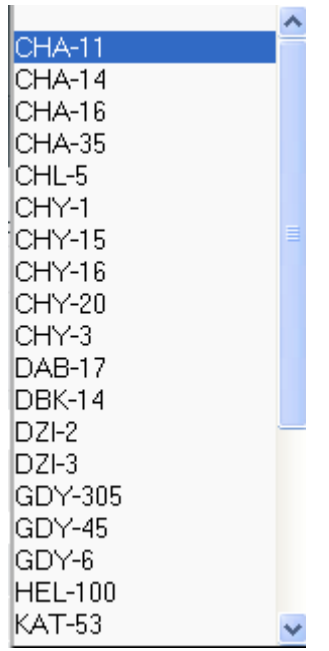

Dla list o dużej ilości pozycji uaktywniane są pasek i strzałki przewijania:

- pasek przewijania pionowego (ciągnięcie w dół, w górę),  $\curvearrowright$  - strzałka przewijania w górę (klikanie),  $\angle$  - strzałka przewijania w dół (klikanie);

Jeśli kursor został umieszczony w polu za pomocą klawisza *Tab* lub klawiszy *Shift iTab*, to w polu widoczna jest tylko jedna pozycja listy. Przewijanie listy klawiszami: ↓ (strzałka w dół), ↑ (strzałka w górę), *Page Down*, *Page Up*.

Wybranie wartości z wyświetlonej listy:

- zaznaczenie pozycji myszą (najechanie wskaźnikiem myszy) i kliknięcie lub naciśnięcie klawisza *Enter*;
- klawiszami: ↓ (strzałka w dół), ↑ (strzałka w górę), *Page Down*, *Page Up*.

#### **Przy szybkim wpisywaniu kolejnych znaków z klawiatury zaznaczana jest pierwsza wartość pasująca z listy i wartość wybierana jest dla pola.**

Kolejność wyświetlania pozycji listy ze słownika jest zgodna z kolejnością w słowniku. W słownikach *Gatunki ryb*, *Kraje*, *Prostokąty statystyczne*, *Waluty* administrator systemu ERS ma możliwość dowolnego ustalenia kolejności wyświetlenia poprzez określenie pozycji na liście w kolumnie słownika *Nr kolejny*. Na liście wyświetlane są najpierw wartości z pozycji, które mają zdefiniowaną kolejność a następnie pozostałe w kolejności alfabetycznej wg kodu lub nazwy.

**Przy naciśniętym klawiszu** *Ctrl* **można zaznaczyć (kliknięciem) dowolną ilość oznak rybackich, portów, kodów narzędzi połowowych, np**.

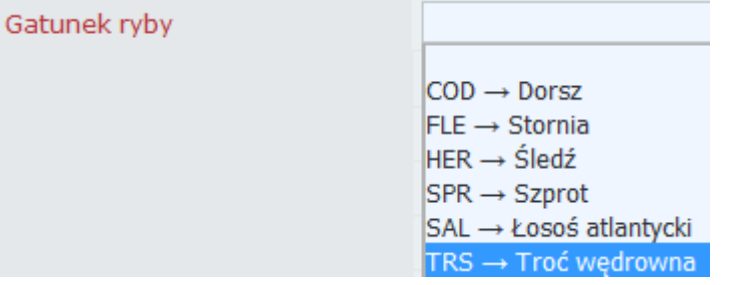

# **2.2.6 Zawężona lista wartości**

<span id="page-21-0"></span>Ikona  $\overline{z}$  z lewej strony obszaru pola formularza, np.

Oznaka rybacka  $\Leftrightarrow$ oznacza, że do pola można

wprowadzić wartość tylko z listy lub pozostawić puste (gdy nie jest wymagane). Po wprowadzeniu ciągu znaków (minimum 3) wyświetlana jest lista wartości (zawartość odpowiedniego słownika lub utworzona z danych znajdujących się w bazie danych), ograniczona do pozycji, które zawierają podany ciąg znaków, np.

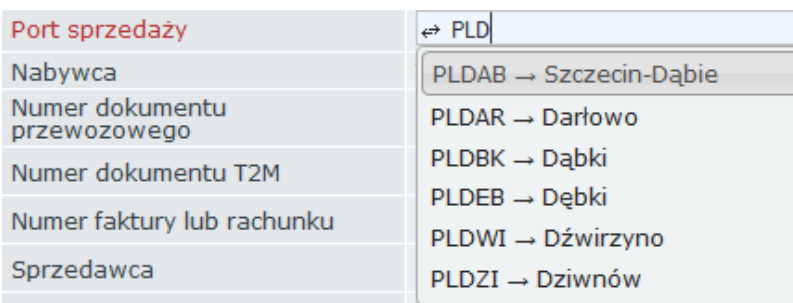

Wyświetlane są wartości maksymalnie z 15 z wybranych pozycji. Jeśli lista nie zawiera odpowiedniej wartości, to dla ograniczenia ilości wybranych pozycji należy wprowadzić dłuższy ciąg znaków.

Dla pól tekstowych, dla których nie jest wyświetlana lista można wprowadzać:

- Dokładne kryterium wyboru wartości według tego kryterium z bazy danych wybrane będą tylko te rekordy, których określone pola mają podane, konkretne wartości. Tzn. wybrane zostaną te rekordy, których odpowiednie pola zawierają dokładnie wszystkie podane wartości.
	- Np. przy wybieraniu statków wprowadzenie na polu *Nazwa statku* nazwy statku oznacza, że mają być wybrane wszystkie statki, które mają taką nazwę (jeśli nie podamy dodatkowych ograniczeń w innych polach).
- Kryterium wzorca wartości istnieje możliwość zastąpienia dokładnej wartości przy podawaniu kryterium wyboru, przez pewien wzorzec (maskę). Powoduje to złagodzenie warunków wyszukiwania, gdyż umożliwia wybranie rekordów, których dane pola nie są równe podanej wartości, lecz ich zawartość "pasuje" do wzorca (maski).
	- ◆ Podawanie wzorca ułatwiają znaki specjalne:
		- "**\_**" znak **podkreślenia** oznaczający dokładnie jeden dowolny znak,
		- "**%**" znak **procentu** oznaczający pewien, o dowolnej długości ciąg znaków, przy czym może to być ciąg pusty, a więc brak znaku.
			- Np. przy wybieraniu statków wprowadzenie na polu *Nazwa statku* wzorca %*Malwin*% oznacza, że mają być wybrane wszystkie statki, które w nazwie mają ciąg znaków *Malwin*.

Jeśli jakieś pola pozostawimy puste lub nie podamy żadnego kryterium wyboru oznacza to, że dopuszczamy wszelkie możliwe dane. Powinno to być stosowane tylko tam gdzie ilość rekordów jest niewielka.

Kryterium wyboru powinno być tak skonstruowane aby ilość wybranych rekordów była jak najmniejsza.

Kliknięciem na pozycję listy (lub naciśnięciem klawisza *Enter* po zaznaczeniu (najechaniem wskaźnikiem myszy lub klawiszami **↑**, **↓**) pozycji listy wartości) wybierana jest odpowiednia wartość dla pola.

# **2.2.7 Format daty**

<span id="page-22-0"></span>Data w polach formularzy prezentowana jest w formacie RRRR-MM-DD (RRRR rok 4 cyfry-MM miesiąc 2 cyfry-DD dzień 2 cyfry). Datę można wprowadzać ręcznie z klawiatury (separatory w polu ustawiane są automatycznie) lub skorzystać z kalendarza. Ikona  $\square$  z prawej strony pola informuje, że przy wprowadzaniu można skorzystać z kalendarza. Kliknięciem na ikonę wyświetlane jest okno kalendarza z zaznaczoną bieżącą datą, np.

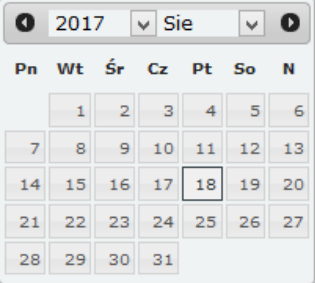

Kalendarz pokazuje bieżącą datę. Kliknięciem na przycisk  $\bullet$  kalendarz jest przesuwany o miesiąc do tyłu. Kliknięciem na przycisk **O** kalendarz jest przesuwany o miesiąc do przodu.<br>Kliknięciem na ikonę v w okienku Sie v wyświetlana jest lista skrótów nazw miesięcy  $\vert \mathbf{v} \vert$  wyświetlana jest lista skrótów nazw miesięcy

do wybrania (kliknięciem ) miesiąca. Kliknięciem na ikonę w w okienku 2017 v wyświetlana jest lista lat do wybrania (kliknięciem ) roku. Kliknięciem na dzień miesiąca pole formularza jest wypełniane datą.

<span id="page-23-0"></span>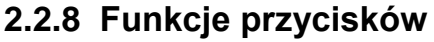

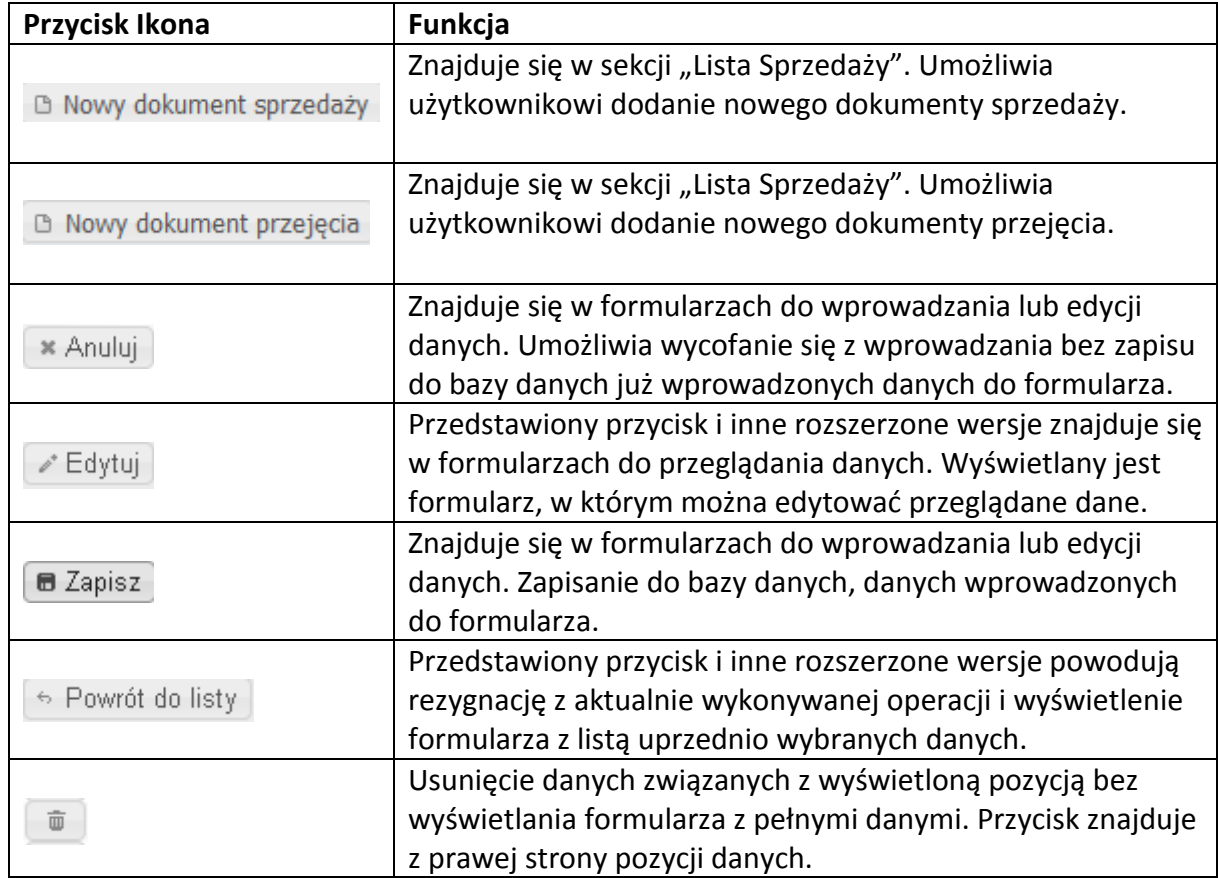

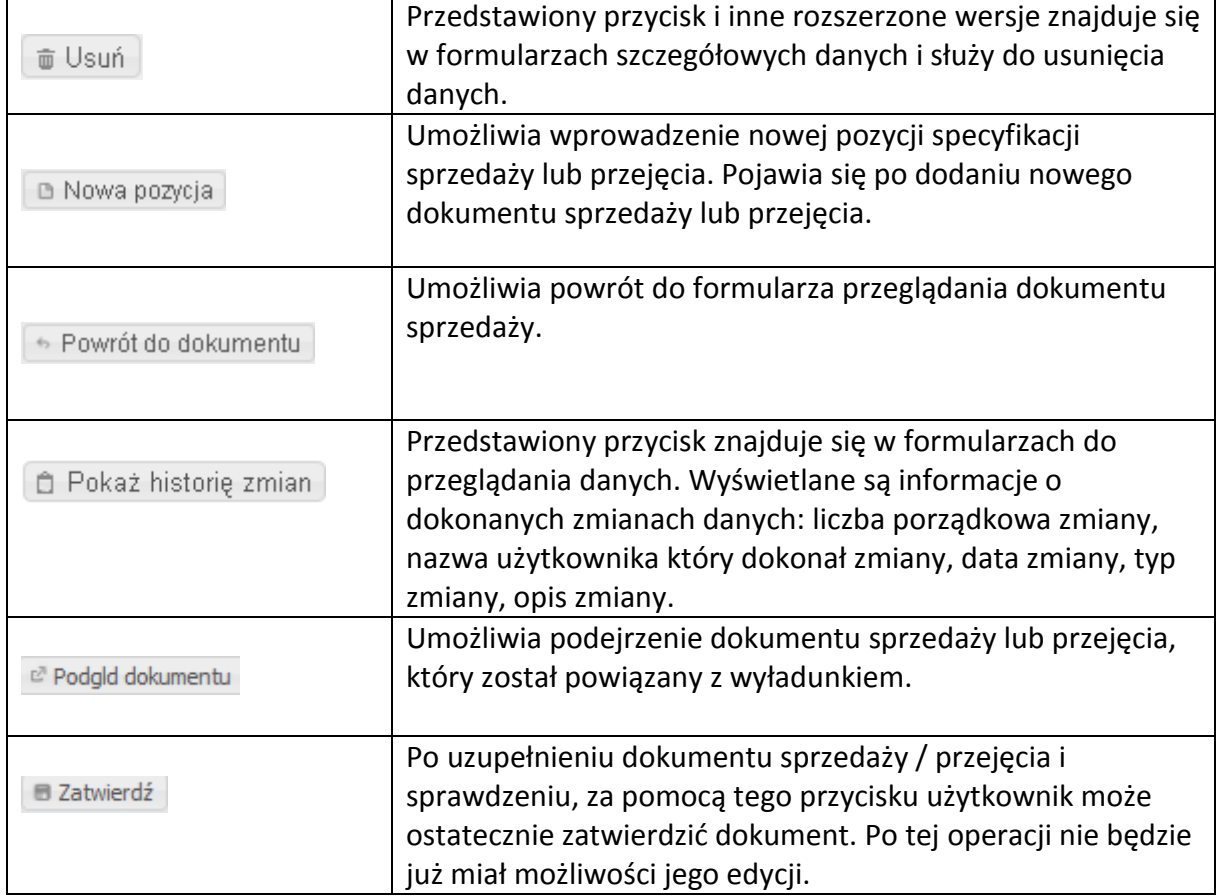

# <span id="page-24-0"></span>**2.2.9 Wyświetlane rekordy**

Jeśli do wyświetlenia jest wiele stron, to wyświetlana jest pierwsza strona i u dołu i u góry każdej strony znajduje się pasek przewijania z przyciskami do przewijania stron, np.

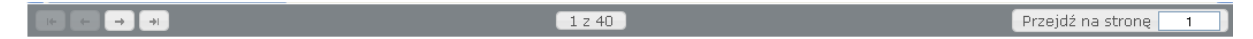

Elementy paska przewijania:

- informacyjne
	- $\circ$   $\left[\begin{array}{c} 1 & z & 40 \\ 1 & z & 40 \end{array}\right]$  numer aktualnie wyświetlanej strony i liczba stron. Najechaniem kursorem myszy (nie klikając) na element paska wyświetlana jest informacja o ilości wszystkich wyszukanych rekordów (np. zdarzeń, licencji, kwot połowowych, itp.) i ilości wyświetlonych na stronie rekordów, np.

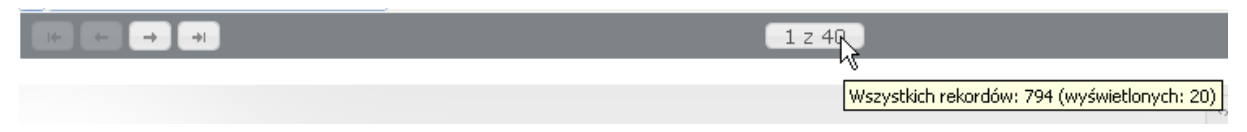

operacyjne

o **- Przejdź na stronę 1 | wyświetlenie dowolnej strony. Po** 

ustawieniu kursora w polu wpisujemy numer strony i naciskamy klawisz <Enter>;

- $\circ$   $\Box$  jeśli jest aktywny, to wyświetlenie następnej strony;
- $\circ$   $\Box$  jeśli jest aktywny, to wyświetlenie ostatniej strony;
- $\circ$   $\Box$  jeśli jest aktywny, to wyświetlenie poprzedniej strony;
- $\circ$   $\Box$  jeśli jest aktywny, to wyświetlenie pierwszej strony.

W operacjach wyszukiwania danych o statkach i ewidencji połowów lista wybranych rekordów jest inicjalnie posortowana.

W nawiasach kwadratowych obok nazwy kolumny znajduje się symbol informujący o porządku sortowania ↓ (rosnąco) lub ↑ (malejąco) oraz liczba informująca o kolejności sortowania ( $\overline{[1^1]}$   $\overline{[1^2]}$ ). Kliknięciem na ikonę  $\overline{\textcircled{\circ}}$  (znajdującą się w lewym górnym rogu listy) wyświetlany jest wykaz nazw kolumn według, których lista jeszcze może być posortowana oraz wykaz nazw kolumn według których lista została posortowana.

Szczegółowy opis postępowania przy sortowaniu listy opisany jest w podrozdziale *Sortowanie listy wyszukanych danych*.

#### **Sortowanie:**

Jeśli formularz do wprowadzania kryterium wyboru zawiera pole:

 *Uporządkowanie wg:* - rodzaj uporządkowania wierszy (pozycji). Pole jest wypełnione inicjalnie ale można wybrać inny rodzaj (z dozwolonych na liście)

to można zdefiniować rodzaj uporządkowania (tylko rodzaj wybrany z listy wartości) na etapie wprowadzania kryterium wyboru.

Ikona w lewym górnym rogu listy, tekst w nawiasach kwadratowych, np.  $\left[\begin{smallmatrix}1&1\end{smallmatrix}\right]$   $\left[\begin{smallmatrix}1^2\end{smallmatrix}\right]$ obok nazwy kolumny, ukazująca się 'łapka' po najechaniu kursorem myszy na nazwę kolumny informują, że lista wyszukanych rekordów danych jest inicjalnie posortowana. Tekst w nawiasach kwadratowych, np.  $\begin{bmatrix} 1 & 1 \\ 0 & 1 \end{bmatrix}$  obok nazwy kolumny informuje o porządku i kolejności sortowania listy według tej kolumny, gdzie:

- o symbol ↓ informuje o porządku sortowania rosnąco;
- o symbol ↑ informuje o porządku sortowania malejąco;
- o kolejne liczby 1, 2, 3, itd. informują o kolejności sortowania.

Użytkownik systemu ma możliwość posortowania listy według własnych potrzeb. Jeśli najeżdżając kursorem myszy na nazwę kolumny ukazuje się 'łapka', oznacza to, że listę można posortować wg tej kolumny.

Kliknięciem **lewym** przyciskiem myszy na nazwę kolumny można posortować listę tylko według jednej kolumny (na przemian rosnąco, malejąco).

Dla posortowania listy według kilku kolumn klikamy **prawym** przyciskiem myszy na nazwy kolumn. O kolejności posortowania listy informują liczby przy nazwie kolumny.

Sortowanie listy z duża ilością kolumn wymaga przewijania listy w poziomie (za pomocą suwaka lub strzałek poziomych).

Listę można posortować też inną metodą postępowania. W lewym górnym rogu listy, którą można sortować znajduje się ikona  $\circ$ . Kliknięciem na ikonę wyświetlane jest okno z dwoma wykazami nazw kolumn, np.

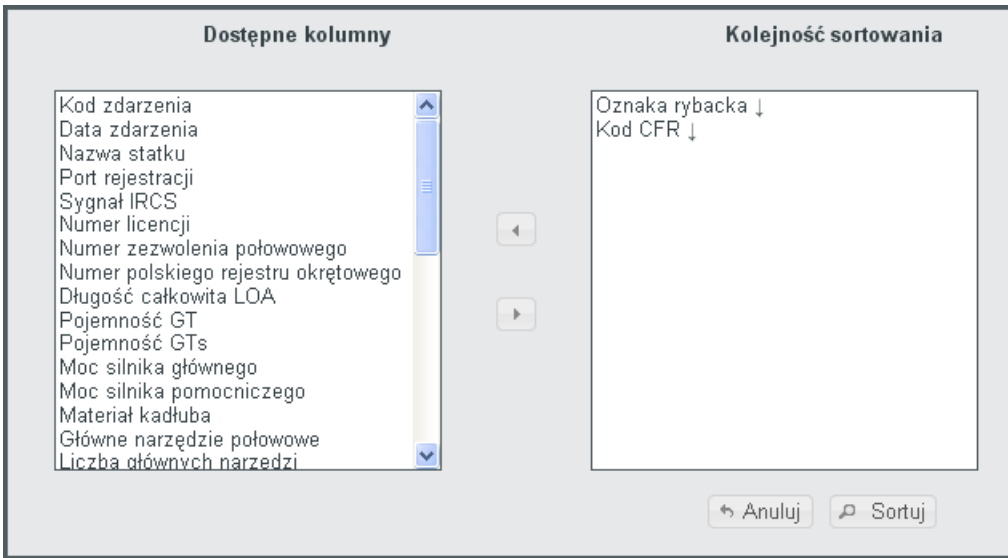

Wykaz *Dostępne kolumny* zawiera nazwy kolumn, według których można jeszcze posortować listę wyszukanych rekordów. Wykaz *Kolejność sortowania* zawiera nazwy kolumn w kolejności, według której lista wyszukanych rekordów aktualnie jest posortowana (o porządku posortowania informują strzałki przy nazwie kolumny: ↓ (rosnąco), ↑ (malejąco)).

Jeśli ilość nazw kolumn do wyświetlenia jest większa niż pozwala na to obszar okna, to uaktywniane są odpowiednie paski i strzałki przewijania:

- pasek przewijania pionowego (ciągnięcie w dół, w górę),  $\sim$  - strzałka przewijania w górę (klikanie),  $\vee$  - strzałka przewijania w dół (klikanie);

Dla posortowania listy według dowolnej ilości kolumn postępujemy następująco:

- Przemieszczamy z wykazu *Dostępne kolumny* do wykazu *Kolejność sortowania* nazwy kolumn według których należy posortować listę, następująco:
	- o Nazwę jednej kolumny dwuklikiem (po najechaniu kursorem na nazwę kolumny szybkim dwukrotnym naciśnięciem i zwolnieniem lewego przycisku myszy);
	- o Nazwy wielu kolumn jednocześnie zaznaczamy (kliknięciem) nazwy kolumn w wykazie *Dostępne kolumny* i klikamy na przycisk (zaznaczone nazwy kolumn zostaną przemieszczone z wykazu *Dostępne kolumny* do wykazu *Kolejność sortowania*);

o Jeśli nazwy kolumn zostały niepotrzebnie przemieszczone, to dwuklikiem możemy z powrotem przemieścić po jednej nazwie lub zaznaczyć wiele nazw

(kliknięciem) w wykazie *Dostępne kolumny* i kliknięciem na przycisk zaznaczone nazwy kolumn przemieścić z wykazu *Kolejność sortowania* do wykazu *Dostępne kolumny*)

- Ustawiamy porządek sortowania dla każdej kolumny następująco (inicjalnie ustawiany jest  $\downarrow$  (rosnąco)):
	- o Kliknięciem lewym przyciskiem myszy na symbol ↓ (rosnąco) lub ↑ (malejąco), przy nazwie kolumny, zmieniamy porządek sortowania
- $\bullet$  Jeśli rezygnujemy z sortowania, to klikamy na przycisk  $\bullet$  Anuluj | lub naciskamy klawisz *Esc*;
- Jeśli lista ma być posortowana, to klikamy na przycisk **Parta Sortuj** lub naciskamy klawisz *Enter*. Wyświetlana jest ponownie lista na nowo posortowana.

Przy eksporcie listy do pliku w formacie XLS nie jest zachowywane wykonane posortowanie (zachowana jest tylko kolejność kolumn). Sortowanie musi być wykonane w pliku EXCEL. Eksport do pliku polega na pobraniu z bazy danych wyszukanych danych, a w bazie są one w ustalonej kolejności i nie ma możliwości przeniesienia widoku listy, który nie jest zapisywany w bazie.

### <span id="page-27-0"></span>**2.2.10 Wyświetlane okna**

#### **Okna informacyjne**

W czasie pracy systemu wyświetlane są okna informacyjne, np.

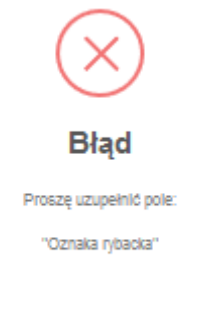

Okno to jest wyświetlane przy próbie zapisu danych o nowym statku bez podania

wymaganych danych. Potwierdzenie komunikatu kliknięciem na przycisk <sup>OK</sup> spowoduje ponowne wyświetlenie formularza dla uzupełnienia danych.

### **Okna decyzyjne**

Okna te są wyświetlane dla potwierdzenia żądania wykonania operacji (np. usunięcie danych) lub rezygnacji, np.

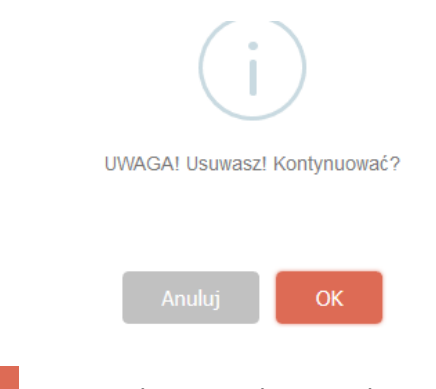

Kliknięciem przycisku <sup>OK</sup> potwierdzamy żądanie wykonania operacji, kliknięciem przycisku <sup>Anuluj</sup> rezygnujemy z wykonania operacji.

### <span id="page-28-0"></span>**2.2.11 Pliki do pobrania (podręcznik użytkownika systemu) i historia zmian systemu**

Kliknięciem na informację o wersji systemu, np. wersja 4.0.6816 na pasku informacji o systemie wyświetlany jest formularz z listą plików do pobrania i historią zmian systemu, np.

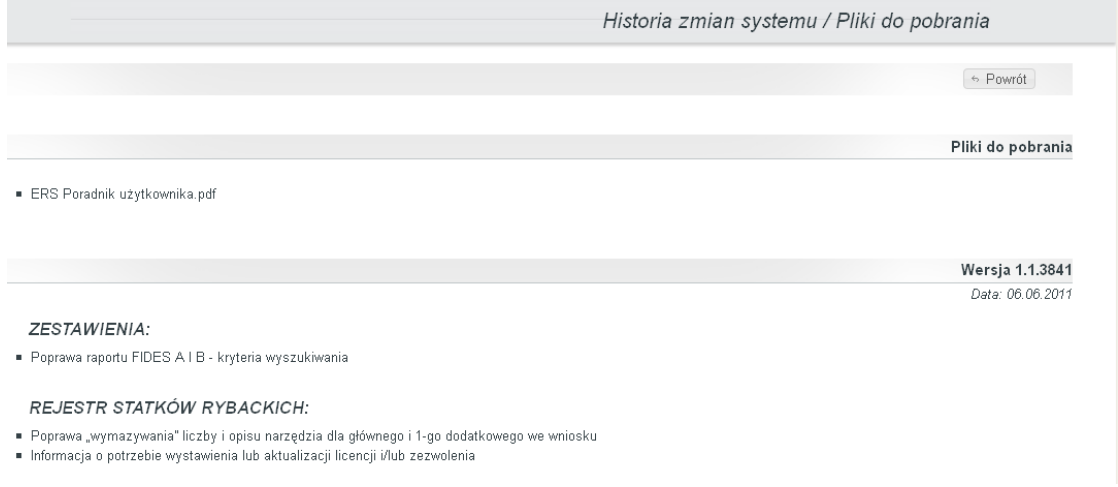

Lista plików do pobrania zawiera plik poradnika użytkownika systemu, w formacie PDF. Kliknięciem na nazwę pliku wyświetlane jest okno dla otworzenia i pobrania pliku.

Kliknięciem na przycisk  $\left[\frac{m}{n}\right]$  następuje powrót do menu głównego systemu.

# <span id="page-29-0"></span>*2.3 Raporty Miesięczne – Przeglądanie*

Operacja przeznaczona jest do:

 Przeglądania danych o rejsie (lista i szczegółowo), stronie i wierszach raportu miesięcznego;

Po wybraniu w menu *Ewidencja połowów Raporty miesięczne* wyświetlany jest formularz *Wyszukiwanie raportów miesięcznych* dla wprowadzenia kryterium wyboru raportów.

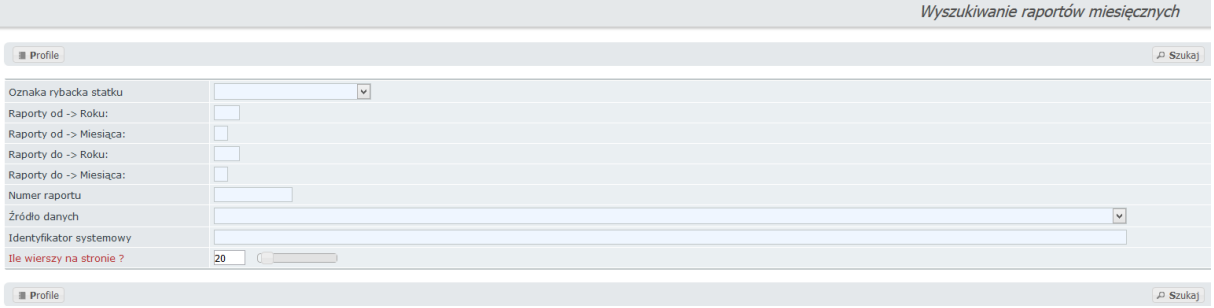

Pola do wprowadzania kryterium wyboru:

- o Oznaka rybacka statku wybór z zawężonej listy po wpisaniu ciągu minimum 3 znaków. Na liście znajdą się statki, dla których wprowadzone są dane z raportów miesięcznych. Jeśli pozostawimy puste, to raporty wszystkich statków;
- o Raporty od-> Roku:
- o Raporty od-> Miesiąca:
- o Raporty do-> Roku:
- o Raporty do-> Miesiąca:
- o Numer raportu;
- o Źródło danych;
- o Identyfikator systemowy identyfikator systemowy raportu. Jeśli pozostawimy puste, to wszystkie raporty.

Oprócz pól do wprowadzenia kryterium wyboru znajduje się pole:

 *Ile wierszy na stronie* – ilość wyświetlanych wierszy (pozycji) na stronie. Pole jest wypełnione inicjalnie ale można go edytować lub ustawić wartość używając suwaka;

#### **Funkcje przycisków:**

- zlecenie wyboru raportów wg podanego kryterium wyboru. Wyświetlany jest formularz *Lista raportów miesięcznych* z listą wybranych raportów, np.

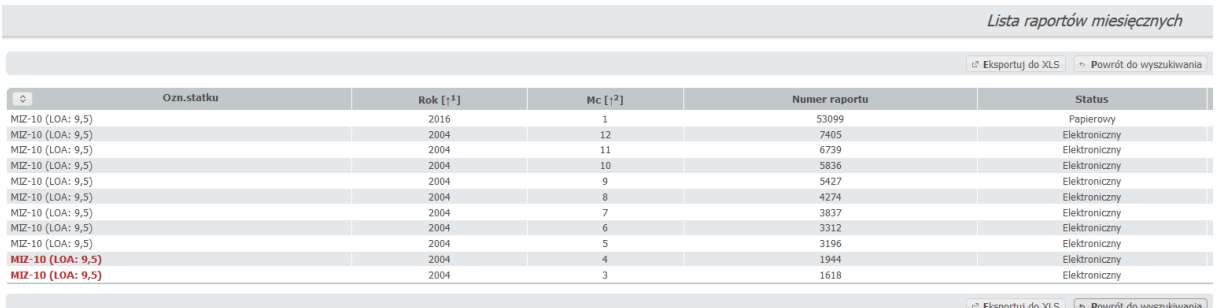

W nawiasach kwadratowych obok nazwy kolumny znajduje się symbol informujący o porządku sortowania ↓ (rosnąco) lub ↑ (malejąco) oraz liczba informująca o kolejności sortowania  $(\begin{bmatrix} 1 & 1 \end{bmatrix} \begin{bmatrix} 1^2 \end{bmatrix})$ . Kliknięciem na ikonę  $\begin{bmatrix} 0 \\ 1 \end{bmatrix}$  (znajdującą się w lewym górnym rogu listy) wyświetlany jest wykaz nazw kolumn według, których lista jeszcze może być posortowana oraz wykaz nazw kolumn według których lista została posortowana.

Szczegółowy opis postępowania przy sortowaniu listy opisany jest w podrozdziale *Sortowanie listy wyszukanych danych*.

Wyświetlane dane dla raportów:

- o Ozn. statku oznaka rybacka statku;
- o Rok;
- o Mc miesiąc;
- o Numer raportu;
- o Kapitan imię, nazwisko i adres kapitana;
- o Status Elektroniczny lub Papierowy;

#### **Funkcje przycisków:**

← Powrót do wyszukiwania - powrót do formularza wyboru raportów wg podanego kryterium

#### wyboru;

e<sup>7</sup> Eksportuj do XLS - służy do eksportu raportu do pliku Excel.

Kliknięciem na pozycję raportu na liście wyświetlany jest formularz *Raport miesięczny* z danymi z raportu, np.

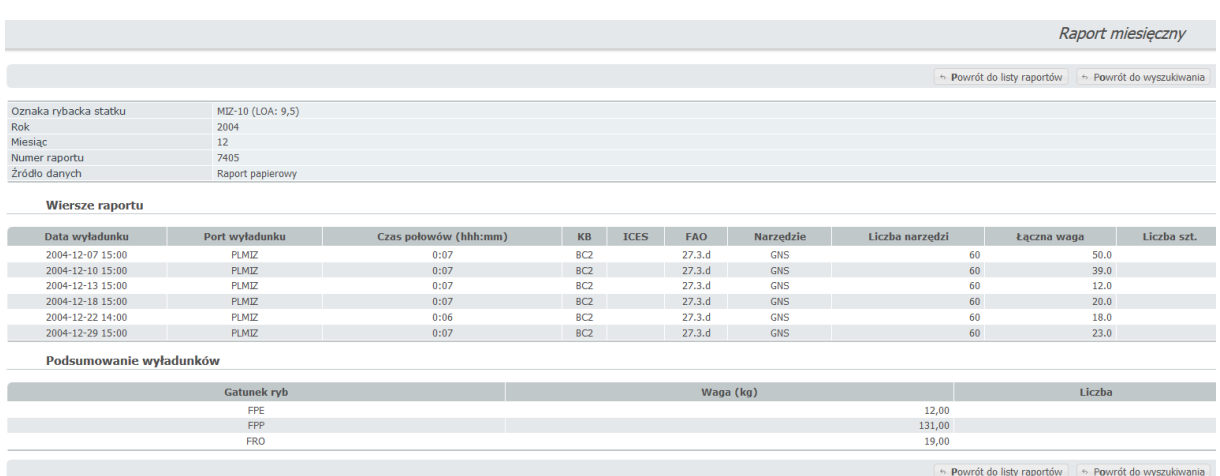

Wyświetlane dane dla raportu:

- o Oznaka rybacka statku;
- o Rok;
- o Miesiąc;
- o Numer raportu;
- o Źródło danych;
- Wiersze raportu
	- o Data wyładunku;
	- o Port wyładunku;
	- o Czas połowów (hhh:mm) czas trwania połowów (ilość godzin i minut w formacie pięciocyfrowym (hhh:mm));
	- o Kwadrat bałtycki;
	- o Prostokąt ICES;
	- o Obszar FAO.
	- o Narzędzie;
	- o Liczba narzędzi;
	- o Łączna waga;
	- o Liczba sztuk.
- Podsumowanie wyładunków
	- o Gatunek ryb kod gatunku ryby;
	- o Waga (kg);
	- o Liczba dla gatunku ryby ewidencjonowanej w sztukach.

#### **Funkcje przycisków:**

E Powrót do wyszukiwania - powrót do formularza wprowadzania kryterium wyboru

#### raportów;

 $\leftrightarrow$  Powrót do listy raportów - powrót do listy raportów wyszukanych według wybranego

#### kryterium.

Kliknięciem na wiersz raportu wyświetlany jest formularz *Wiersz z raportu miesięcznego statku* …, np.

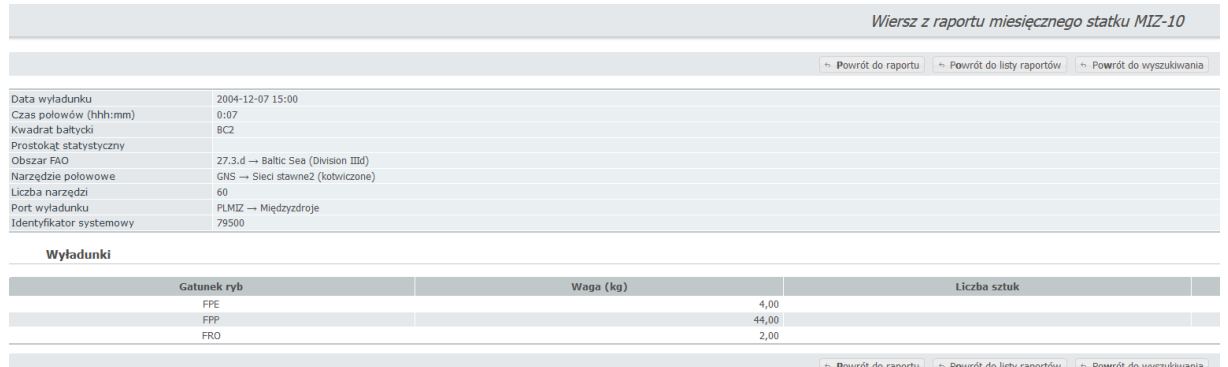

Dla wiersza raportu wyświetlane jest:

- o Data wyładunku;
- o Czas połowów (hhh:mm) czas trwania połowów (ilość godzin i minut w formacie pięciocyfrowym (hhh:mm));
- o Kwadrat bałtycki;
- o Prostokąt statystyczny;
- o Obszar FAO;
- o Narzędzie połowowe;
- o Liczba narzędzi;
- o Port wyładunku;
- o Identyfikator systemowy.
- Wyładunki
	- $\circ$  Gatunek ryb kod gatunku ryby;
	- o Waga (kg);
	- o Liczba sztuk dla gatunku ryby ewidencjonowanej w sztukach.

#### **Funkcje przycisków:**

← Powrót do wyszukiwania - powrót do formularza wprowadzania kryterium wyboru

#### raportów;

- powrót do formularza raportu *Raport miesięczny*;

 $\leftrightarrow$  Powrót do listy raportów - powrót do listy raportów wyszukanych według wybranego

kryterium.

#### **Dane o wyładunku**

Kliknięciem na pozycję wyładunku wyświetlany jest formularz *Wyładunek z raportu miesięcznego statku* …*z dnia* …, np.

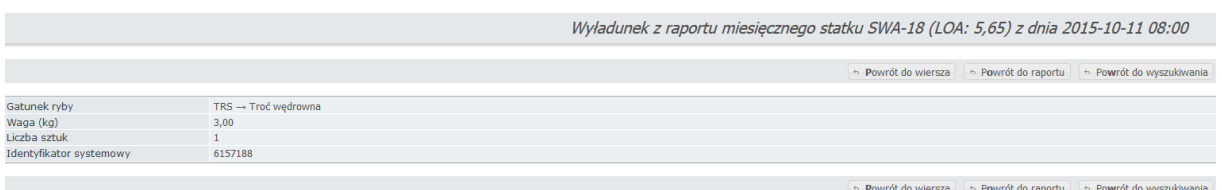

#### **Funkcje przycisków:**

← Powrót do wyszukiwania - powrót do formularza wprowadzania kryterium wyboru

#### raportów;

 $\boxed{\bullet}$  Powrót do raportu - powrót do formularza raportu *Raport miesięczny*;

- powrót do formularza wiersza raportu *Wiersz z raportu miesięcznego* 

#### *statku* …;

 $\leftrightarrow$  Powrót do listy raportów - powrót do listy raportów wyszukanych według wybranego

#### kryterium.

# <span id="page-34-0"></span>*2.4 Rejsy statków – Przeglądanie*

Operacja przeznaczona jest do:

 Przeglądania danych o rejsie (lista i szczegółowo), stronie i wierszach dziennika połowowego, połowie, wyładunku, odrzucie, sprzedaży, deklaracji elektronicznych, kontrola krzyżowa rejsu;

Po wybraniu w menu *Ewidencja połowów Rejsy* wyświetlany jest formularz *Wyszukiwanie rejsów* dla wprowadzenia kryterium wyboru rejsów.

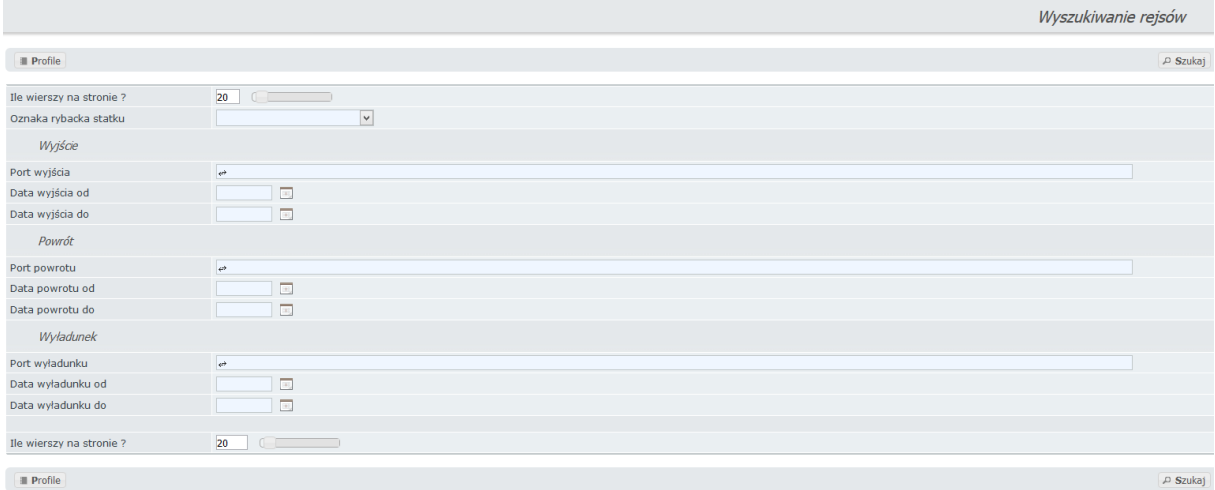

Pola do wprowadzania kryterium wyboru:

- o Oznaka rybacka statku wybór z zawężonej listy po wpisaniu ciągu minimum 3 znaków, na liście znajdą się statki, dla których wprowadzone są dane o rejsach. Jeśli pozostawimy puste, to rejsy wszystkich statków;
- Wyjście:
	- o Port wyjścia wybór z zawężonej listy po wpisaniu ciągu minimum 3 znaków. Jeśli pozostawimy puste, to rejsy statków z wszystkich portów wyjścia;
	- o Data wyjścia od jeśli pozostawimy puste, to rejsy z wszystkimi datami wyjścia;
	- o Data wyjścia do jeśli pozostawimy puste, to rejsy z wszystkimi datami wyjścia;
- Powrót:
	- o Port powrotu wybór z zawężonej listy po wpisaniu ciągu minimum 3 znaków. Jeśli pozostawimy puste, to rejsy z powrotem do wszystkich portów;
	- o Data powrotu od jeśli pozostawimy puste, to rejsy z wszystkimi datami powrotu;
	- o Data powrotu do jeśli pozostawimy puste, to rejsy z wszystkimi datami powrotu;
- Wyładunek:
- o Port wyładunku -- wybór z zawężonej listy po wpisaniu ciągu minimum 3 znaków. Jeśli pozostawimy puste, to rejsy z wyładunkiem we wszystkich portach;
- o Data wyładunku od– jeśli pozostawimy puste, to rejsy z wszystkimi datami wyładunku;
- o Data wyładunku do jeśli pozostawimy puste, to rejsy z wszystkimi datami wyładunku;

Oprócz pól do wprowadzenia kryterium wyboru znajduje się pole:

 *Ile wierszy na stronie* – ilość wyświetlanych wierszy (pozycji) na stronie. Pole jest wypełnione inicjalnie ale można go edytować lub ustawić wartość używając suwaka;

#### **Funkcje przycisków:**

 $\sqrt{P}$  Szukaj | - zlecenie wyboru rejsów wg podanego kryterium wyboru. Wyświetlany jest formularz *Lista rejsów* z listą wybranych rejsów, np.

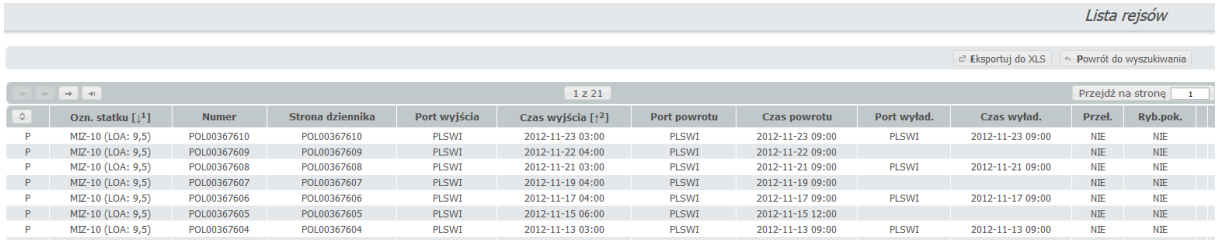

W nawiasach kwadratowych obok nazwy kolumny znajduje się symbol informujący o porządku sortowania ↓ (rosnąco) lub ↑ (malejąco) oraz liczba informująca o kolejności sortowania  $(\begin{bmatrix} 1 & 1 \end{bmatrix} \begin{bmatrix} 1^2 & 1 \end{bmatrix})$ . Kliknięciem na ikonę  $\begin{bmatrix} 1 & 1 \end{bmatrix}$  (znajdującą się w lewym górnym rogu listy) wyświetlany jest wykaz nazw kolumn według, których lista jeszcze może być posortowana oraz wykaz nazw kolumn według których lista została posortowana.

Szczegółowy opis postępowania przy sortowaniu listy opisany jest w podrozdziale *Sortowanie listy wyszukanych danych*.

Dla wybranych rejsów wyświetlane jest:

- o Ozn. statku oznaka rybacka statku;
- o Numer numer rejsu;
- o Strona dziennika;
- o Port wyjścia kod portu wyjścia;
- o Czas wyjścia;
- o Port powrotu kod portu powrotu;
- o Czas powrotu;
- o Port wyład. kod portu wyładunku;
- $\circ$  Czas wyład. czas wyładunku;
- o Przeł. czy jest przeładunek (TAK, NIE);
- $\circ$  Ryb.pok. czy jest ryba na pokładzie (TAK / NIE);

#### **Funkcje przycisków:**

+ Powrót do wyszukiwania - wyświetlenie formularza do ponownego wprowadzania kryterium

#### wyboru rejsów;

e Eksportuj do XLS - eksport wyszukanych danych do .xls

**Litery zaznaczone pogrubioną czcionką na przyciskach oznaczają skrót klawiszowy np.**  pogrubiona litera "N" na przycisku "Nowy rejs" oznacza, że przytrzymując na klawiaturze klawisz "N" w połączeniu z klawiszem "Alt" spowoduje przejście do formularza do **tworzenia nowego rejsu. Wszystkie skróty klawiszowe można wyświetlić klikając klawisz "F1".**

Kliknięciem na pozycję rejsu w formularzu *Lista rejsów* wyświetlany jest formularz *Rejs* dla obejrzenia wszystkich danych o rejsie, np.

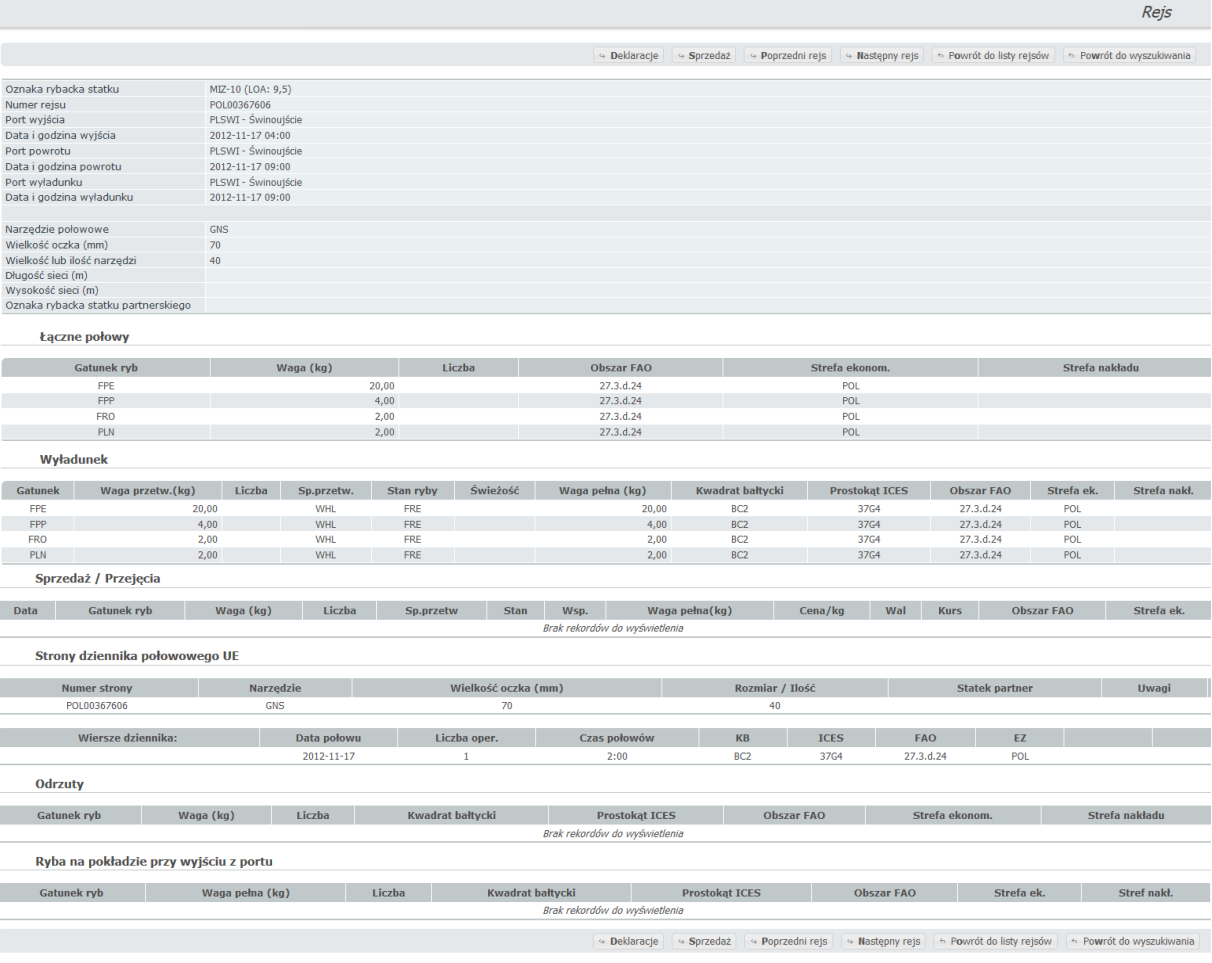

Dla wybranego rejsu wyświetlane jest:

- o Oznaka rybacka statku;
- o Numer rejsu;
- o Port wyjścia kod i nazwa portu wyjścia;
- o Data i godzina wyjścia;
- o Port powrotu kod i nazwa portu powrotu;
- o Data i godzina powrotu;
- o Port wyładunku kod i nazwa portu wyładunku;
- o Data i godzina wyładunku;
- o Narzędzie połowowe;
- o Wielkość oczka (mm);
- o Wielkość lub ilość narzędzi;
- o Długość sieci (m);
- o Wysokość sieci (m);
- o Oznaka rybacka statku partnerskiego;
- Łączne połowy
	- $\circ$  Gatunek ryb kod gatunku ryb;
	- o Waga (kg);
	- o Liczba;
	- o Obszar FAO;
	- o Strefa ekonom.
	- o Strefa nakładu
- Wyładunek
	- o Gatunek ryb kod gatunku ryb;
	- o Waga przetw. (kg) waga ryb przetworzonych;
	- o Liczba dla gatunku ryby ewidencjonowanej w sztukach;
	- o Sp. przetw. kod sposobu przetworzenia ryb;
	- o Stan ryby;
	- o Świeżość Śwież. kod kategorii świeżości;
	- o Waga pełna waga ryb w relacji pełnej;
	- o Kwadrat bałtycki;
	- o Prostokąt ICES;
	- o Obszar FAO;
	- o Strefa ek. strefa ekonomiczna;
	- o Stref nakł. strefa nakładu.
- Sprzedaż / Przejęcia
	- o Data;
	- o Gatunek ryb;
	- o Waga (kg);
	- o Liczba;
	- o Sp. Przetw –kod sposobu przetworzenia ryb;
	- o Stan;
	- o Wsp. współczynnik;
	- o Waga pełna (kg);
	- o Cena/kg
	- o Wal kod waluty;
	- o Kurs;
- o Obszar FAO;
- o Strefa ek. strefa ekolomiczna;
- Strony dziennika połowowego UE
	- o Numer strony;
	- o Narzędzie;
	- o Wielkość oczka (mm);
	- o Rozmiar / Ilość;
	- o Statek partner;
	- o Uwagi;
	- o Wiersze dziennika;
	- o Data połowu;
	- o Liczba oper. liczba operacji;
	- o Czas połowów;
	- o KB;
	- o ICES;
	- o FAO;
	- o EZ;
- **Odrzuty** 
	- o Gatunek ryb;
	- o Waha (kg);
	- o Liczba;
	- o Kwadrat bałtycki;
	- o Prostokąt ICES;
	- o Obszar FAO;
	- o Strefa ekonom.;
	- o Strefa nakładu;
- Ryba na pokładzie przy wyjściu z portu
	- o Gatunek ryby;
	- o Waga pełna (kg);
	- o Liczba;
	- o Kwadrat bałtycki;
	- o Prostokąt ICES;
	- o Obszar FAO;
	- o Strefa ek.;
	- o Stref nakł.
- Deklaracje elektroniczne
	- o Deklaracja;
	- o Data i godzina;

Kliknięciem na pozycję Wyładunku na liście wyświetlany jest formularz *Pozycja deklaracji wyładunkowej statku*… *z dnia*… *w porcie*… ze szczegółowymi danymi o wyładunku do obejrzenia danych:

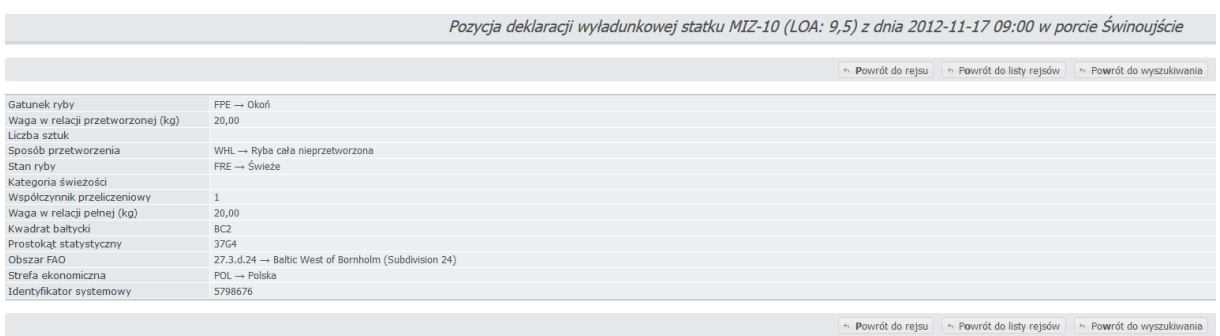

Kliknięciem na pozycję strony dziennika na liście wyświetlany jest formularz *Strona dziennika połowowego (UE) statku …* ze szczegółowymi danymi strony i wierszami dziennika:

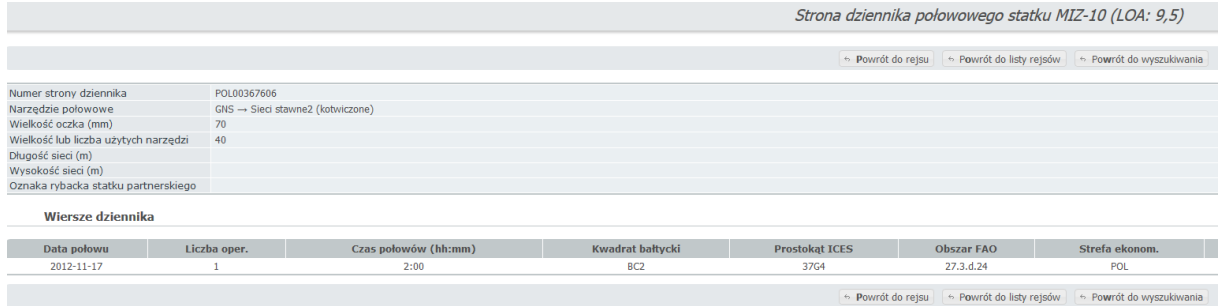

#### **Funkcje przycisków w formularzu** *Rejs***:**

 $\vert \mathrel{\leftrightarrow}$  Powrót do wyszukiwania  $\vert$ - wyświetlenie formularza do ponownego wprowadzania

#### kryterium wyboru rejsów;

 $\rightarrow$  Powrót do listy rejsów  $\left\lfloor \frac{1}{2} \right\rfloor$  powrót do formularza listy wybranych rejsów;

 $\sim$  Powrót do rejsu  $\sim$  powoduje powrót do wyszukanego rejsu;

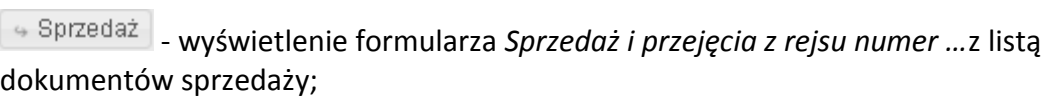

- wyświetlenie formularza *Deklaracje elektroniczne rejsu numer …* z listą deklaracji elektronicznych;

 $\leftrightarrow$  Następny rejs | przejście do następnego rejsu danego statku

↔ Poprzedni rejs - przejście do poprzedniego rejsu danego statku

#### **Strony dziennika połowowego UE:**

Kliknięciem na pozycję strony dziennika na liście wyświetlany jest formularz *Strona dziennika połowowego (UE) statku …* ze szczegółowymi danymi strony i wierszami dziennika, np.

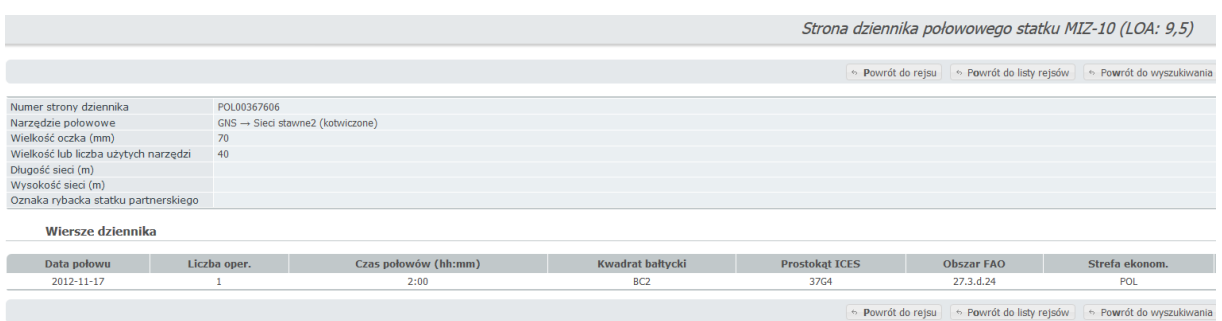

Dla strony dziennika wyświetlane jest:

- o Numer strony dziennika;
- o Narzędzie połowowe kod narzędzia połowowego;
- o Wielkość oczka (mm);
- o Wielkość lub liczba użytych narzędzi;
- o Długość sieci (m);
- o Wysokość sieci (m);
- o Oznaka rybacka statku partnerskiego;
- Dane wyświetlane dla wierszy strony:
	- o Data połowu;
	- o Liczba oper. liczba operacji połowowych;
	- o Czas połowów (hh:mm) czas trwania połowów (w formacie czterocyfrowym (hh:mm));
	- o Kwadrat bałtycki;
	- o Prostokąt ICES;
	- o Obszar FAO;
	- o Strefa ekonom;

#### **Funkcje przycisków:**

 $\overline{\text{A}}$  Powrót do wyszukiwania  $\overline{\text{B}}$  wyświetlenie formularza do ponownego wprowadzania

kryterium wyboru rejsów;

 $\boxed{\textcolor{blue}{\bullet}}$  Powrót do listy rejsów  $\boxed{\textcolor{blue}{\bullet}}$  powrót do formularza listy wybranych rejsów;

**-** Powrót do rejsu | powrót do formularza rejsu;

Kliknięciem na pozycję wiersza strony wyświetlany jest formularz *Wiersz z dziennika statku … nr …* ze szczegółowymi danymi wiersza strony i pozycjami szacunkowych połowów, np.

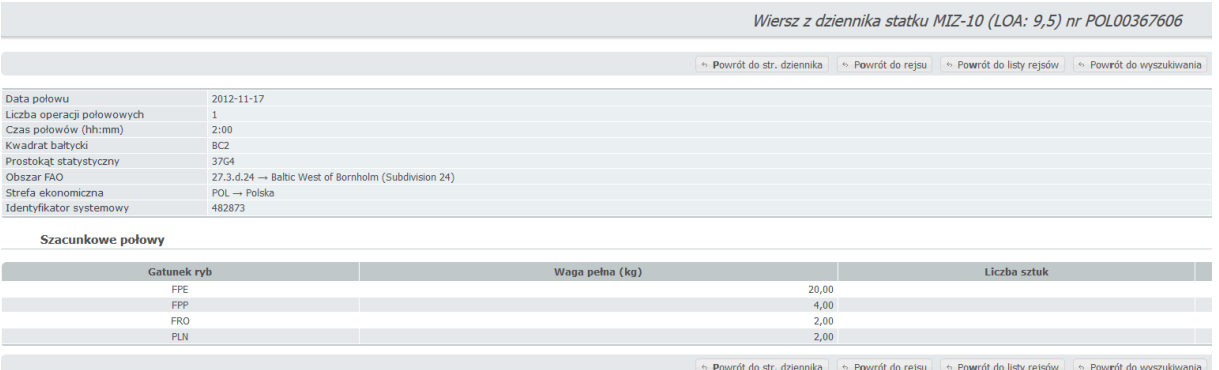

Dla wiersza strony wyświetlane jest:

- o Data połowu;
- o Liczba operacji połowowych;
- o Czas połowów (hh:mm) czas trwania połowów (w formacie czterocyfrowym (hh:mm));
- o Kwadrat bałtycki;
- o Prostokąt statystyczny;
- o Obszar FAO;
- o Strefa ekonomiczna;
- o Identyfikator systemowy.
- Dane wyświetlane dla szacunkowego połowu:
	- o Gatunek ryb;
	- o Waga pełna (kg);
	- o Liczba sztuk dla gatunku ryby ewidencjonowanej w sztukach.

#### **Funkcje przycisków:**

 $\overline{\text{A}}$  Powrót do wyszukiwania  $\overline{\text{B}}$  wyświetlenie formularza do ponownego wprowadzania

kryterium wyboru rejsów;

 $\sim$  Powrót do listy rejsów  $\mid$  - powrót do formularza listy wybranych rejsów;

- Powrót do rejsu | - powrót do formularza rejsu;

- Powrót do str. dziennika | powrót do formularza strony dziennika;

Kliknięciem na pozycję wiersza strony wyświetlany jest formularz dla wprowadzenia danych o szacunkowym połowie:

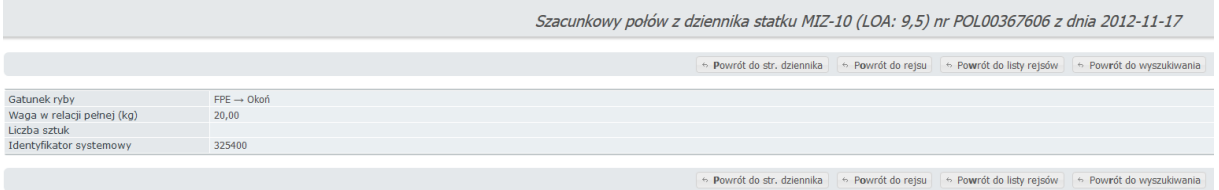

Pola do wprowadzania danych:

- o Gatunek ryby wymagane, wybór z listy wartości;
- o Waga w relacji pełnej (kg) waga w relacji pełnej w kilogramach;
- o Liczba sztuk liczba sztuk, dla gatunku ryby ewidencjonowanej w sztukach;
- o Identyfikator systemowy.

#### **Funkcje przycisków:**

 $\leftarrow$  Powrót do wyszukiwania  $\left\lfloor -$  wyświetlenie formularza do ponownego wprowadzania

kryterium wyboru rejsów;

 $\boxed{\Leftrightarrow}$  Powrót do listy rejsów $\boxed{\phantom{s}}$  - powrót do formularza listy wybranych rejsów;

- Powrót do rejsu | - powrót do formularza rejsu;

- Powrót do str. dziennika | powrót do formularza strony dziennika;

# <span id="page-43-0"></span>*2.5 Stany wykorzystania kwot połowowych*

Operacja przeznaczona jest do pokazywania kwot i przydziałów dla zalogowanego użytkownika.

Po wybraniu w menu *Ewidencja połowów Stany wykorzystania kwot* wyświetlany jest formularz dla podania roku, na który ma być pokazany stopień wyczerpania kwot i przydziałów:

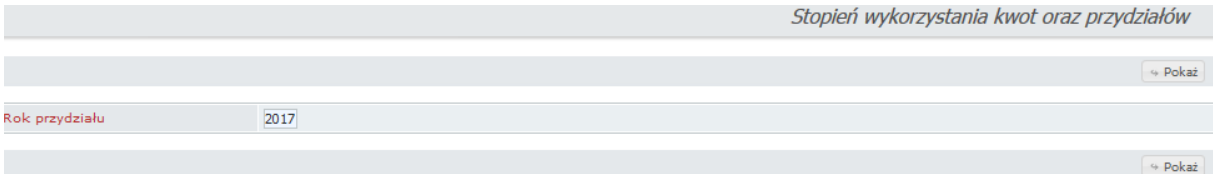

Pole *Rok przydziału* wypełnione jest inicjalnie rokiem bieżącym i w razie potrzeby należy go zmodyfikować.

Kliknięciem na przycisk  $\rightarrow$  Pokaż inicjowane jest wybieranie kwot i przydziałów. Formularz z wyświetlanymi danymi:

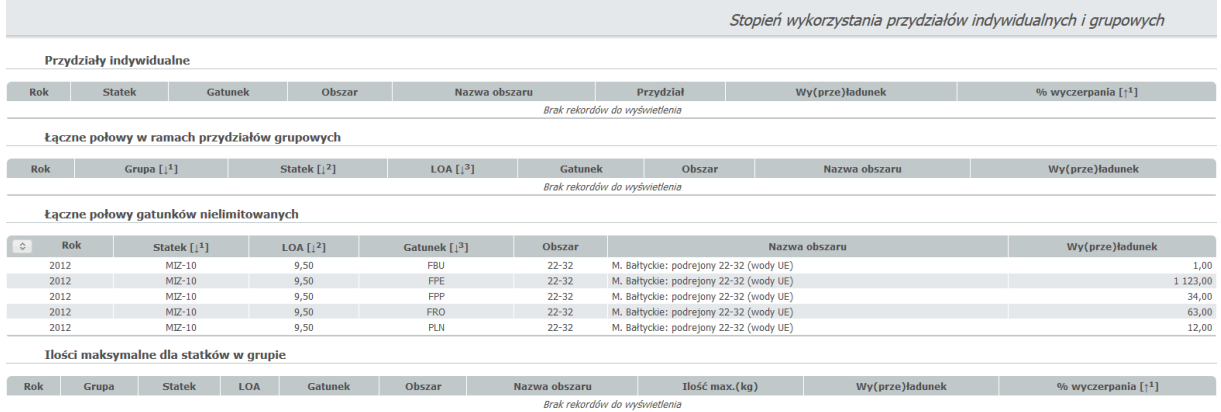

Dla kwot i przydziałów wyświetlane jest:

- Przydziały indywidualne (statki rybackie, które wyłowiły lub są bliskie wyłowienia swojej kwoty);
	- o Rok;
	- o Statek;
	- o Gatunek;
	- o Obszar;
	- o Nazwa obszaru;
	- o Przydział;
	- o Wy(prze)ładunek;
	- o % wyczerpania.
- Łączne połowy w ramach przydziałów grupowych (grupy statków rybackich, które wyłowiły lub są bliskie wyłowienia swojej kwoty);
- o Rok;
- o Grupa;
- o Statek;
- o LOA;
- o Gatunek;
- o Obszar;
- o Nazwa obszaru;
- o Wy(prze)ładunek.
- Łączne połowy gatunków nielimitowanych:
	- o Rok;
	- o Statek;
	- o LOA;
	- o Gatunek;
	- o Obszar;
	- o Nazwa obszaru;
	- o Wy(prze)ładunek.
- Ilości maksymalne dla statków w grupie:
	- o Rok;
	- o Grupa;
	- o Statek;
	- o LOA;
	- o Gatunek;
	- o Obszar;
	- o Nazwa obszaru;
	- o Ilość max.(kg);
	- o Wy(prze)ładunek;
	- o % wyczerkania.

W nawiasach kwadratowych obok nazwy kolumny znajduje się symbol informujący o porządku sortowania ↓ (rosnąco) lub ↑ (malejąco) oraz liczba informująca o kolejności sortowania ( $\left[\begin{smallmatrix}11^1\end{smallmatrix}\right]$   $\left[\begin{smallmatrix}1^2\end{smallmatrix}\right]$ ). Kliknięciem na ikonę  $\bullet$  (znajdującą się w lewym górnym rogu listy) wyświetlany jest wykaz nazw kolumn według, których lista jeszcze może być posortowana oraz wykaz nazw kolumn według których lista została posortowana.

Szczegółowy opis postępowania przy sortowaniu listy opisany jest w podrozdziale *Sortowanie listy wyszukanych danych*.

# <span id="page-45-0"></span>*2.6 Dzienniki połowowe UE – Przeglądanie*

Operacja przeznaczona jest do:

 Przeglądania danych ze stron i wierszy dziennika połowowego (lista i szczegółowo), połowie, wyładunku, przeładunku, odrzucie, rybie na pokładzie przy wyjściu z portu.

Po wybraniu w menu *Ewidencja połowów Dzienniki połowowe UE* wyświetlany jest formularz *Wyszukiwanie stron dzienników połowowych* dla wprowadzenia kryterium wyboru stron.

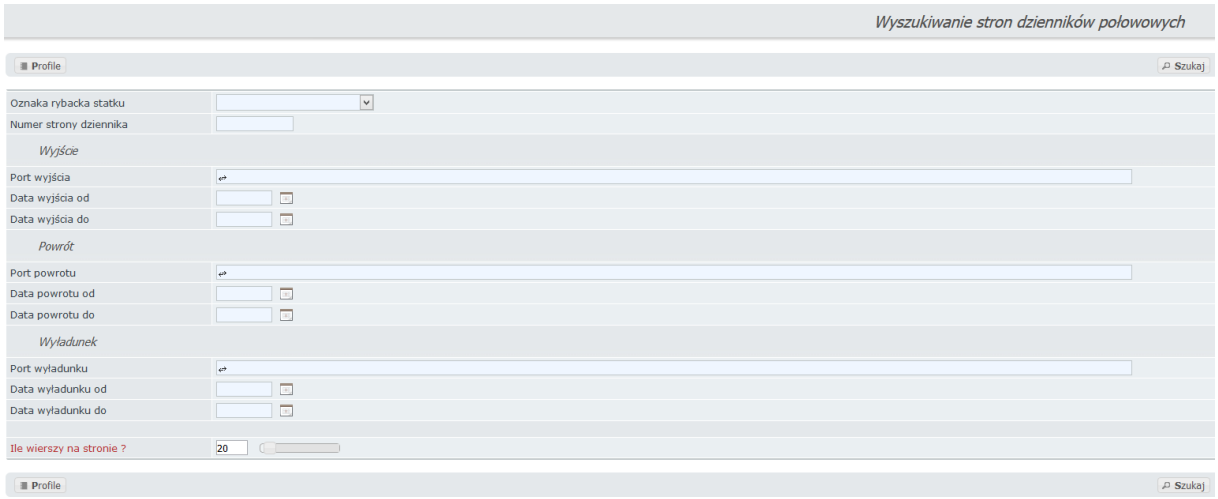

Pola do wprowadzania kryterium wyboru:

- o Oznaka rybacka statku wybór z zawężonej listy po wpisaniu ciągu minimum 3 znaków. Na liście znajdą się statki, dla których wprowadzone są dane ze stron dzienników. Jeśli pozostawimy puste, to strony z dzienników wszystkich statków;
- o Numer strony dziennika numer strony dziennika. Jeśli pozostawimy puste, to wszystkie strony dzienników;
- o Port wyjścia wybór z zawężonej listy po wpisaniu ciągu minimum 3 znaków. Jeśli pozostawimy puste, to strony dzienników statków z wszystkich portów wyjścia;
- o Data wyjścia od jeśli pozostawimy puste, to strony dzienników statków z wszystkimi datami wyjścia;
- o Data wyjścia do jeśli pozostawimy puste, to strony dzienników statków z wszystkimi datami wyjścia;
- o Port powrotu wybór z zawężonej listy po wpisaniu ciągu minimum 3 znaków. Jeśli pozostawimy puste, to strony dzienników statków z powrotem do wszystkich portów;
- o Data powrotu od jeśli pozostawimy puste, to strony dzienników statków z wszystkimi datami powrotu;
- o Data powrotu do jeśli pozostawimy puste, to strony dzienników statków z wszystkimi datami powrotu;
- o Port wyładunku -- wybór z zawężonej listy po wpisaniu ciągu minimum 3 znaków. Jeśli pozostawimy puste, to strony dzienników statków z wyładunkiem we wszystkich portach;
- o Data wyładunku od jeśli pozostawimy puste, to strony dzienników statków z wszystkimi datami wyładunku;
- o Data wyładunku do jeśli pozostawimy puste, to strony dzienników statków z wszystkimi datami wyładunku;

Oprócz pól do wprowadzenia kryterium wyboru znajduje się pole:

 *Ile wierszy na stronie* – ilość wyświetlanych wierszy (pozycji) na stronie. Pole jest wypełnione inicjalnie ale można go edytować lub ustawić wartość używając suwaka;

#### **Funkcje przycisków:**

 $\boxed{\circ}$  Szukaj – zlecenie wyboru stron dzienników wg podanego kryterium wyboru. Wyświetlany jest formularz *Lista stron dzienników połowowych* z listą wybranych stron dzienników, np.

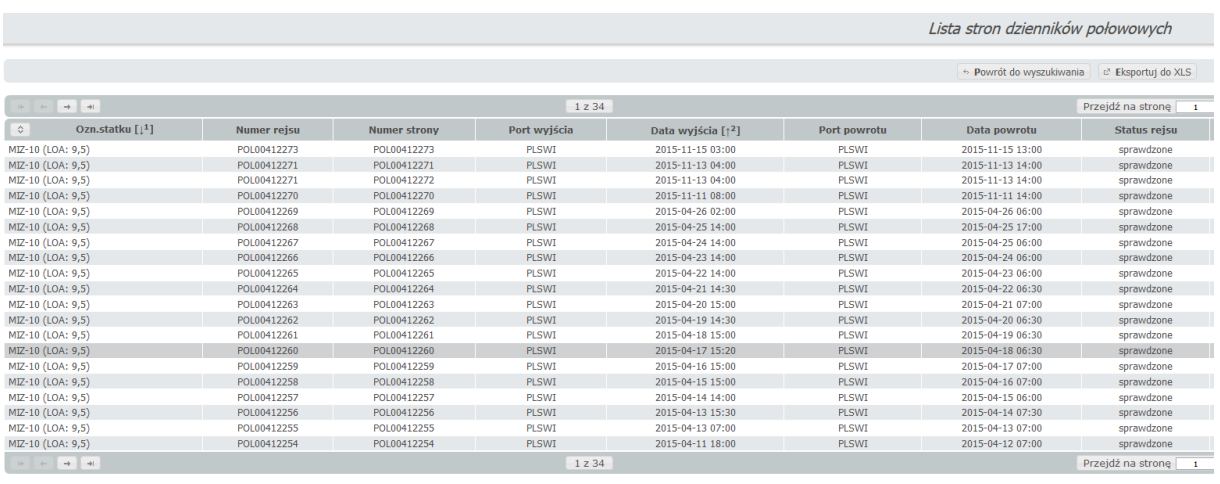

 $\boxed{\div}$  Powrót do wyszukiwania  $\boxed{\psi}$  Eksportuj do XLS  $\boxed{\phantom{\psi}}$ 

W nawiasach kwadratowych obok nazwy kolumny znajduje się symbol informujący o porządku sortowania ↓ (rosnąco) lub ↑ (malejąco) oraz liczba informująca o kolejności sortowania  $(\begin{bmatrix} 1 & 1 \end{bmatrix} \begin{bmatrix} 1^2 & 1 \end{bmatrix})$ . Kliknięciem na ikonę  $\begin{bmatrix} 0 & 0 \end{bmatrix}$  (znajdującą się w lewym górnym rogu listy) wyświetlany jest wykaz nazw kolumn według, których lista jeszcze może być posortowana oraz wykaz nazw kolumn według których lista została posortowana.

Szczegółowy opis postępowania przy sortowaniu listy opisany jest w podrozdziale *Sortowanie listy wyszukanych danych*.

Wyświetlane dane dla stron z dzienników:

- o Ozn. statku oznaka rybacka statku;
- o Numer rejsu;
- o Numer strony;
- o Port wyjścia;
- o Data wyjścia;
- o Port powrotu;
- o Data powrotu.
- o Status rejsu.

#### **Funkcje przycisków:**

 $\overline{\phi}$  Powrót do wyszukiwania  $\overline{\phi}$  powrót do formularza wprowadzania kryterium wyboru stron;

eksportuj do XLS eksport wyszukanych danych do .xls.

#### **Przeglądanie strony dziennika połowowego**

Kliknięciem na pozycję strony z dziennika na liście wyświetlany jest formularz *Strona dziennika połowowego (UE) statku*… ze szczegółowymi danymi ze strony:

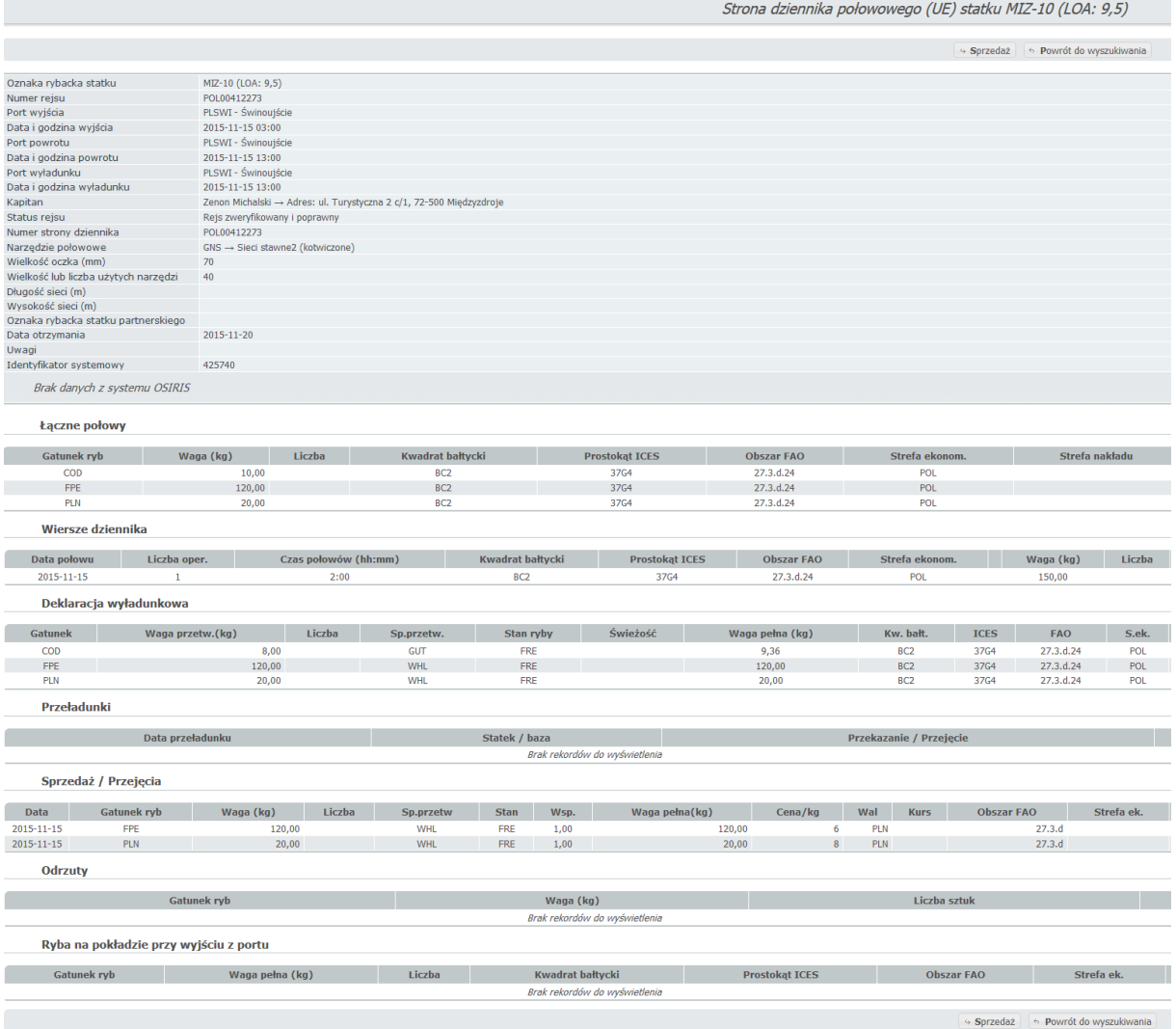

48

Dla wybranej strony wyświetlane jest:

- o Oznaka rybacka statku;
- o Numer rejsu;
- o Port wyjścia kod i nazwa portu wyjścia;
- o Data wyjścia;
- o Port powrotu Kod i nazwa portu powrotu;
- o Data powrotu;
- o Port wyładunku kod i nazwa portu wyładunku;
- o Data wyładunku;
- o Kapitan imię, nazwisko i adres kapitana;
- o Status rejsu;
- o Numer strony dziennika;
- o Narzędzie połowowe ilość i nazwa pól związanych z narzędziem połowowym zależy od rodzaju narzędzia połowowego;
- o Wielkość oczka (mm);
- o Wielkość i ilość użytych narzędzi;
- o Długość sieci (m);
- o Wysokość sieci (m);
- o Oznaka rybacka statku partnerskiego;
- o Data otrzymania;
- o Uwagi;
- o Identyfikator systemowy.
- Łączne połowy
	- o Gatunek ryb;
	- o Waga (kg);
	- o Liczba dla gatunku ryby ewidencjonowanej w sztukach;
	- o Kwadrat bałtycki;
	- o Prostokąt ICES;
	- o Obszar FAO;
	- o Strefa ekonom.
	- o Strefa nakładu;
- Wiersze dziennika
	- o Data połowu;
	- o Liczba oper. liczba operacji połowowych;
	- o Czas połowów (hh:mm);
	- o Kwadrat bałtycki;
	- o Prostokąt ICES;
	- o Obszar FAO;
	- o Strefa ekonom;
	- o VMS status zgodności z systemem VMS
	- o Waga (kg) łączna waga połowu dla wiersza strony;
	- o Liczba liczba sztuk połowu dla wiersza strony (gatunków ryb ewidencjonowanych w sztukach).
- Deklaracja wyładunkowa
	- o Gatunek kod gatunku ryb;
- o Waga przetw. (kg) waga ryb przetworzonych;
- o Liczba dla gatunku ryby ewidencjonowanej w sztukach;
- o Sp. przetw. kod sposobu przetworzenia ryb;
- o Stan ryby;
- o Waga pełna (kg) waga ryb w relacji pełnej;
- o Kwadrat bałtycki;
- o Prostokąt ICES;
- o Obszar FAO;
- o Strefa ek. strefa ekonomiczna;
- Przeładunki
	- o Data przeładunku;
	- o Statek/baza;
	- o Przekazanie/Przejęcie
- Sprzedaż / Przejęcia
	- o Data data sprzedaży lub przejęcia;
	- $\circ$  Gatunek ryb kod gatunku ryb;
	- o Waga (kg) waga ryb przetworzonych;
	- o Liczba dla gatunku ryby ewidencjonowanej w sztukach;
	- o Sp. przetw. kod sposobu przetworzenia ryb;
	- o Wsp. współczynnik przetworzenia ryb;
	- $\circ$  Rel. pełna waga ryb w relacji pełnej;
	- o Cena/kg cena za kilogram;
	- $\circ$  Wal kod waluty;
	- o Kwadrat bałtycki;
	- o Prostokąt ICES;
	- o Obszar FAO;
	- o Strefa ek. strefa ekonomiczna;
- Odrzuty
	- $\circ$  Gatunek ryb kod gatunku ryb;
	- o Waga (kg);
- Ryba na pokładzie przy wyjściu z portu
	- $\circ$  Gatunek ryb kod gatunku ryb;
	- o Waga (kg);
	- o Liczba dla gatunku ryby ewidencjonowanej w sztukach;
	- o Kwadrat bałtycki;
	- o Prostokąt ICES;
	- o Obszar FAO;
	- o Strefa ek.
	- o Strefa nakł.

#### **Funkcje przycisków:**

 $\epsilon$  Powrót do wyszukiwania  $]$  - powrót do formularza wprowadzania kryterium wyboru stron;

- wyświetlenie formularza *Sprzedaż i przejęcia z rejsu numer… statku…* z listą dokumentów sprzedaży i przejęcia połowu;

#### **Przeglądanie wiersza strony**

Kliknięciem na pozycję wiersza strony z dziennika na liście wyświetlany jest formularz wiersza strony z dziennika, np.

Wiersz z dziennika połowowego (UE) statku MIZ-10 (LOA: 9,5) nr POL00412273

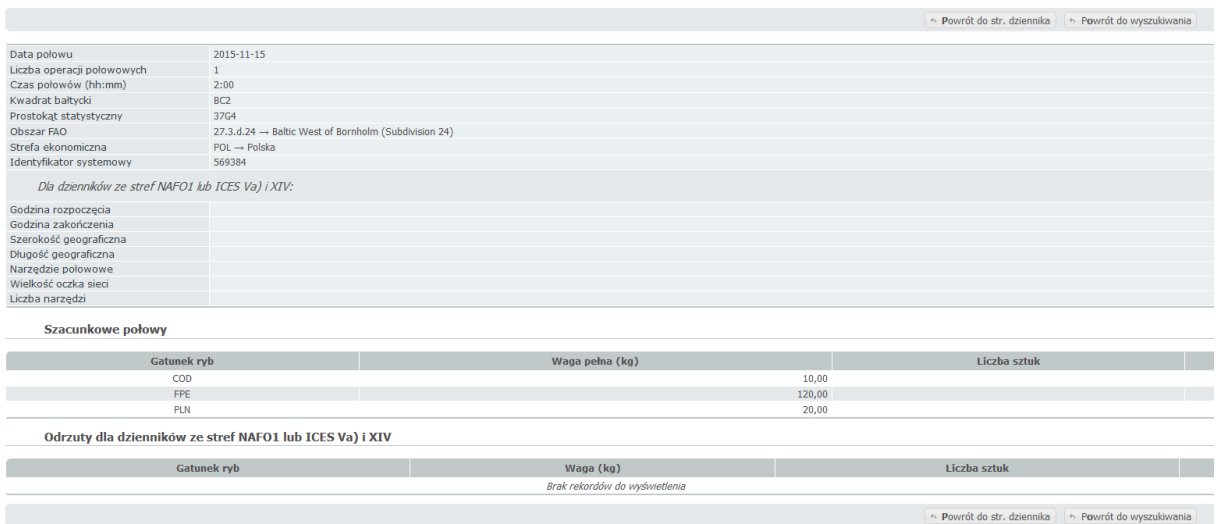

Wyświetlane dane:

- o Data połowu;
- o Liczba operacji połowowych;
- o Czas połowów (hh:mm);
- o Kwadrat bałtycki;
- o Prostokąt statystyczny;
- o Obszar FAO;
- o Strefa ekonomiczna;
- o Identyfikator systemowy;
- Dla dzienników ze stref NAFO1 lub ICES Va) i XIV:
	- o Godzina rozpoczęcia;
	- o Godzina zakończenia;
	- o Szerokość geograficzna;
	- o Długość geograficzna;
	- o Narzędzie połowowe;
	- o Wielkość oczka sieci.
	- o Liczba narzędzi;
- Szacunkowe połowy:
	- o Gatunek ryb;
	- o Waga pełna (kg);
	- o Liczba sztuk dla gatunku ryby ewidencjonowanej w sztukach.
- Odrzuty dla dzienników ze stref NAFO1 lub ICES Va) i XIV:
	- o Gatunek ryb;
	- o Waga (kg);
	- o Liczba sztuk.

#### **Funkcje przycisków:**

← Powrót do wyszukiwania - powrót do formularza wprowadzania kryterium wyboru stron

#### dzienników;

+ Powrót do str. dziennika - powrót do formularza strony dziennika;

#### **Odrzuty**

Kliknięciem na pozycję odrzutu w formularzu *Strona dziennika połowowego (UE) statku…*  wyświetlany jest formularz *Odrzut statku… z dziennika nr*…

#### **Funkcje przycisków:**

← Powrót do wyszukiwania - powrót do formularza wprowadzania kryterium wyboru stron

dzienników;

 $\Box$  Powrót do strony dziennika $\Box$  - powrót do formularza strony dziennika;

- wyświetlenie formularza *Odrzut statku… z dziennika nr…* do wprowadzania danych o nowym odrzucie (gatunek ryby i waga odrzutu);

 $\left\| \cdot \right\|$  = wyświetlenie formularza z możliwością edycji odrzutu;

 $\left\lfloor \frac{m}{n} \right\rfloor$  usunięcie danych o odrzucie. Wyświetlane jest okno decyzyjne dla potwierdzenia

decyzji o usunięciu danych o odrzucie. Kliknięciem na przycisk <sup>readuj</sup> rezygnujemy z usunięcia danych o odrzucie, kliknięciem na przycisk  $\frac{X}{k}$ kontynuowane jest usuwanie danych o odrzucie.

# <span id="page-52-0"></span>*2.7 Kwoty połowowe - Przeglądanie przydziałów i zużyć kwot połowowych według statków*

#### **Kwoty połowowe:**

Ta część systemu służy do przydziału kwot połowowych dla obszarów, krajów oraz statków zarejestrowanych w systemie. Dzięki temu narzędziu użytkownicy mogą bardziej kontrolować polską flotę.

### **Przeglądanie przydziałów i zużyć kwot połowowych dla statków z przydziałem indywidualnym i grupowym:**

Dla przydziału kwoty połowowej możemy obejrzeć:

- Na liście wybranych przydziałów kwot połowowych: rok, kod gatunku ryby, kod obszaru kwoty, czy kwota limitowana (T - tak, N - nie), kod jednostki przydziału, aktualna (po zmianach/wymianach) kwota połowowa, aktualny (po zmianach/wymianach) przydział dla statku, oznaka rybacka statku, CFR, LOA, GT, kW), jeśli przydział jest dla grupy, to nazwa grupy;
- Dla danego przydziału, zużycie kwoty połowowej przez statek (po kliknięciu na pozycję listy):
	- o Dane o statku (oznaka rybacka, CFR, LOA, GT, kW), kod gatunku ryby, waga pełna, sztuki, kod obszaru FAO, kod obszaru kwoty, data deklaracji, typ deklaracji, czy kwota limitowana, podsumowanie wagi pełnej i sztuk.

Po wybraniu w menu Kwoty połowowe *Przeglądanie przydziałów i zużyć wg statków* wyświetlany jest formularz dla wprowadzenia kryterium wyboru przydziałów kwot połowowych:

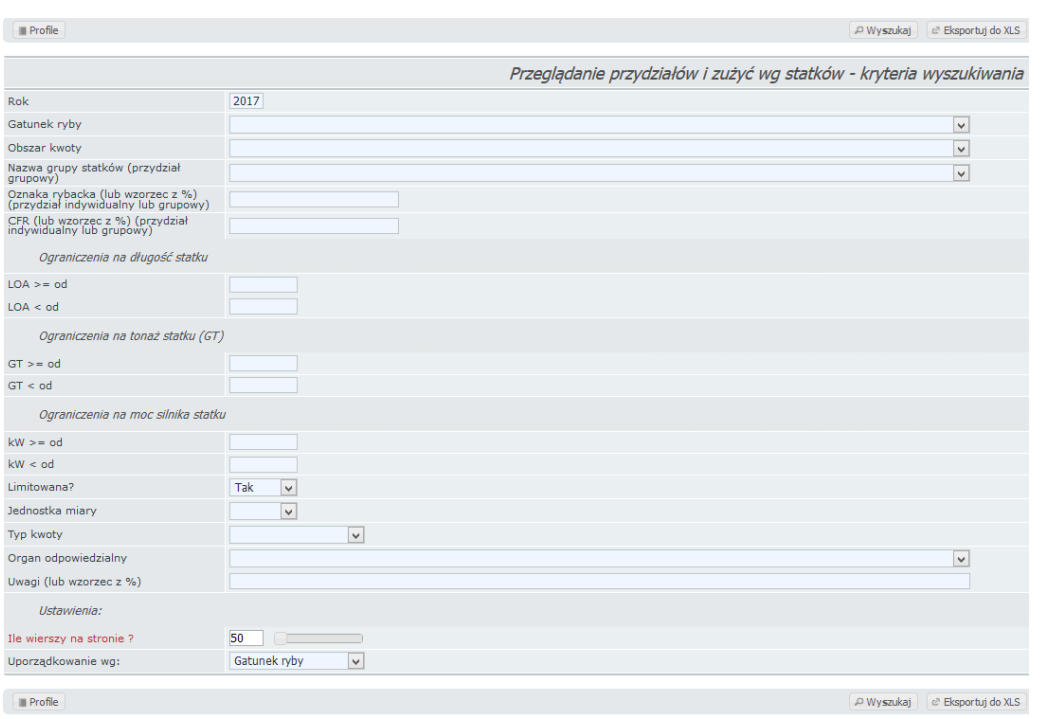

Dla wybrania przydziałów kwot połowowych na statki do przeglądania, kryterium wyboru można wprowadzić w polach:

- o Rok inicjalnie podpowiadany jest rok bieżący;
- o Gatunek ryby wybór z listy wartości;
- o Obszar kwoty wybór z listy wartości;
- o Nazwa grupy statków (przydział grupowy) wybór z listy wartości;
- o Oznaka rybacka (lub wzorzec z %) (przydział indywidualny lub grupowy);
- $\circ$  CFR (lub wzorzec z %) (przydział indywidualny lub grupowy);
- o LOA >= od długość całkowita statku w metrach większa lub równa;
- o LOA < od długość całkowita statku w metrach mniejsza od;
- o GT >= od pojemność brutto (tonaż) statku większa lub równa;
- o GT < od pojemność brutto (tonaż) statku mniejsza od;
- o kW >= od moc silnika głównego większa lub równa;
- o kW < od moc silnika głównego mniejsza od;
- o Limitowana (wybór z listy wartości);
- o Jednostka miary (wybór z listy wartości);
- o Typ kwoty (wybór z listy wartości);
- o Organ odpowiedzialny (wybór z listy wartości). Kto zarządza daną kwotą i wydaje zezwolenia połowowe na tę kwotę. Wydawanie specjalnych zezwoleń połowowych powiązane jest z zarządzaniem kwotami połowowymi. **Organ wydający specjalne zezwolenie połowowe wydaje zezwolenie tylko dla kwot połowowych, którymi zarządza**. Kwoty połowowe można wyszukiwać dla jednego organu zarządzającego (wybór z listy wartości) lub dla wszystkich (pozostawiając pole puste);
- o Uwagi (lub wzorzec z %).

Formularz zawiera pola, w których można zdefiniować ilość wyświetlanych jednocześnie wierszy na stronie i rodzaj uporządkowania (tylko rodzaj wybrany z listy wartości):

- *Ile wierszy na stronie*  ilość wyświetlanych wierszy (pozycji) na stronie. Pole jest wypełnione inicjalnie ale można go edytować lub ustawić wartość używając suwaka;
- *Uporządkowanie wg:* rodzaj uporządkowania wierszy (pozycji). Pole jest wypełnione inicjalnie (*Gatunek ryby*) ale można wybrać inny rodzaj z listy (*puste* - brak uporządkowania, *Rok*, *Obszar kwoty*, *Oznaka*, *CFR*, *Długość statku malejąco*, *Długość statku rosnąco*, *Tonaż GT malejąco*, *Tonaż GT rosnąco*, *Moc silnika kW malejąco*, *Moc silnika kW rosnąco*, *Gatunek ryby*, *Kwota malejąco*, *Kwota rosnąco*).

#### **Funkcje przycisków:**

- zlecenie wyboru kwot wg podanego kryterium wyboru. Wyświetlany jest formularz *Przydziały kwot połowowych wg statków* z listą wybranych przydziałów kwot, np.

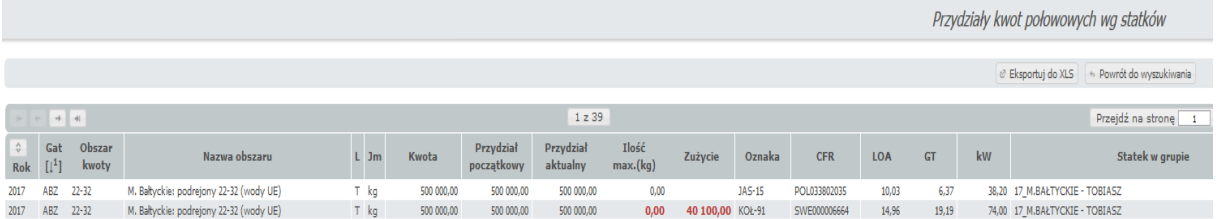

W nawiasach kwadratowych obok nazwy kolumny znajduje się symbol informujący o porządku sortowania ↓ (rosnąco) lub ↑ (malejąco) oraz liczba informująca o kolejności sortowania  $(\begin{bmatrix} 1 & 1 \end{bmatrix} \begin{bmatrix} 1^2 \end{bmatrix})$ . Kliknięciem na ikonę  $\begin{bmatrix} 0 \\ 1 \end{bmatrix}$  (znajdującą się w lewym górnym rogu listy) wyświetlany jest wykaz nazw kolumn według, których lista jeszcze może być posortowana oraz wykaz nazw kolumn według których lista została posortowana.

Szczegółowy opis postępowania przy sortowaniu listy opisany jest w podrozdziale *Sortowanie listy wyszukanych danych*.

Dla wybranych przydziałów wyświetlane jest:

- o Rok rok, na który przydzielona jest kwota;
- $\circ$  Gat kod gatunku ryby;
- o Obszar kwoty kod obszaru połowowego;
- o Nazwa obszaru;
- $\circ$  L czy kwota jest limitowana (T tak, N nie);
- o Jm. kod jednostki przydziału;
- o Kwota kwota połowowa dla gatunku ryby i obszaru połowowego;
- o Przydział kwota przydziału dla statku (dla statku będącego w grupie wyświetlana jest kwota przydziału dla grupy);
- o Oznaka oznaka rybacka statku;
- o CFR niepowtarzalny numer identyfikacyjny we wspólnotowym rejestrze floty rybackiej;
- o LOA długość całkowita statku w metrach;
- o GT pojemność brutto (tonaż) statku;
- o kW moc silnika głównego;

o Statek w grupie – nazwa grupy gdy statek należy do grupy.

#### **Funkcje przycisków:**

 $\overline{\text{A}}$  Powrót do wyszukiwania  $\overline{\text{B}}$  wyświetlenie formularza do ponownego wprowadzania

kryterium wyboru przydziałów.

P Eksportuj do XLS

- eksport wyszukanych wyników do pliku .xls

Kliknięciem w formularzu *Przydziały kwot połowowych* wg statków na pozycję przydziału dla statku wyświetlany jest formularz *Zużycia kwot połowowych wg statków* dla obejrzenia zużycia przydziału przez statek, np.

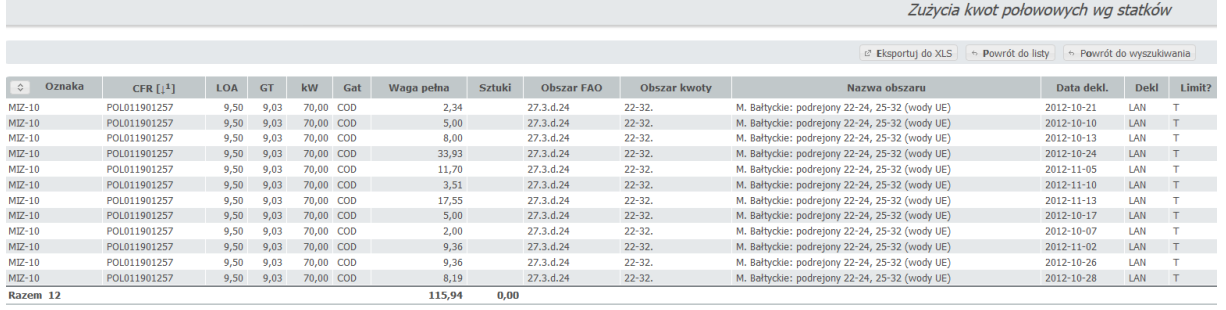

 $\mathcal C$ Eksportuj do XLS  $\Bigl[\;\diamond\;$  Powrót do listy  $\Bigl[\;\diamond\;$  Powrót do wyszukiwania  $\Bigl]$ 

#### Dla zużycia kwoty wyświetlane jest:

- o Oznaka oznaka rybacka statku;
- o CFR niepowtarzalny numer identyfikacyjny we wspólnotowym rejestrze floty rybackiej;
- o LOA długość całkowita statku w metrach;
- o GT pojemność brutto (tonaż) statku;
- o kW moc silnika głównego;
- $\circ$  Gat kod gatunku ryby;
- o Waga pełna;
- o Sztuki ilość sztuk (gdy kwota przydziału w sztukach);
- o Obszar FAO kod obszaru FAO;
- o Obszar kwoty kod obszaru kwoty;
- o Strefa EZ;
- o Data dekl. data deklaracji;
- o Dekl. typ deklaracji;
- o Limit czy kwota jest limitowana;

#### **Funkcje przycisków:**

← Powrót do wyszukiwania - wyświetlenie formularza do ponownego wprowadzania

kryterium wyboru przydziałów;

 $\text{L} \in \text{Powrót do listy}$  - powrót do formularza listy wybranych przydziałów;

L<sup>3</sup> Eksportuj do XLS

- eksport wyszukanych wyników do .xls.

# <span id="page-56-0"></span>*2.8 Dodawanie nowego dokumentu sprzedaży*

W celu dodania nowego dokumentu sprzedaży należy przejść do modułu sprzedaży a następnie kliknąć przycisk <sup>B</sup> Nowy dokument sprzedaży, Zostanie wyświetlone okno tworzenia nowego dokumentu sprzedaży:

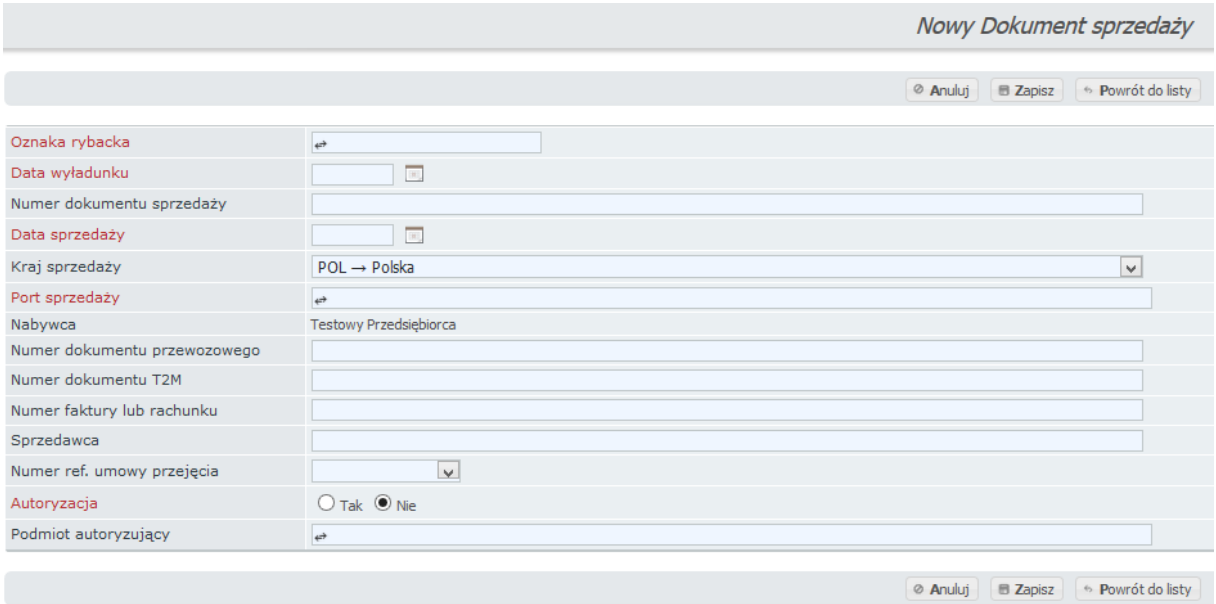

#### **Dane wprowadzane dla dokumentu:**

- o Oznaka rybacka;
- o Data wyładunku;
- o Numer dokumentu sprzedaży;
- o Data sprzedaży;
- o Kraj sprzedaży kod ISO kraju, w którym dokonano sprzedaży (wybór z listy wartości). Inicjalnie podpowiadany jest *POL→Polska*;
- o Port sprzedaży kod i nazwa portu, w którym dokonano sprzedaży. Wybór ze skróconej listy po wpisaniu minimum 3 znaków kodu portu. Inicjalnie podpowiadany jest port wyładunku;
- o Nabywca wymagane, wybór ze skróconej listy po wpisaniu minimum 3 znaków;
- o Numer dokumentu przewozowego;
- o Numer dokumentu T2M;
- o Numer faktury lub rachunku;
- o Sprzedawca;
- o Numer ref. umowy przejęcia jeśli sprzedaż dotyczy przejęcia, to numer referencyjny umowy przejęcia (wybór z listy wartości). Lista zawiera numery referencyjne umów przejęcia dotyczących rejsu;
- o Autoryzacja? czy autoryzacja;
- o Podmiot autoryzujący nazwa i adres firmy, która dokonała autoryzacji.

**Pola oznaczone czerwoną czcionką są wymagane do wypełnienia.**

Po kliknięciu przycisku  $\Box$  Zapisz nowy dokument sprzedaży zostanie zapisany. Po zapisaniu dokument ma postać:

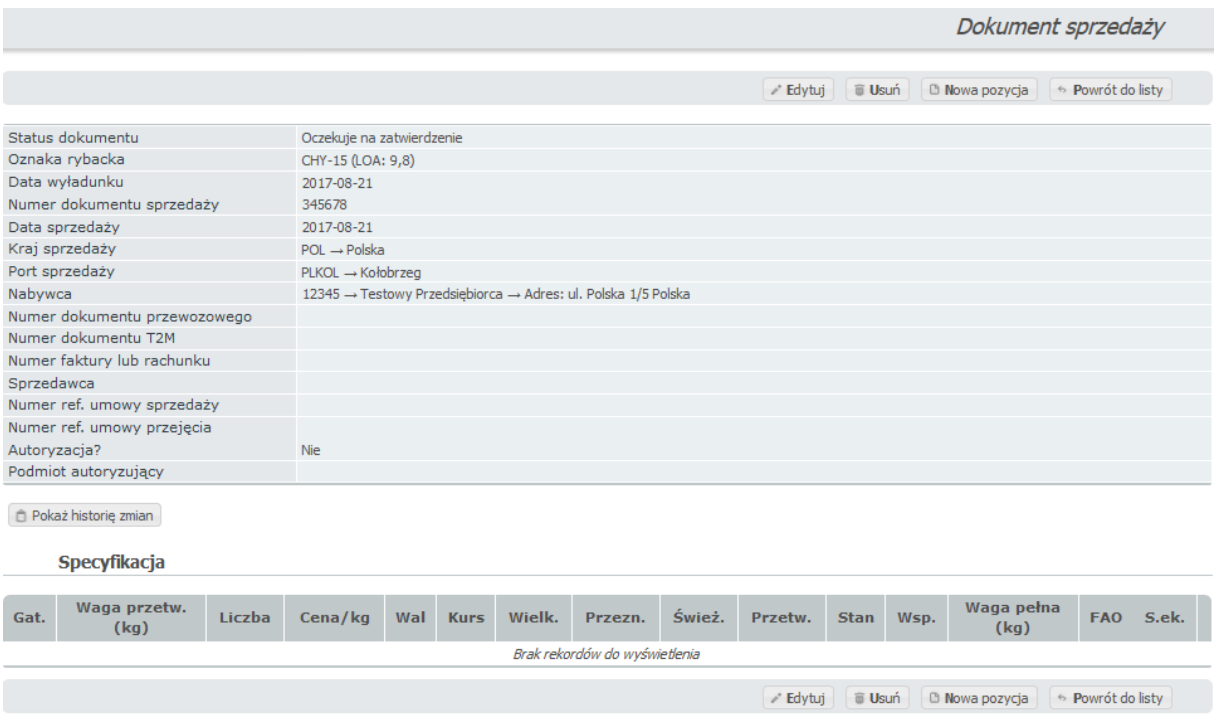

Została wyświetlona również specyfikacja sprzedaży, aby ją uzupełnić należy kliknąć przycisk  $\lceil$   $\blacksquare$  Nowa pozycja  $\rfloor$ . Wówczas użytkownik zostaje przekierowany do tworzenia specyfikacji dla dokumentu sprzedaży:

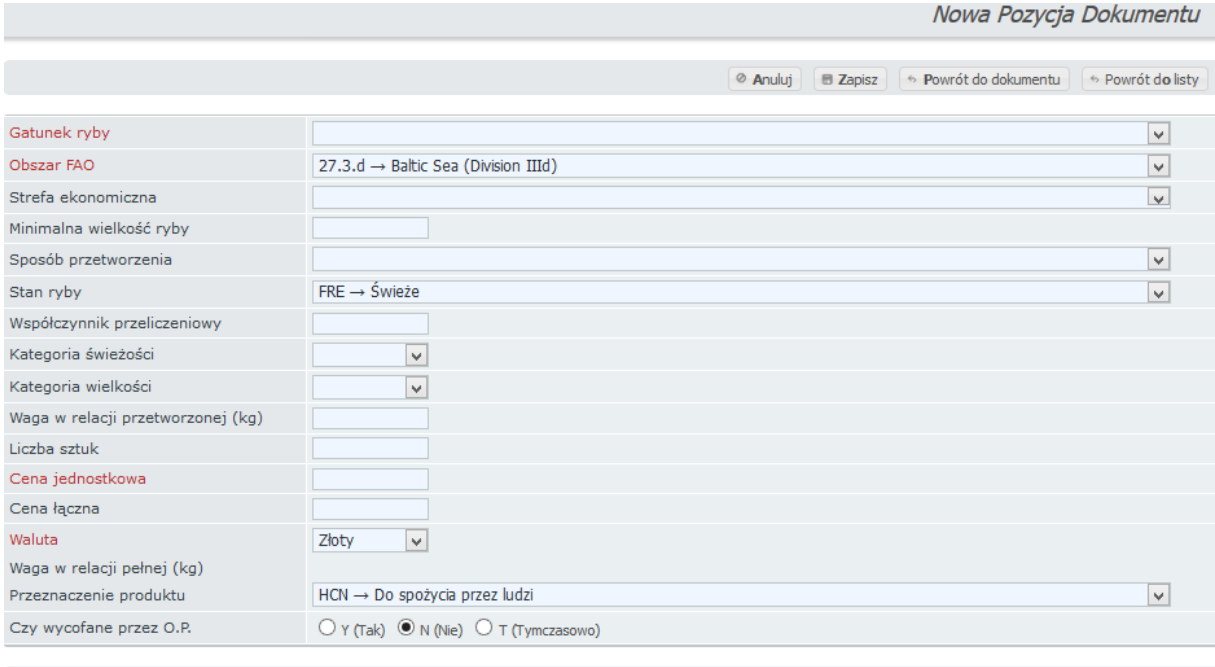

 $\boxed{\oslash \text{ Anuluj}}\quad \boxed{\boxplus \text{ Zapisz}}\quad \boxed{\Leftrightarrow \text{ Powrót do dokumentu}}\quad \boxed{\Leftrightarrow \text{ Powrót do listy}}$ 

#### **Dane wprowadzane dla dokumentu:**

- o Gatunek ryby kod i nazwa gatunku ryby, wybór z listy wartości. Na liście wyświetlane są kody gatunków ryb, które zostały wyładowane;
- o Obszar FAO wymagane, wybór z listy wartości. Jest wypełniany automatycznie jako "27.3.d -> Baltic Sea (Division IIId)".
- o Strefa ekonomiczna wybór z listy wartości. Jeśli strefa ekonomiczna dotyczy kwadratu bałtyckiego, to wypełniane jest przez system. Jeśli kwadratu dotyczy kilka stref ekonomicznych, to pole *Strefa ekonomiczna* dostępne jest do edycji (dostępna jest lista stref ekonomicznych dla kwadratu (słownik *Ogólne ⇒ Kwadraty bałtyckie*) i wypełnione jest pierwszą z listy wartości;
- o Minimalna wielkość ryby;
- o Sposób przetworzenia wybór z listy wartości;
- o Stan ryby wybór z listy wartości. Inicjalnie podpowiadany jest *FRE→Świeże*;
- o Współczynnik przeliczeniowy proponowany przez system po wypełnieniu pola sposobu przetworzenia
- o Kategoria świeżości wybór z listy wartości;
- o Kategoria wielkości wybór z listy wartości;
- o Waga w relacji przetworzonej (kg);
- o Liczba sztuk dla gatunku ryby ewidencjonowanej w sztukach;
- o Cena jednostkowa pole wymagane;
- o Cena łączna;
- o Waluta kod waluty, wybór z listy wartości;
- o Waga w relacji pełnej (kg);
- o Przeznaczenie produktu wybór z listy wartości. Inicjalnie podpowiadane jest *HCN→Do spożycia przez ludzi*;
- o Czy wycofane przez O.P. zaznaczenie (kliknięciem ) opcji: *Y* (*Tak*) lub *N* (*Nie*, zaznaczona jest inicjalnie) lub *T* (*Tymczasowo*).

#### **Pola oznaczone czerwoną czcionką są wymagane do wypełnienia.**

Po kliknięciu przycisku  $\Box$  Zapisz specyfikacja do dokument sprzedaży zostanie zapisana. Po zapisaniu dokument ma postać:

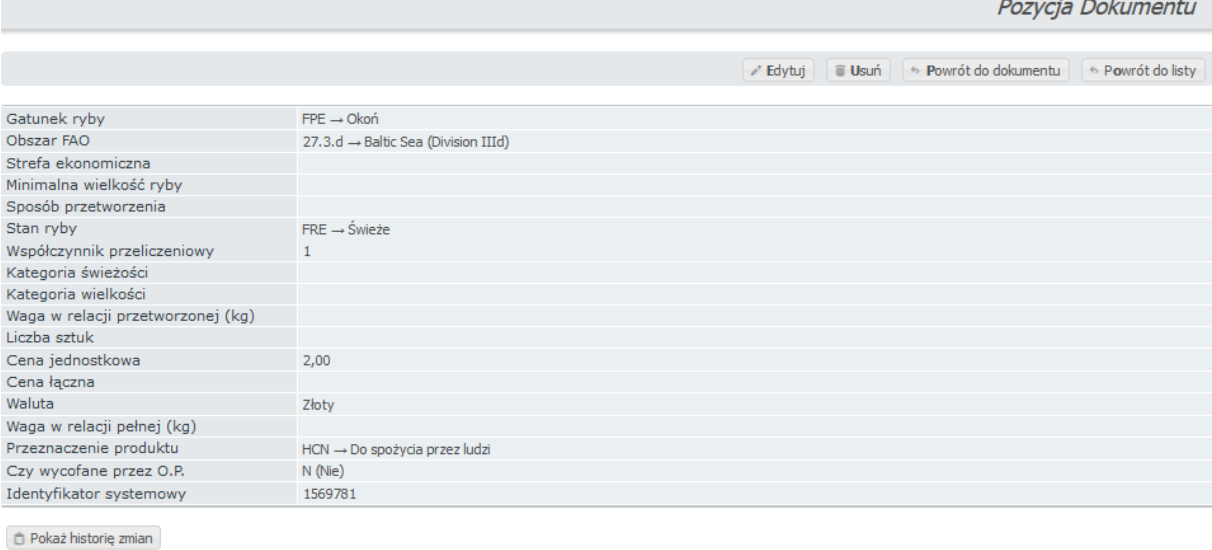

Edytuj | Usuń | + Powrót do dokumentu | + Powrót do listy

Po kliknięciu przycisku <sup>b. Powrót do dokumentu</sup> użytkownik zostaje ponownie przekierowany do nowo utworzonego dokumentu sprzedaży:

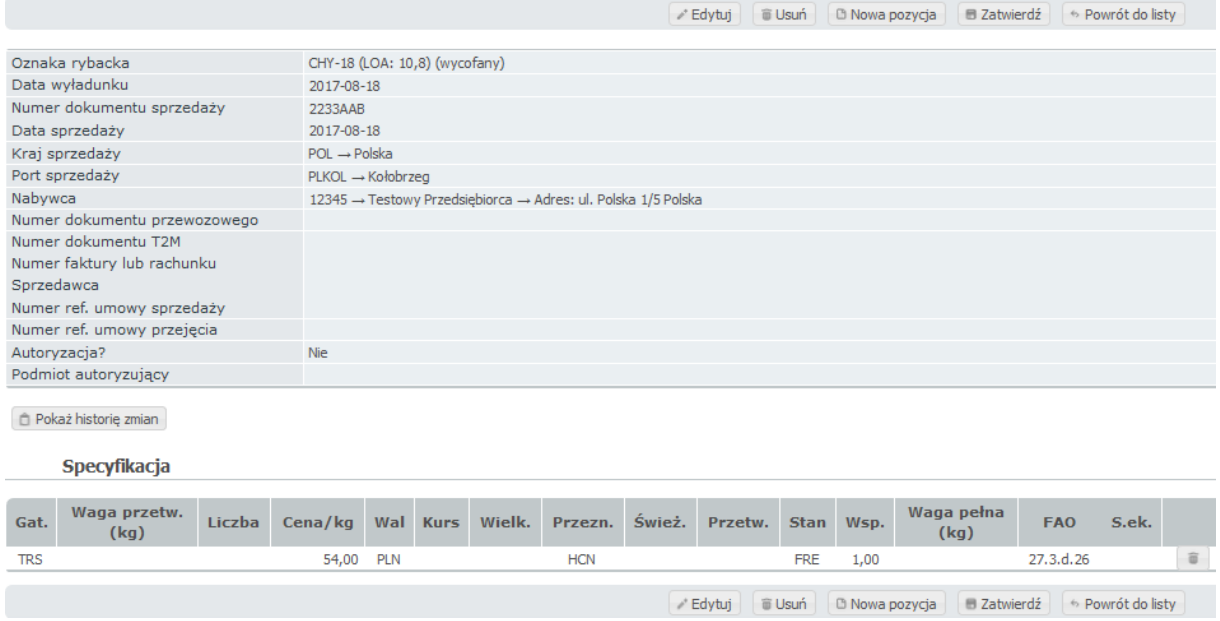

Dokument ma wypełnioną specyfikację.

Tak wypełniony dokument sprzedaży można edytować klikając przycisk  $\sqrt{s}$  Edytuj Wówczas użytkownik ma możliwość edycji wszystkich pól, które wypełniał podczas dodawania nowego dokumentu sprzedaży:

komunikat:

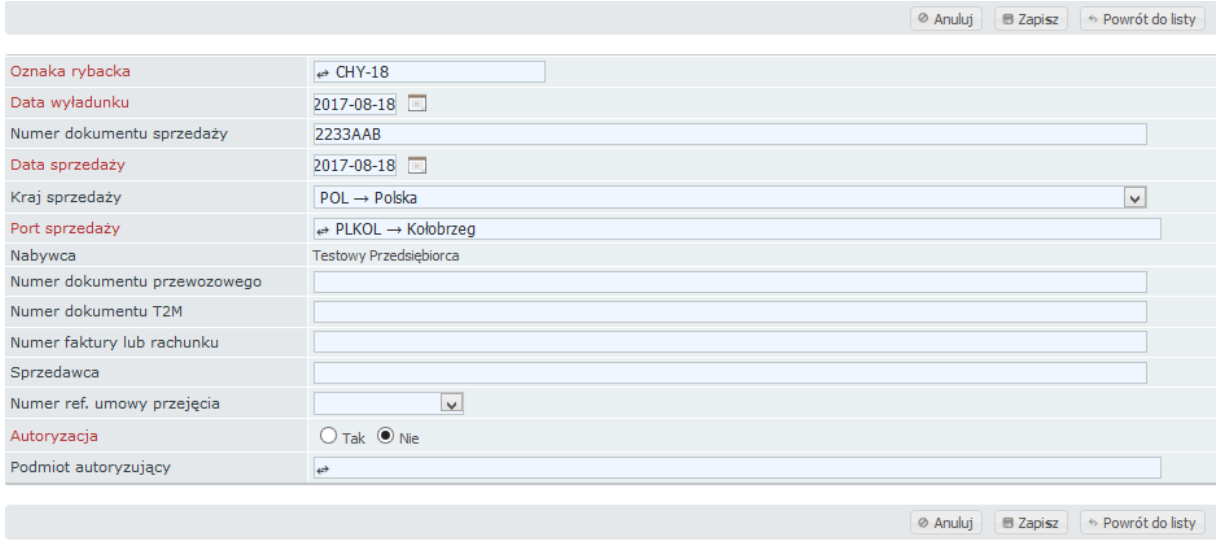

Edytowany dokument można zapisać klikając przycisk  $\Box$  Zapisz , natomiast klikając przycisk **x** Anuluj |  $\begin{bmatrix} 1 & 0 \\ 0 & \text{if} \end{bmatrix}$  a  $\begin{bmatrix} 1 & 0 \\ 0 & \text{if} \end{bmatrix}$  zmiany dokonane nie zostaną zapisane.

Po zapisaniu dokumentu użytkownik nadal ma możliwość jego usunięcia. Z widoku dokumentu może to zrobić za pomocą przycisku  $\Box$  Usuń . Natomiast z widoku listy sprzedaży, może to zrobić za pomocą przycisku . Zostaje wówczas wyświetlony

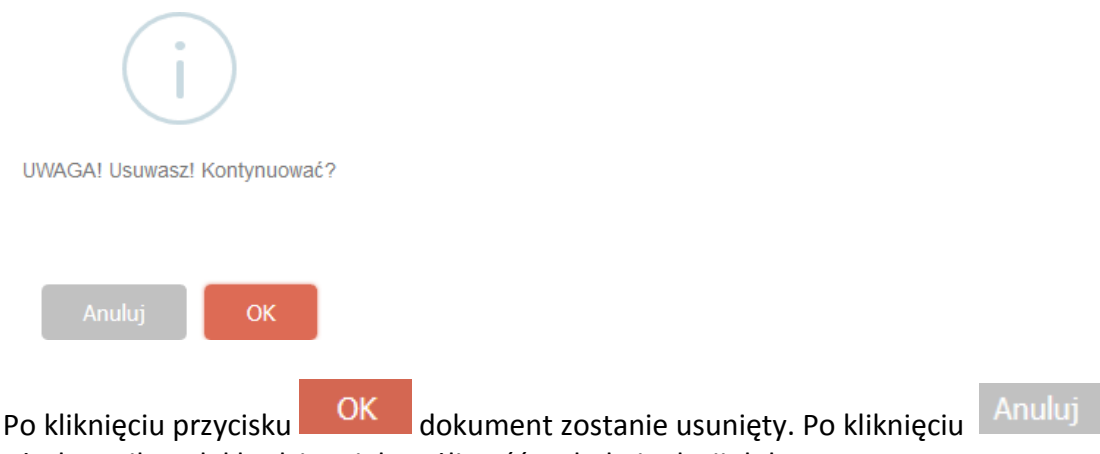

użytkownik nadal będzie miał możliwość wglądu i edycji dokumentu.

Po powrocie do widoku dokumentu sprzedaży użytkownik ma możliwość jego zatwierdzenia klikając przycisk  $\Box$  Zatwierdź . Po kliknięciu w niego zostaje wyświetlony komunikat:

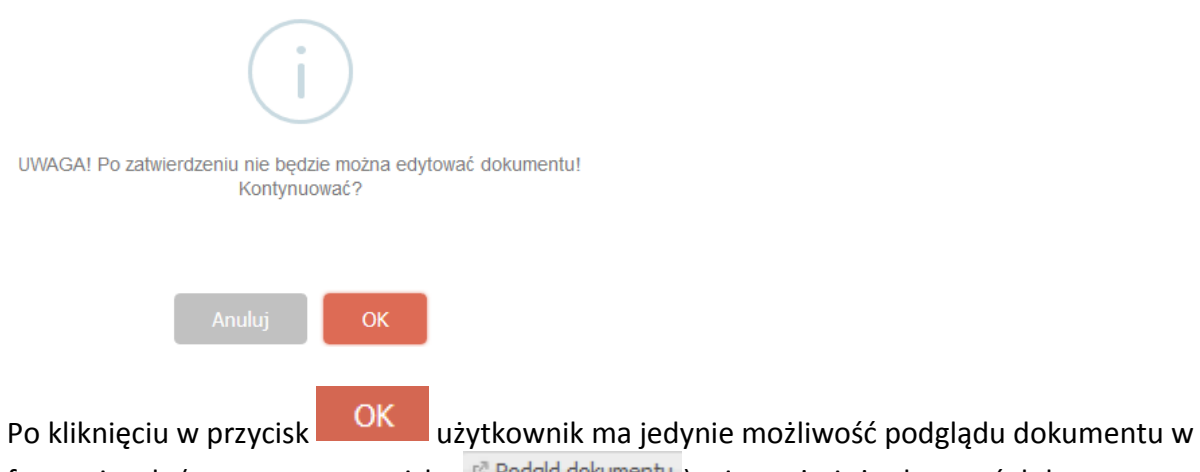

formacie .xls (za pomocą przycisku <sup>e podgld dokumentu</sup>), nie może już edytować dokumentu.

Dokument zatwierdzony i nie powiązany automatycznie z rejsem posiada status "Oczekuje na powiązanie z rejsem": Dokument sprzedaży

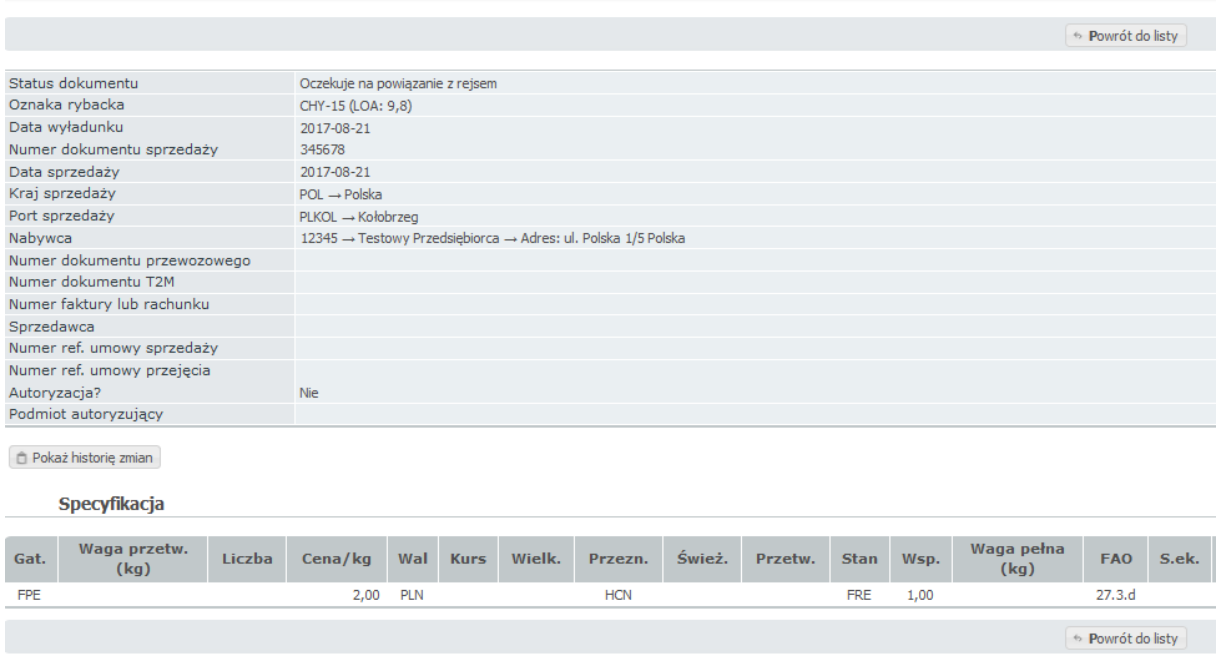

Przycisk <sup>za podgld dokumentu</sub> zostanie wyświetlony tylko w sytuacji gdy dokument sprzedaży</sup> zostanie powiązany z wyładunkiem rejsu, którego dotyczyła sprzedaż.

# <span id="page-62-0"></span>*2.9 Dodawanie nowego dokumentu przejęcia*

W celu dodania nowego dokumentu przejęcia należy przejść do modułu sprzedaży a następnie kliknąć przycisk <sup>B Nowy dokument przejęcia</sup> . Zostanie wyświetlone okno tworzenia nowego dokumentu przejęcia:

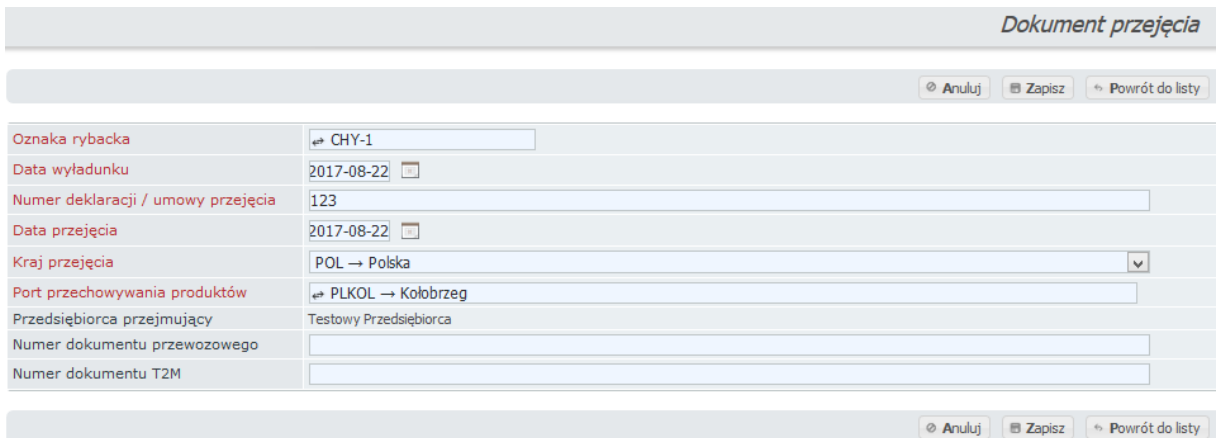

#### **Dane wprowadzane dla dokumentu:**

- o Oznaka rybacka;
- o Data wyładunku;
- o Numer deklaracji / umowy przejęcia;
- o Data przejęcia;
- o Kraj przejęcia kod ISO kraju, w którym dokonano przejęcia (wybór z listy wartości). Inicjalnie podpowiadany jest *POL→Polska*;
- o Port przechowywania produktów kod i nazwa portu, w którym przechowywano produkty. Wybór ze skróconej listy po wpisaniu minimum 3 znaków kodu portu. Inicjalnie podpowiadany jest port wyładunku;
- o Przedsiębiorca przejmujący wymagane, wybór ze skróconej listy po wpisaniu minimum 3 znaków;
- o Numer dokumentu przewozowego;
- o Numer dokumentu T2M;

#### **Pola oznaczone czerwoną czcionką są wymagane do wypełnienia.**

Po kliknięciu przycisku  $\Box$  Zapisz nowy dokument przejęcia zostanie zapisany. Po zapisaniu dokument ma postać:

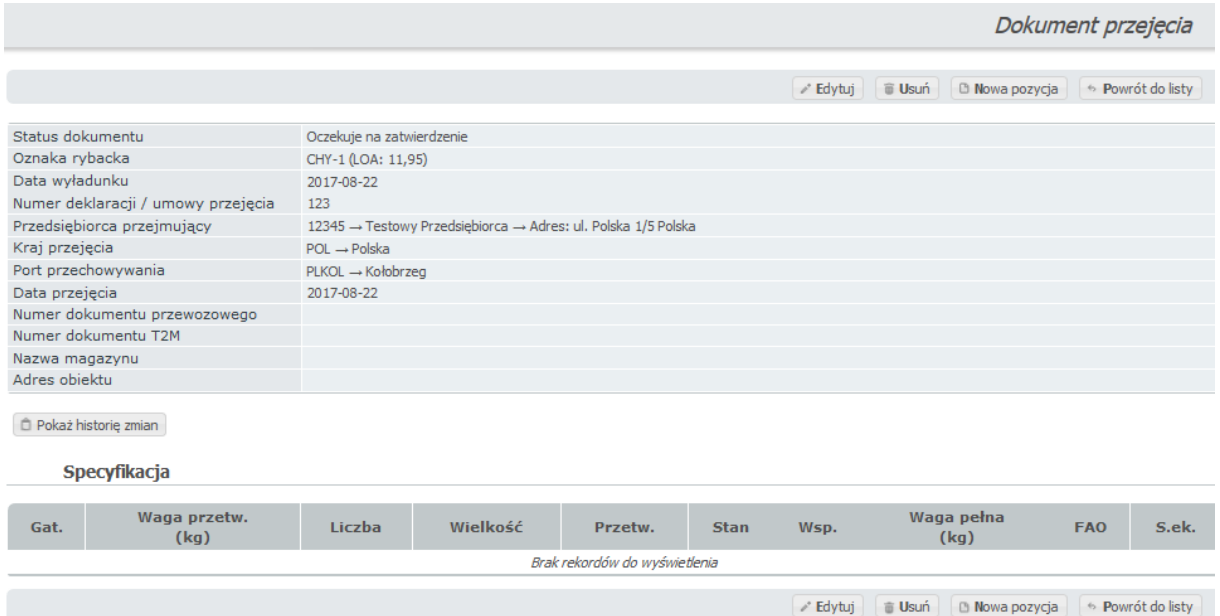

Została wyświetlona również specyfikacja przejęcia, aby ją uzupełnić należy kliknąć przycisk  $\Box$  Nowa pozycja  $\Box$  Wówczas użytkownik zostaje przekierowany do tworzenia specyfikacji dla

#### dokumentu przejęcia:

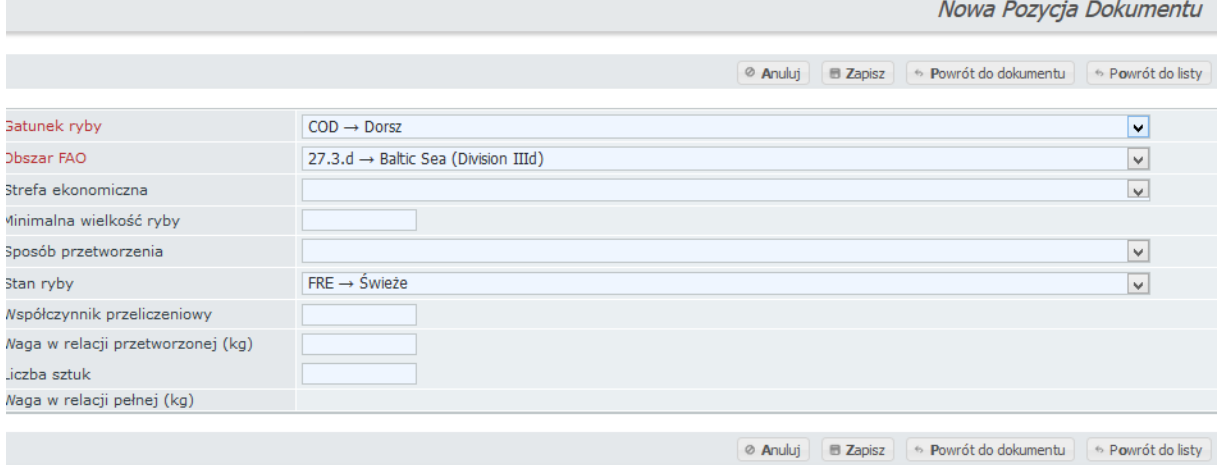

#### **Dane wprowadzane dla dokumentu:**

- o Gatunek ryby kod i nazwa gatunku ryby, wybór z listy wartości. Na liście wyświetlane są kody gatunków ryb, które zostały wyładowane;
- o Obszar FAO wymagane, wybór z listy wartości. Wypełniony automatycznie przez system jako jako "27.3.d -> Baltic Sea (Division IIId)".;
- o Strefa ekonomiczna wybór z listy wartości. Jeśli strefa ekonomiczna dotyczy kwadratu bałtyckiego, to wypełniane jest przez system. Jeśli kwadratu dotyczy kilka stref ekonomicznych, to pole *Strefa ekonomiczna* dostępne jest do edycji (dostępna jest lista stref ekonomicznych dla kwadratu (słownik *Ogólne ⇒ Kwadraty bałtyckie*) i wypełnione jest pierwszą z listy wartości;
- o Minimalna wielkość ryby;
- o Sposób przetworzenia wybór z listy wartości;
- o Stan ryby wybór z listy wartości. Inicjalnie podpowiadany jest *FRE→Świeże*;
- o Współczynnik przeliczeniowy proponowany przez system po wypełnieniu pola sposobu przetworzenia
- o Waga w relacji przetworzonej (kg);
- o Liczba sztuk dla gatunku ryby ewidencjonowanej w sztukach;
- o Waga w relacji pełnej (kg);

#### **Pola oznaczone czerwoną czcionką są wymagane do wypełnienia.**

Po kliknięciu przycisku  $\Box$  Zapisz specyfikacja do dokument sprzedaży zostanie zapisana. Po zapisaniu dokument ma postać:

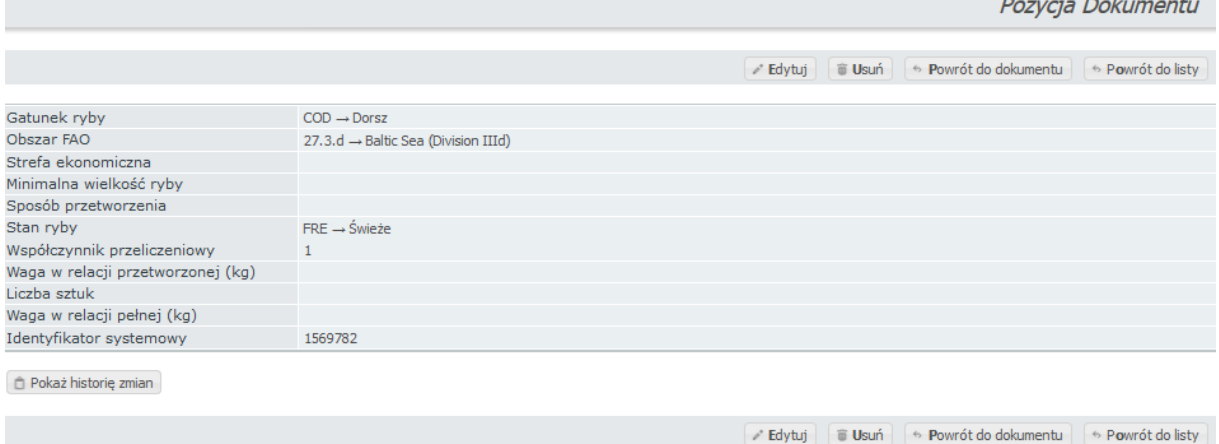

Po kliknięciu przycisku **byłownich przycisku z powrót do dokumentu** użytkownik zostaje ponownie przekierowany do nowo utworzonego dokumentu sprzedaży:

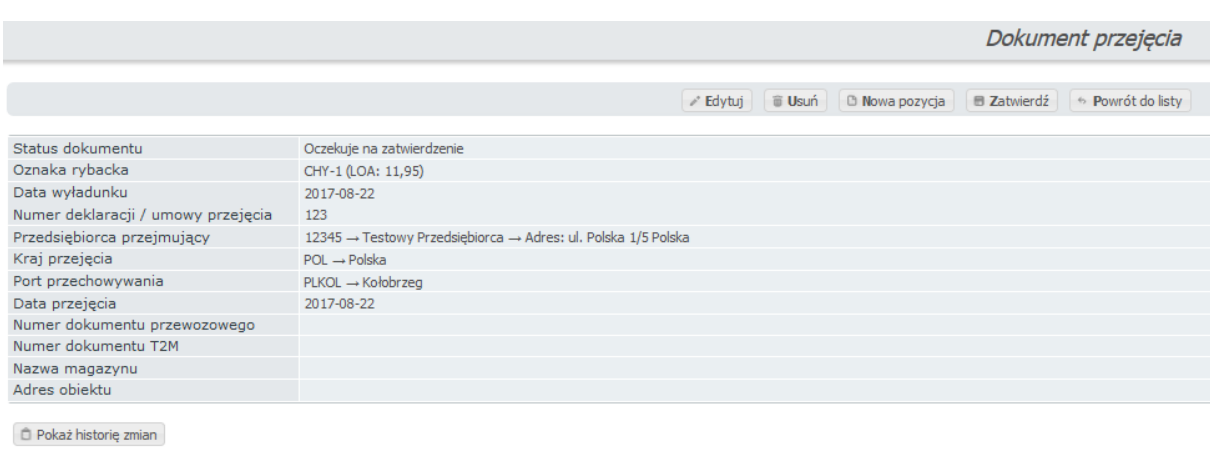

Specyfikacja

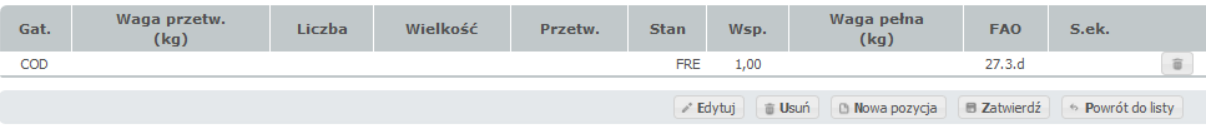

Dokument ma wypełnioną specyfikację.

Tak wypełniony dokument przejęcia można edytować klikając przycisk . Wówczas użytkownik ma możliwość edycji wszystkich pól, które wypełniał podczas dodawania nowego dokumentu przejęcia:

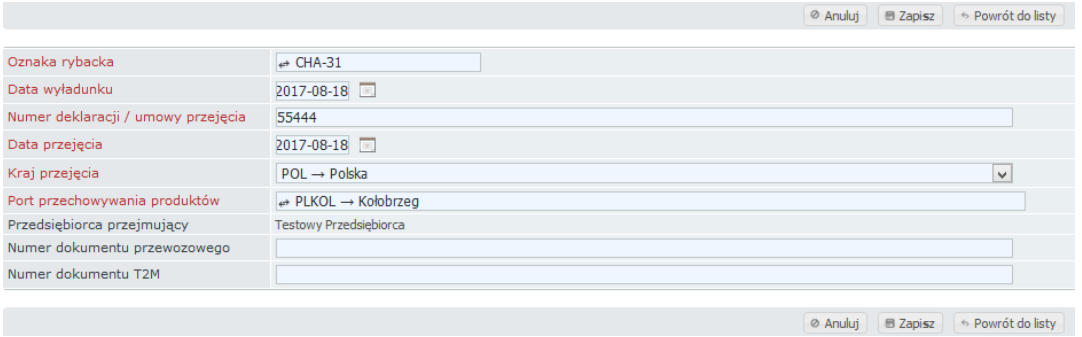

Edytowany dokument można zapisać klikając przycisk **b** Zapisz , natomiast klikając przycisk **Robins 2018** Lub **Karl School is a versus zapisane.** Zapisane. Zapisane.

Po zapisaniu dokumentu użytkownik nadal ma możliwość jego usunięcia. Z widoku

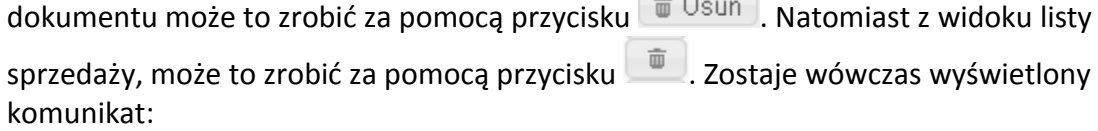

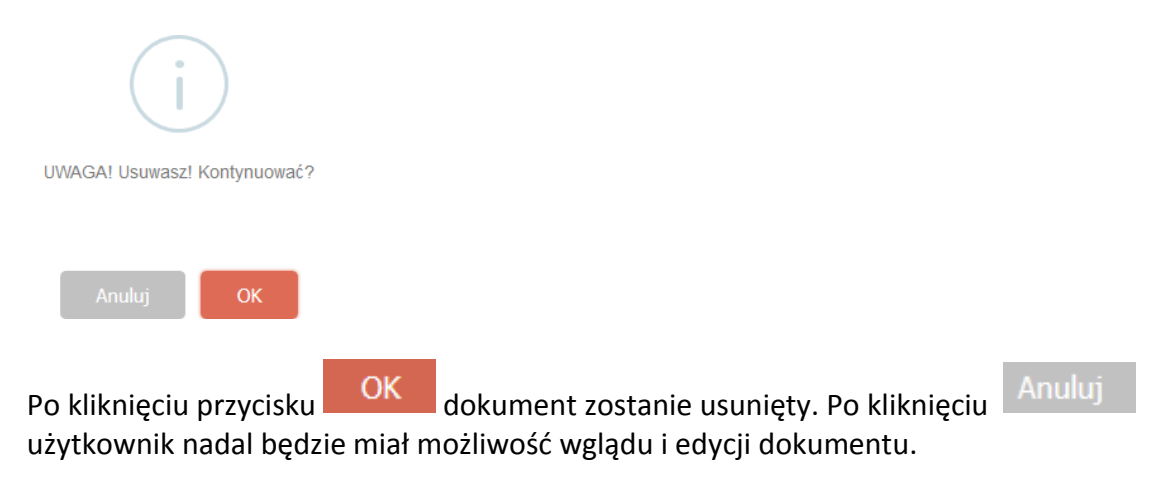

Po powrocie do widoku dokumentu przejęcia użytkownik ma możliwość jego zatwierdzenia klikając przycisk **B** Zatwierdź, Po kliknięciu w niego zostaje wyświetlony komunikat:

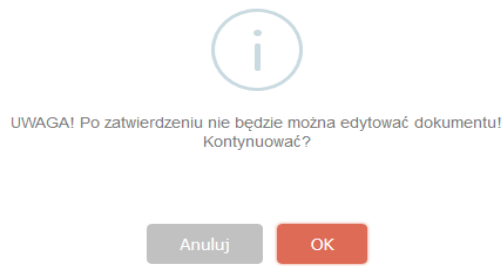

Po kliknięciu w przycisk **OK**użytkownik ma jedynie możliwość podglądu dokumentu w formacie .xls (za pomocą przycisku <sup>e podgld dokumentu</sup>), nie może już edytować dokumentu.

Dokument zatwierdzony i nie powiązany automatycznie z rejsem posiada status "Oczekuje na powiązanie z rejsem": **Contract Contract** 

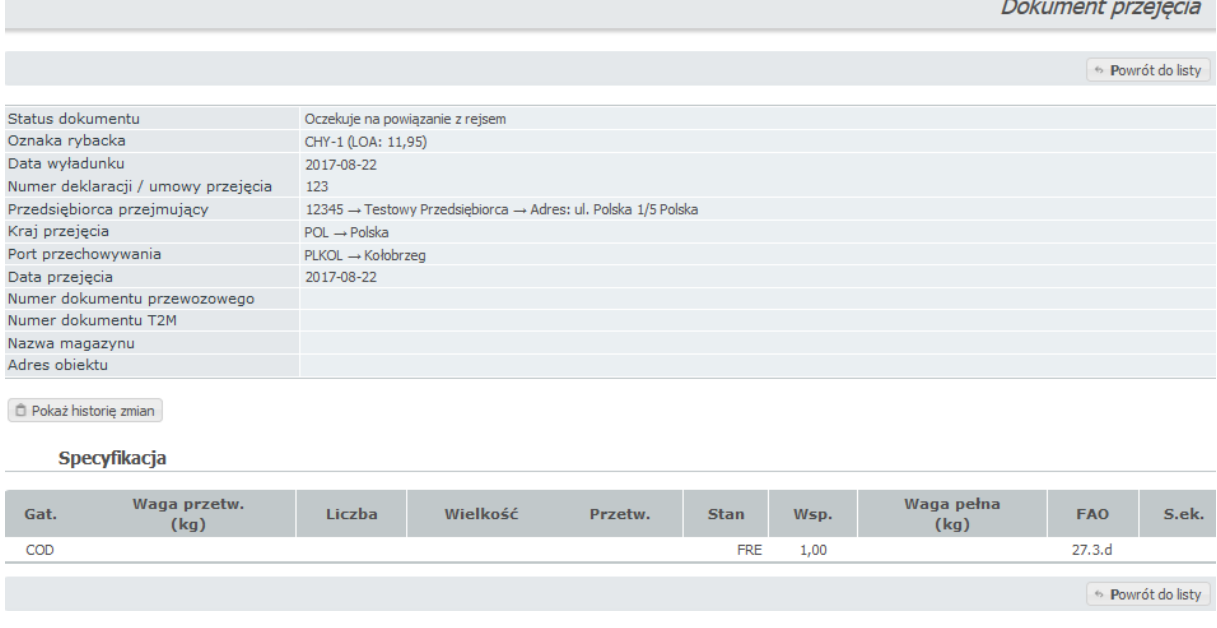

Przycisk <sup>za podgld dokumentu</sup> zostanie wyświetlony tylko w sytuacji gdy dokument przejęcia zostanie powiązany z wyładunkiem rejsu, którego dotyczyło przejęcie.

# <span id="page-67-0"></span>*2.10Wylogowanie z systemu*

Do wylogowania się z systemu służy przycisk Wyloguj się do wylogowania się z systemu służy przycisk ... który znajduje się w sekcji "Twój profil". Po kliknięciu w nazwę zalogowane użytkownika zostaje wyświetlone okno:

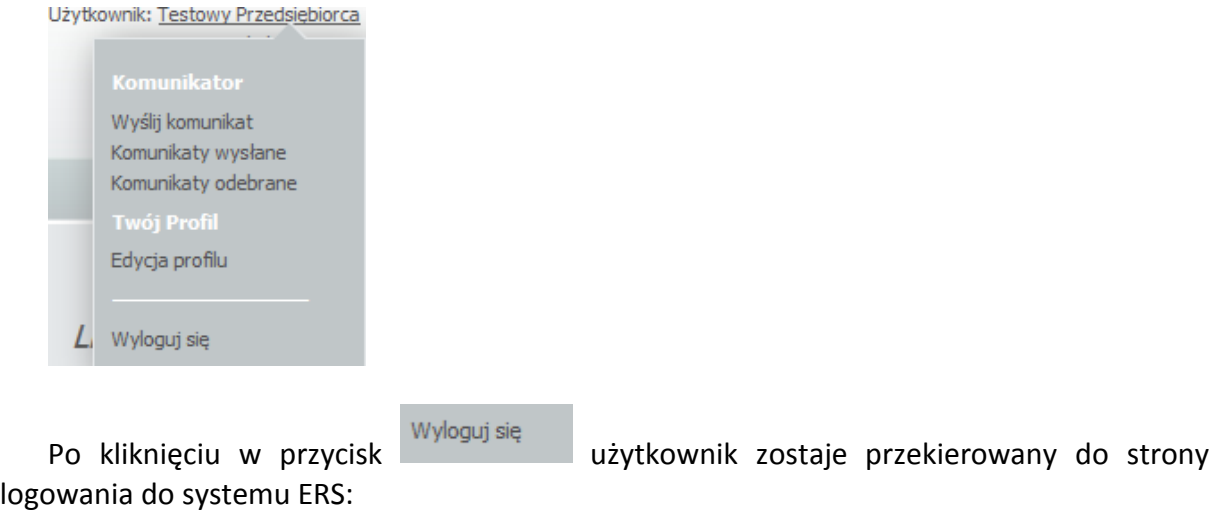

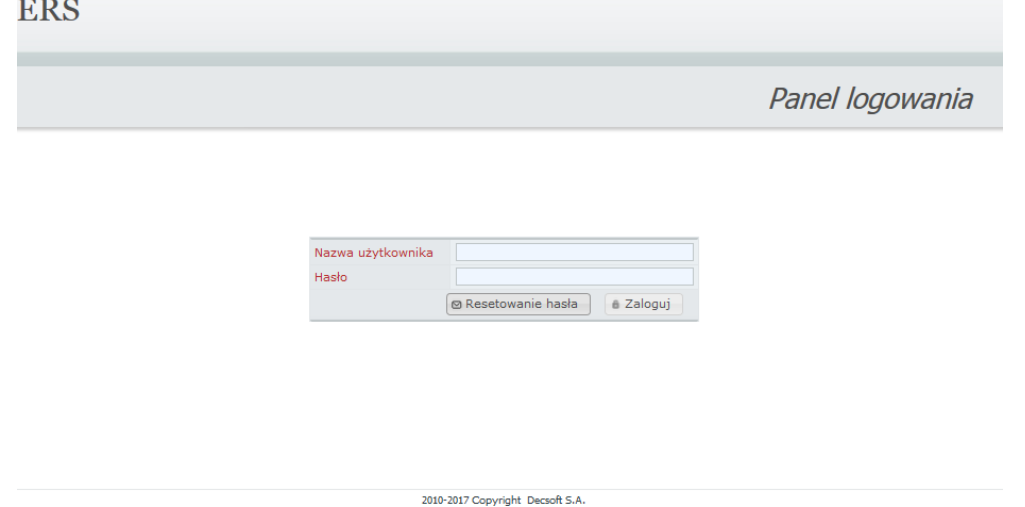